### SISTEMA DI NAVIGAZIONE GPS **DNX SERIES DNX5260BT**

## MONITOR CON RICEVITORE DVD **DX SERIES DDX5026 DDX5056**

# **ISTRUZIONI PER L'USO**

Kenwood Corporation

#### **SI DICHIARA CHE:**

I Monitor video con Lettore DVD e Sintonizzatore AM/FM Kenwood per auto, modelli

#### **DDX5026, DNX5260BT**

rispondono alle prescrizioni dell'art. 2 comma 1 del D.M. 28 agosto 1995, n. 548. Fatto ad Uithoorn il 07 settembre 2009 Kenwood Electronics Europe B.V. Amsterdamseweg 37 1422 AC Uithoorn The Netherlands

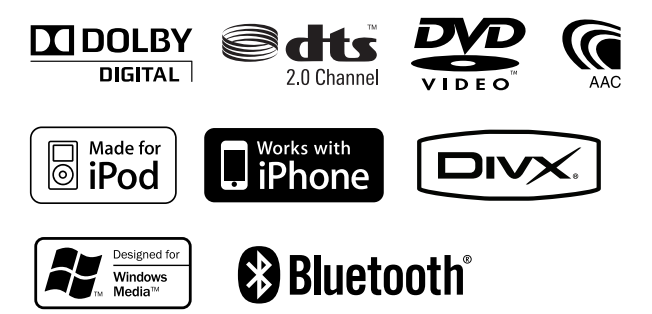

© B64-4610-00/02 (EW)

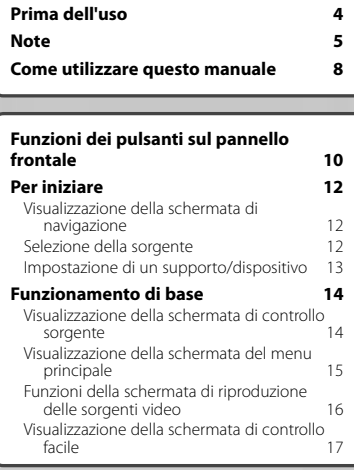

 $\begin{smallmatrix} \frac{1}{2} & \frac{1}{2} & \frac{1}{2} & \frac{1}{2} & \frac{1}{2} & \frac{1}{2} & \frac{1}{2} & \frac{1}{2} & \frac{1}{2} & \frac{1}{2} & \frac{1}{2} & \frac{1}{2} & \frac{1}{2} \\ \frac{1}{2} & \frac{1}{2} & \frac{1}{2} & \frac{1}{2} & \frac{1}{2} & \frac{1}{2} & \frac{1}{2} & \frac{1}{2} & \frac{1}{2} & \frac{1}{2} & \frac{1}{2} & \frac{1}{2} \\ \frac{1}{2} & \frac{1}{2$ 

**Indice**

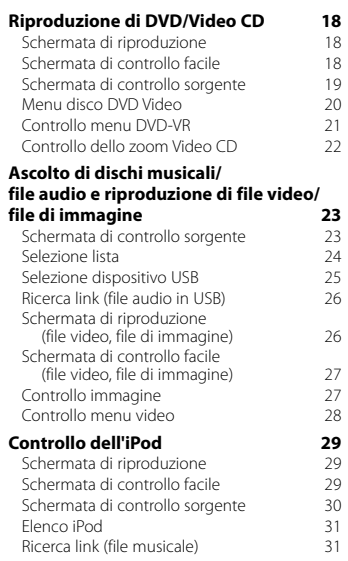

#### **Impostazione iniziale 85**

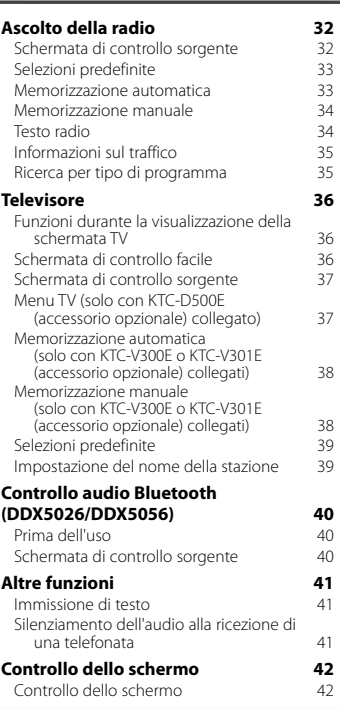

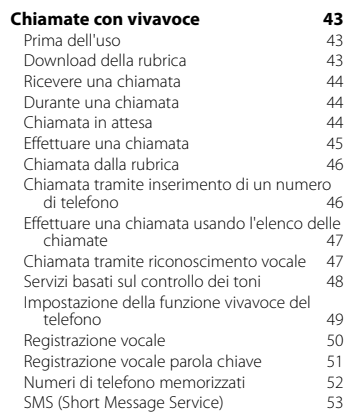

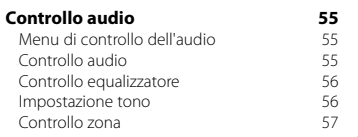

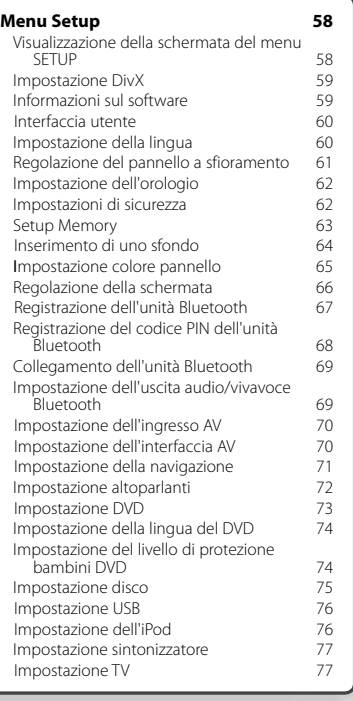

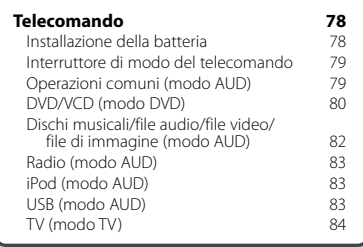

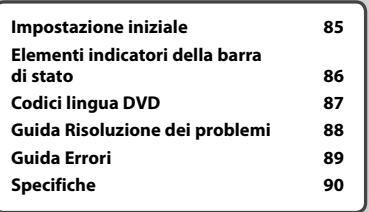

### **Prima dell'uso**

#### 2**AVVERTENZA**

#### **Per prevenire lesioni o incendi, adottare le seguenti precauzioni:**

התקבוצה<br>התקבוצה<br>תקבוצה

- Per prevenire cortocircuiti, non mettere né lasciare mai oggetti metallici (quali monete o attrezzi di metallo) all'interno dell'unità.
- Non fissare a lungo il display dell'unità durante la guida.

#### **Reset dell'unità**

- Se l'unità o l'unità collegata non funziona correttamente, premere il tasto di ripristino. L'unità ritorna alle impostazioni predefinite quando viene premuto il tasto di ripristino.
- Rimuovere il dispositivo USB prima di premere il tasto di ripristino. Premendo il tasto di ripristino con il dispositivo USB installato si possono danneggiare i dati contenuti nel dispositivo USB. Per informazioni su come rimuovere un dispositivo USB, vedere <Impostazione di un supporto/dispositivo> (pagina 13).
- Quando si accende l'unità dopo che si è premuto il tasto di ripristino, viene visualizzata la schermata di impostazione iniziale. (pagina 85)

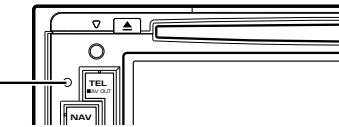

Tasto di ripristino

#### **Pulizia dell'unità**

Se il frontalino di questa unità è macchiato, pulirlo con un panno morbido asciutto come ad esempio un panno al silicone.

Se il frontalino è molto macchiato, rimuovere la macchia con un panno imbevuto di un detergente neutro, quindi ripulirlo con un panno morbido pulito e asciutto.

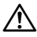

• Non applicare detergenti spray direttamente sull'unità: si rischia di danneggiare i componenti meccanici. Pulendo il frontalino con un panno non morbido o usando un liquido volatile come diluente o alcol si rischia di graffiare la superficie o di cancellare le scritte.

#### **Appannamento della lente**

Quando si accende il riscaldamento dell'auto con temperature esterne ridotte, è possibile che si accumuli umidità o condensa sulle lenti del lettore di dischi dell'unità. La lente si appanna quando si forma condensa, che potrebbe impedire la riproduzione dei dischi. In questo caso, rimuovere il disco e attendere che la condensa evapori. Se l'unità non funziona ancora normalmente dopo un po' di tempo, consultare il rivenditore Kenwood.

#### **Maneggiamento dei dischi**

- Non toccare la superficie di scrittura del disco.
- Non applicare nastro adesivo sui dischi e non usare dischi con nastro adesivo.
- Non usare accessori per dischi.
- Pulire i dischi partendo dal centro e spostandosi all'esterno.
- Quando si rimuovono i dischi dall'unità, estrarli sollevandoli orizzontalmente.
- Se il foro centrale del disco o il bordo esterno presentano sbavature, usare il disco solo dopo aver rimosso le sbavature con una penna a sfera o strumento simile.

#### **Dischi non utilizzabili**

• Non è possibile utilizzare dischi di forma non circolare.

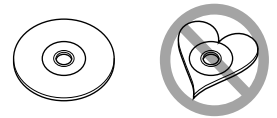

- Non è possibile utilizzare dischi con scritte sulla superficie di scrittura o dischi sporchi.
- Questa unità può riprodurre solo i CD con i simboli des des .

 Questa unità potrebbe non riprodurre correttamente i CD non recanti tali marchi.

- Non è possibile riprodurre i dischi che non sono stati finalizzati. (Per il processo di finalizzazione fare riferimento al software di masterizzazione, e alle istruzioni per l'uso del registratore.)
- Se si tenta di inserire un disco da 3 pollici dotato di adattatore nell'unità, l'adattatore potrebbe separarsi dal disco e danneggiare l'unità.

#### **Altre note**

- Se si verificano problemi durante l'installazione, consultare il rivenditore Kenwood.
- Prima di acquistare accessori opzionali, verificare con il rivenditore Kenwood che siano compatibili con il proprio modello e che siano utilizzabili nel proprio Paese.
- È possibile visualizzare i caratteri ISO 8859-1.
- Le funzioni RDS o RBDS non funzionano se tale servizio non è fornito dalle emittenti.

#### **Protezione del monitor**

Per evitare che il monitor si danneggi, non toccarlo con una penna a sfera o oggetti simili appuntiti.

#### **Elenco dei dischi riproducibili**

**Note**

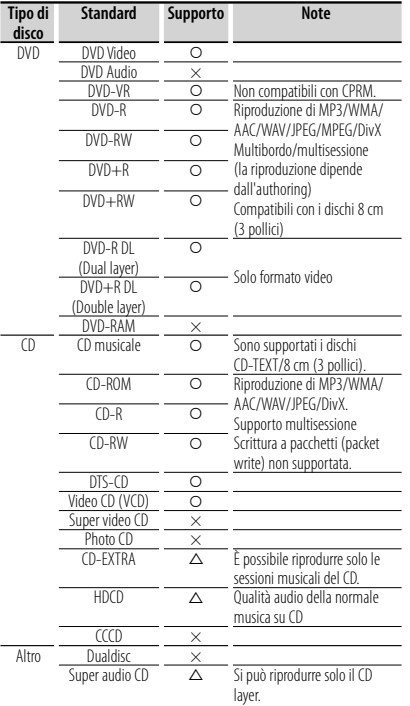

O : Riproduzione disponibile.

- $\Delta$ : Riproduzione parzialmente disponibile.
- × : Riproduzione non disponibile.
- ∕≕)
- Quando si acquistano contenuti protetti con sistema DRM, controllare il codice di registrazione in <Impostazione DivX> (pagina 59). Il codice di registrazione cambia ogni volta che viene riprodotto un file con il codice di registrazione visualizzato per la protezione contro la copia.

#### **Utilizzo di "DualDisc"**

Durante la riproduzione di "DualDisc" su questa unità, la superficie non riprodotta del disco potrebbe graffiarsi durante l'inserimento o l'espulsione del disco. Poiché la superficie CD non è conforme allo standard CD, la riproduzione potrebbe essere impossibile. (Un "DualDisc" è un disco con una superficie contenente segnali standard DVD e l'altra con segnali CD musicali.)

#### **File audio**

**• File audio riproducibili**

 AAC-LC (.m4a), MP3 (.mp3), WMA (.wma), PCM lineare (WAV) (.wav)

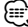

- Se sullo stesso disco viene registrata musica in normale formato CD e in altri formati, viene riprodotto soltanto il formato registrato per primo.
- **Supporti compatibili** CD-R/RW/ROM, DVD±R/RW, memoria di massa USB, iPod con KCA-iP301V
- **Formati file dischi riproducibili** ISO 9660 Level 1/2, Joliet, Romeo, Nomi file lunghi.
- **Formati file system dispositivo USB riproducibili** FAT16, FAT32

Anche se i file audio sono conformi agli standard elencati sopra, potrebbe essere impossibile riprodurli a seconda del tipo o delle condizioni del supporto o del dispositivo.

#### **• Ordine di riproduzione dei file audio**

 Nell'esempio di albero di cartelle/file mostrato sopra, i file vengono riprodotti nell'ordine da ① a ⑩.

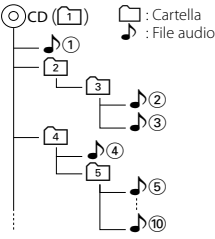

 Sul sito www.kenwood.com/cs/ce/audiofile/ è disponibile una guida in linea sui file audio. Questa guida in linea fornisce informazioni dettagliate e note non scritte nel presente manuale. Leggere anche la guida in linea.

#### **File video**

- **File video supportati**
- MPEG1, MPEG2, DivX
- **Estensioni**

mpg, mpeg, m1v, m2v, divx, div, avi

**• Supporti compatibili**

 CD-R/RW/ROM, DVD±R/RW, memoria di massa USB, iPod con KCA-iP301V

I dischi supportati, i formati dischi, i file system del dispositivo USB, i nomi dei file e delle cartelle e l'ordine di riproduzione sono identici a quelli dei file audio. Vedere <File audio>.

#### **File di immagine**

- **File immagine supportati** JPEG
- **Estensioni** jpg, jpeg
- **Supporti compatibili**

 CD-R/RW/ROM, DVD±R/RW, memoria di massa USB I dischi supportati, i formati dischi, i file system del dispositivo USB, i nomi dei file e delle cartelle e l'ordine di riproduzione sono identici a quelli dei file audio. Vedere <File audio>.

#### **iPod/iPhone collegabili a questa unità**

Made for

- iPod nano (1st generation) iPod nano (2nd generation)
- iPod nano (3rd generation) iPod nano (4th generation)
- iPod nano (5th generation)
- 
- 
- iPod with video<br>• iPod touch (1st generation) iPod touch Works with
	- iPod touch (2nd generation)

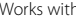

iPhone

4GB 8GB 16GB

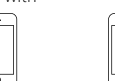

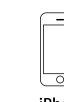

iPhone 3GS 16GB 32GB

8GB 16GB • Aggiornare il software dell'iPod/iPhone all'ultima versione.

iPhone 3G

- È possibile comandare un iPod/iPhone da questa unità collegando un iPod/iPhone (prodotto disponibile in commercio) con un connettore dock attraverso il cavo di collegamento dell'iPod dell'accessorio opzionale (KCA-iP301V). In questo manuale la parola "iPod" indica l'iPod/iPhone collegato con KCA-iP301V (accessorio opzionale).
- Collegando l'iPod/iPhone a questa unità con il cavo di collegamento iPod (KCA-iP301V, accessorio opzionale), è possibile alimentare l'iPod/iPhone e anche caricarlo durante la riproduzione della musica. Tuttavia, l'unità deve essere accesa.

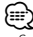

• Se si avvia la riproduzione dopo aver collegato l'iPod, viene riprodotta prima la musica che è stata riprodotta dall'iPod.

In questo caso, viene visualizzato "RESUMING" senza visualizzare il nome di una cartella, ecc. Cambiando l'elemento selezionato si visualizza un titolo corretto, ecc.

• Quando un iPod è collegato a questa unità, "KENWOOD" o "✓" viene visualizzato sull'iPod, ad indicare che non è possibile usare l'iPod.

#### **Dispositivi USB**

- In questo manuale, la parola "dispositivo USB" è usata ad indicare dispositivi di memoria flash e lettori audio digitali dotati di terminali USB.
- Quando il dispositivo USB è collegato a questa unità, è possibile caricarlo se l'unità è alimentata.
- Collocare il dispositivo USB in un punto in cui non sia di intralcio durante la guida.
- Non è possibile collegare un dispositivo USB attraverso un hub USB e un lettore multischede.
- Eseguire backup dei file audio usati con questa unità. I file possono essere cancellati a seconda delle condizioni operative del dispositivo USB. Non è previsto nessun risarcimento per i danni derivanti dalla cancellazione dei dati memorizzati.
- Nessun dispositivo USB è fornito in dotazione con questa unità. Il dispositivo USB deve essere acquistato separatamente.
- Per il collegamento di un dispositivo USB si consiglia di usare CA-U1EX (opzione). La riproduzione normale non è garantita quando viene usato un cavo diverso dal cavo USB. Il collegamento di un cavo con lunghezza totale superiore a 5 m potrebbe dare luogo ad anomalie di riproduzione.

#### **Unità di navigazione collegabili a questa unità (solo modelli DDX)**

• KNA-G620T

Aggiornare il software di navigazione all'ultima versione. Per informazioni sull'aggiornamento del software, fare riferimento al manuale d'istruzioni dell'unità di navigazione.

Per informazioni più aggiornate sulle unità di navigazione collegabili, visitare il sito www.kenwood. com/cs/ce/.

#### **Sintonizzatori TV collegabili a questa unità**

• KTC-D500E KTC-V300E • KTC-V301E

#### **Unità Bluetooth collegabile a questa unità (DDX5026/DDX5056)**

• KCA-BT200

#### **Codici regionali del mondo**

Ai lettori DVD è assegnato un codice regionale in base al Paese o all'area in cui sono commercializzati, come mostrato nella cartina seguente.

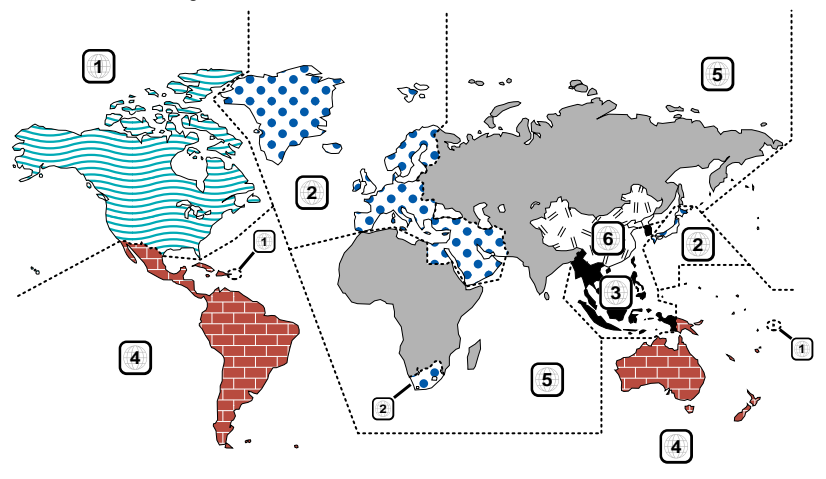

#### **Simboli dei dischi DVD**

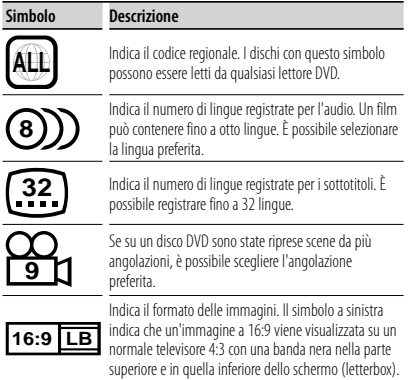

#### **Simboli di limitazione del funzionamento**

Con questo DVD, alcune funzioni dell'unità, come ad esempio la funzione di riproduzione, potrebbero non essere disponibili a seconda di dove viene riprodotto il DVD. In questo caso, sullo schermo appare il seguente simbolo. Per ulteriori informazioni consultare il manuale del disco.

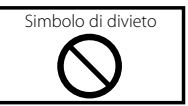

#### **Dischi con periodo di utilizzo limitato**

Non lasciare nell'unità dischi con un limitato periodo di utilizzo. Se si inserisce un disco già scaduto, si rischia di non riuscire più a rimuoverlo dall'unità.

### **Come utilizzare questo manuale**

In questo manuale vengono utilizzate delle illustrazioni per spiegare il funzionamento.

Le immagini delle schermate e dei pannelli riportate in questo manuale sono esempi utilizzati per spiegare il funzionamento. Per questo motivo, possono differire dalle schermate o dai pannelli utilizzati.

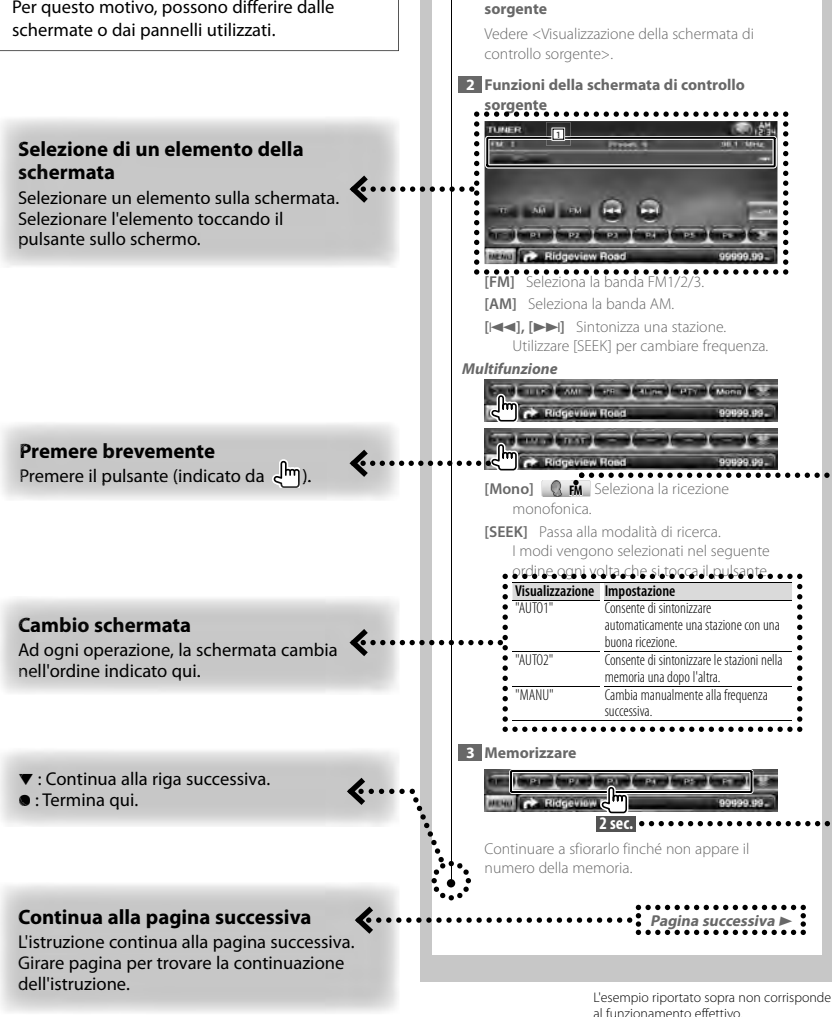

 **Schermata di controllo sorgente** Passa alla schermata di controllo sorgente per

**1 Visualizzare la schermata di controllo**

usare varie funzioni.

#### **Informazioni sui gruppi di modelli**

Se si utilizzano diverse funzioni in diversi gruppi di modelli, questi vengono descritti come indicato di seguito. I nomi di modelli compresi in ogni gruppo sono indicati come segue:

**Serie DNX** DNX5260BT

**Serie DDX** DDX5026, DDX5056

#### **Icone delle funzioni**

Di seguito sono elencate le icone che indicano le funzioni disponibili. **DVD-VI DVD-VIDEO**: Funzione di riproduzione DVD-VIDEO. : Funzione di riproduzione DVD-VR. **Grandico Funzione di riproduzione Video CD.**  $\odot$  co: Funzione di riproduzione CD (CD-DA). **Tudo He:** Funzione di riproduzione di file audio. **EMPEG:** Funzione di riproduzione di file MPEG. **E** DivX: Funzione di riproduzione di file DivX. : Funzione di riproduzione di file JPEG. **Disc** : Funzione disco (DVD, CD). USB : Funzione dispositivo USB. **R** FM : Funzione ricezione FM.

#### **Premere per 2 secondi o più**

Premere il pulsante **2sec.** per almeno 2 secondi.

Indica di tenere premuto il pulsante finché non viene avviato il funzionamento o finché la schermata non cambia.

L'esempio a sinistra indica di premere il pulsante per 2 secondi.

#### **Altri simboli**

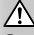

Precauzioni importanti per prevenire ferite, ecc.

#### æ

Indica istruzioni speciali, spiegazioni supplementari, limitazioni e pagine di riferimento.

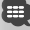

Indica precauzioni generali e pagine di riferimento.

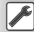

Indica il valore iniziale di ciascuna impostazione.

### **Funzioni dei pulsanti sul pannello frontale**

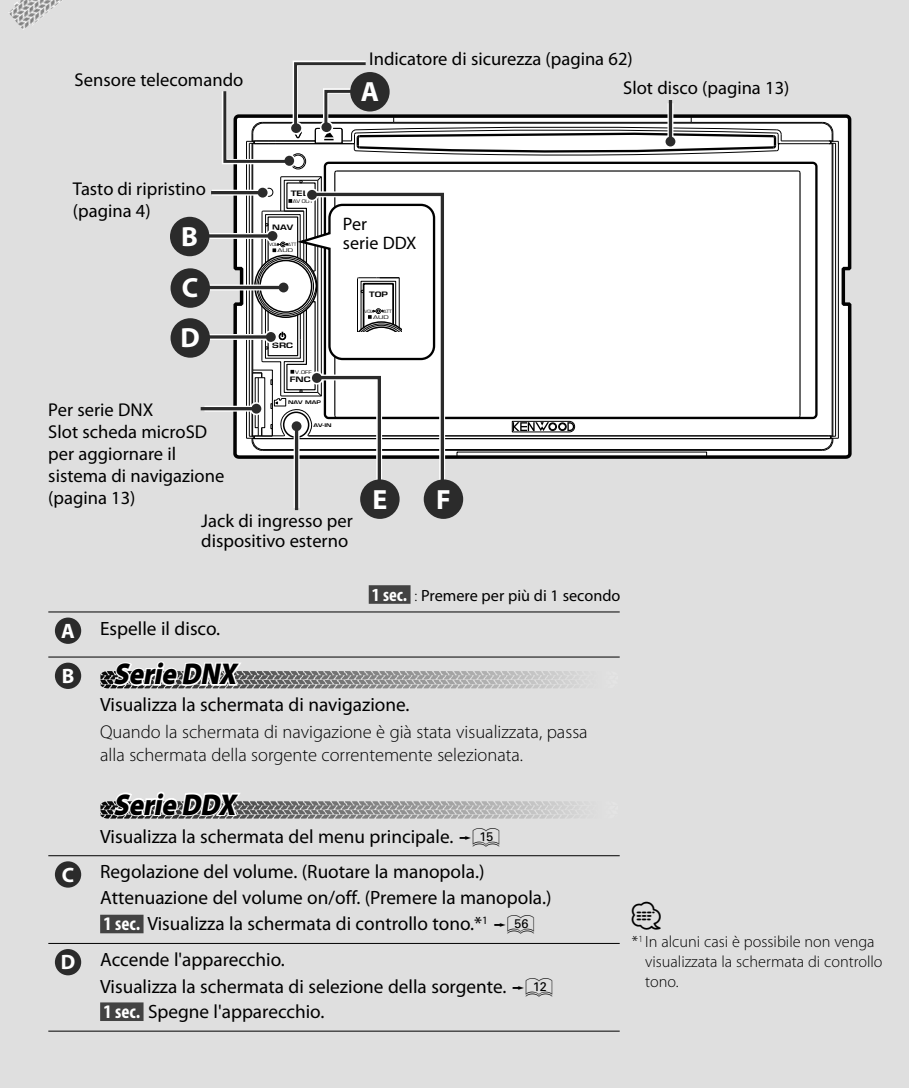

Italiano **11**

**E Serie DNX Serie DDX con unità di navigazione** ■ Durante la visualizzazione della schermata di riproduzione di una sorgente video Visualizza la schermata di controllo facile.  $-\sqrt{12}$ ■ Durante la visualizzazione della schermata di navigazione Visualizza la schermata di controllo schermo. $\div$  42 ■ Durante la visualizzazione di una schermata diversa da quelle di cui sopra Funzione di selezione schermata on/off.  $\div$  (11)  **1 sec.** Disattiva il display.\*2 **Serie DDX senza unità di navigazione** ■ Durante la visualizzazione della schermata di riproduzione di una sorgente video ⁄ \*2 La funzione del tasto [FNC] può essere cambiata nella funzione di disattivazione del display. Vedere <Interfaccia utente> (pagina 60).

Visualizza i pulsanti di controllo facile.  $\div$  11  **1 sec.** Disattiva il display.\*2

**F** Schermata di controllo del vivavoce on/off.  **1 sec.** Seleziona la sorgente in uscita sul terminale AV OUTPUT.

#### *Funzione di selezione della schermata*

Per serie DDX

collegato a questa unità.

Possibilità di passare dalla schermata di navigazione alla schermata di controllo sorgente con un solo tocco.

# *Collegamento di un dispositivo esterno al jack AV-IN (solo DNX5260BT)*

Si consiglia di utilizzare il cavo opzionale CA-C3AV per collegare un lettore esterno. Durante il collegamento, assicurarsi di attaccare il nucleo di ferrite fornito con questa unità per evitare interferenze elettromagnetiche. Se vi è il pericolo che il nucleo di ferrite graffi il veicolo, avvolgerlo nel foglio di protezione (accessorio di questa unità).

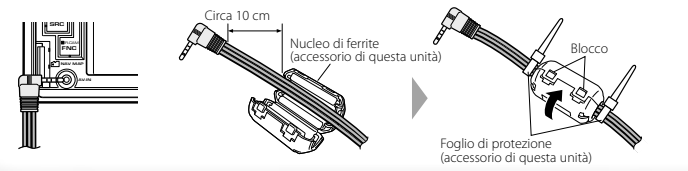

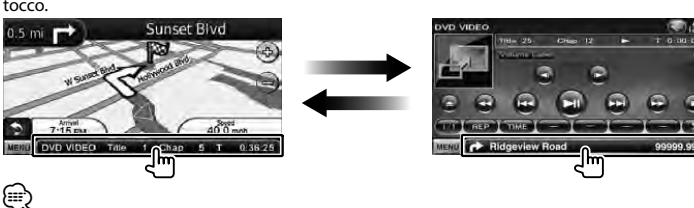

La funzione di selezione della schermata può essere attivata quando un sistema di navigazione opzionale è

### **Per iniziare**

#### **Visualizzazione della schermata di navigazione**

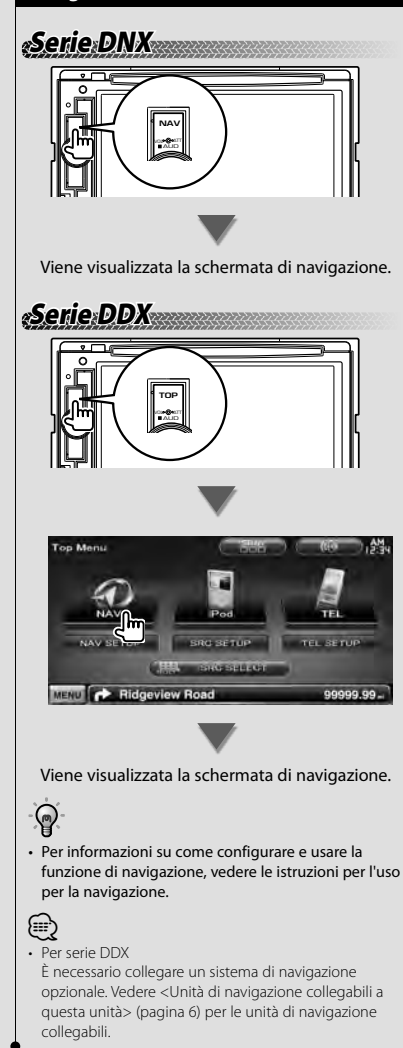

#### **Selezione della sorgente**

Le sorgenti possono essere selezionate dalla schermata di selezione della sorgente.

### *Schermata di selezione della sorgente*

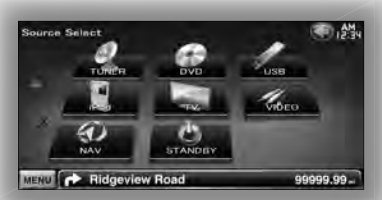

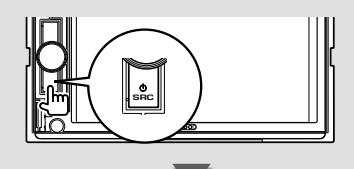

Si apre la **schermata di selezione della sorgente**.

Sfiorare l'icona della sorgente.

Usare  $\Delta$  o  $\nabla$  per cambiare pagina.

Per informazioni su come attivare ogni sorgente, vedere le pagine che seguono.

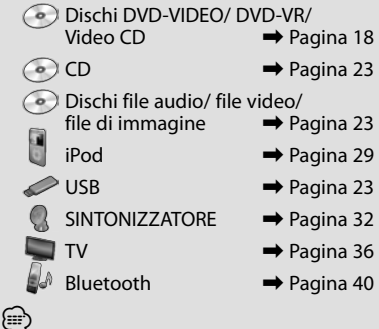

• Per dischi, iPod e USB, come ingresso viene selezionata la sorgente impostata per il supporto o dispositivo.

#### **Impostazione di un supporto/dispositivo**

 $\blacksquare$  Disco

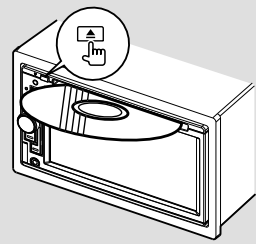

Se è già inserito un disco, premendo il tasto [ $\triangle$ ] viene fatto fuoriuscire.

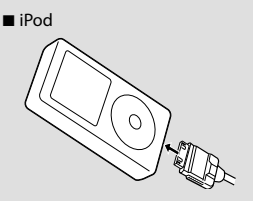

Per scollegare l'iPod, arrestare la riproduzione premendo il tasto [>II] sulla schermata di controllo sorgente, quindi scollegare l'iPod. Vedere <Schermata di controllo sorgente> (pagina 30).

■ Dispositivo USB

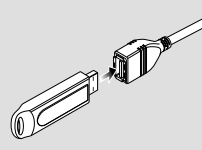

Per scollegare il dispositivo USB, toccare il tasto [ $\triangle$ ] sulla schermata di controllo sorgente e scollegare il dispositivo USB. Vedere <Schermata di controllo sorgente> (pagina 23).

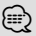

• La riproduzione viene avviata automaticamente dopo l'impostazione del supporto o del dispositivo.

## **Serie DNX**

■ Scheda microSD

Lo slot della scheda microSD è utilizzato per aggiornare il sistema di navigazione. Per informazioni sull'aggiornamento del sistema di navigazione, vedere le istruzioni per l'uso del sistema di navigazione.

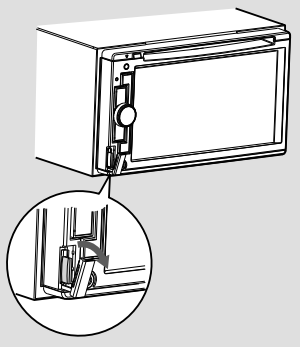

Inserimento della scheda microSD Tenere la scheda microSD con l'etichetta

rivolta verso sinistra e la sezione dentellata verso l'alto e inserirla nello slot finché non si blocca.

Rimozione della scheda microSD

Spingere la scheda microSD finché non scatta, quindi rilasciarla. La scheda viene espulsa e può essere rimossa con le dita.

### **Funzionamento di base**

#### **Visualizzazione della schermata di controllo sorgente**

Sulla schermata di controllo sorgente è possibile trovare tutti i pulsanti di controllo della sorgente selezionata.

#### *Schermata di controllo sorgente*

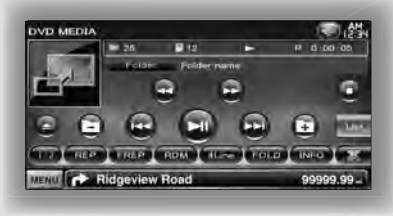

### ရ

• Per informazioni sull'uso di ogni pulsante, vedere le pagine relative al funzionamento di ogni sorgente.

**Visualizzazione della schermata di controllo sorgente**

### **Serie DNX Serie DDX con unità di navigazione**

■ Durante la visualizzazione della schermata di navigazione

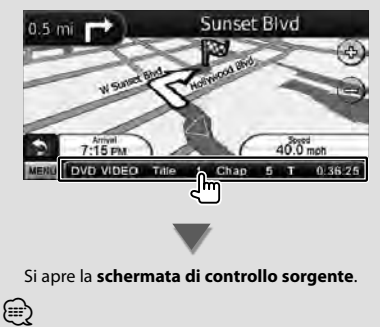

• La schermata ritorna alla schermata di navigazione toccando la stessa parte della schermata di controllo sorgente.

## **Serie DDX TOP** AUD VOL ATT

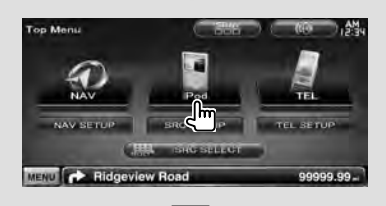

- Si apre la **schermata di controllo sorgente**.
- Durante la visualizzazione della schermata di controllo facile

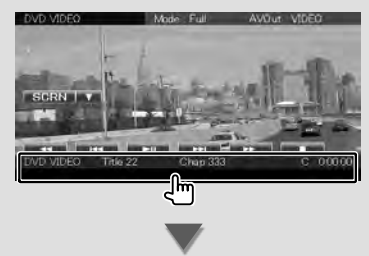

Si apre la **schermata di controllo sorgente**.

#### **Visualizzazione della schermata del menu principale**

La schermata del menu principale è la schermata di accesso a tutte le funzioni. Da qui è possibile accedere alla schermata di funzionamento della sorgente e a vari menu di impostazione.

#### *Schermata del menu principale*

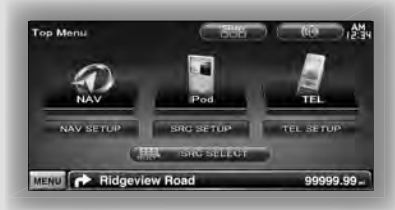

#### **Visualizzazione della schermata del menu principale**

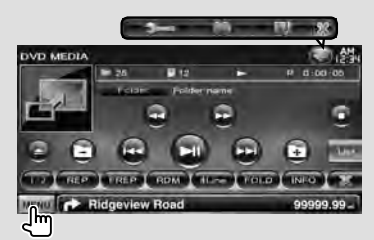

Sfiorare il pulsante [MENU] su qualsiasi schermata.

Si apre la **schermata del menu principale**.

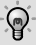

• Per serie DDX Premendo il tasto [TOP] sul pannello frontale si visualizza la schermata del menu principale.

#### **Pulsanti sulla schermata del menu principale**

**[NAV ]** Passa alla schermata di navigazione.

- **[SRC]** Passa alla schermata di controllo sorgente della sorgente selezionata. L'icona del pulsante cambia in base alla sorgente selezionata.
- **[TEL**  $\sqrt{1}$  Passa alla schermata principale del vivavoce. (pagina 58)
- **[NAV SETUP]** Visualizza la schermata di impostazione della navigazione. (Serie DNX e serie DDX solo con unità di navigazione) Per impostare il sistema di navigazione vedere le istruzioni per l'uso per la navigazione.
- **[SRC SETUP]** Visualizza la schermata del menu Setup. (pagina 58)
- **[TEL SETUP]** Visualizza la schermata diconfigurazione del vivavoce. (pagina 49)
- **[ SRC SELECT]** Visualizza la schermata di selezione della sorgente. (pagina 12)
- **[ ]** Visualizza la schermata del menu di controllo dell'audio. (pagina 55)

#### I pulsanti elencati sotto sono in comune per diverse schermate.

- **[MENU]** Visualizza la schermata del menu principale.
- **[ ]** Apre la barra delle funzioni. Appaiono i pulsanti mostrati sotto.
	- **[ ]** Visualizza la schermata della sorgente correntemente selezionata.
	- **[**  $\frac{1}{2}$  Visualizza la schermata del menu di controllo dell'audio. (pagina 55)
	- **[ ]** Visualizza la schermata del menu Setup. (pagina 58)

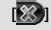

**[ ]** Chiude la barra delle funzioni.

**<sup>[</sup> ]** Ogni volta che si preme questo tasto, cambia lo sfondo dello schermo.

#### **Funzioni della schermata di riproduzione delle sorgenti video**

Durante la visualizzazione delle sorgenti video, è possibile eseguire le operazioni di base toccando lo schermo.

Lo schermo ha 4 aree funzionali. La funzione di ogni area è diversa a seconda delle sorgenti. (alcune aree non sono disponibili per alcune sorgenti.)

#### *Schermata di riproduzione di una sorgente video*

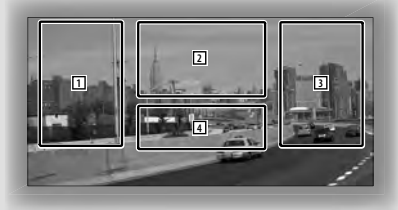

#### **Funzionamento di base di ogni area**

- 11 Ricerca all'indietro.
- 2 Visualizza la schermata di controllo menu (sorgente DVD-VIDEO, DVD-VR), i pulsanti di controllo delle immagini (sorgenti con file di immagine) o i pulsanti di controllo dello zoom (Video CD).

Cambia la banda TV.

- **3** Ricerca in avanti.
- 4 Visualizza/nasconde la schermata di informazioni della sorgente.\*

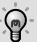

• Per le funzioni di ogni area dello schermo, vedere le pagine di ogni sorgente.

#### *\* Schermata di informazioni della sorgente*

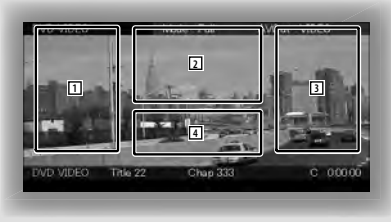

### (া⊟

• La visualizzazione delle informazioni viene cancellata automaticamente dopo circa 5 secondi.

#### **Visualizzazione della schermata di riproduzione**

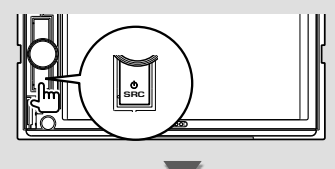

#### Si apre la **schermata di selezione della sorgente**.

Sfiorare l'icona della sorgente.

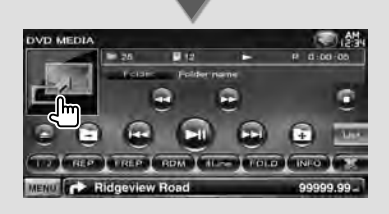

#### Si apre la **schermata di riproduzione di una sorgente video**.

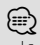

• La schermata di riproduzione può apparire subito dopo aver toccato l'icona della sorgente sulla schermata di selezione della sorgente.

#### **Visualizzazione della schermata di controllo facile**

I pulsanti delle funzioni di base della sorgente selezionata possono essere visualizzati sulla schermata di riproduzione delle sorgenti video in modo da poter controllare la sorgente senza cambiare schermata.

#### *Schermata di controllo facile*

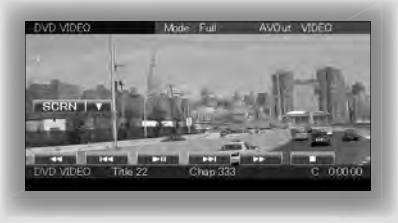

#### **Pulsanti sulla schermata di controllo facile**

**[**∞**]** Cambia la funzione come indicato toccando il pulsante [∞].

**[SCRN]** Mostra la schermata di controllo schermo (pagina 42).

**[TEL]** Passa alla schermata principale del vivavoce (pagina 45).

#### **[**1**], [**¡**], [**4**], [**¢**], [**7**], [**£8**]**

Pulsanti per il controllo della sorgente. I pulsanti sono diversi a seconda della sorgente. Vedere le pagine relative al funzionamento di ogni sorgente.

#### **Durante la visualizzazione della sorgente video**

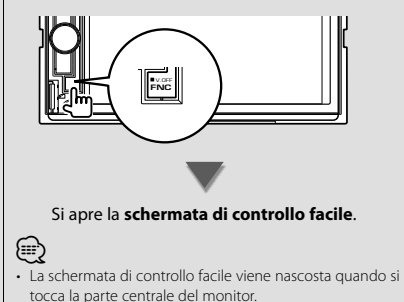

### **Riproduzione di DVD/Video CD**

È possibile riprodurre DVD/Video CD utilizzando varie funzioni.

• Impostare l'interruttore di modo del telecomando su "DVD" prima di eseguire qualsiasi operazione, vedere <Interruttore di modo del telecomando> (pagina 79).

#### **Schermata di riproduzione**

Le funzioni di base sono disponibili anche quando è selezionata la schermata di riproduzione.

#### **1 Visualizzare la schermata di riproduzione**

Vedere <Funzioni della schermata di riproduzione delle sorgenti video> (pagina 16).

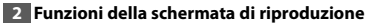

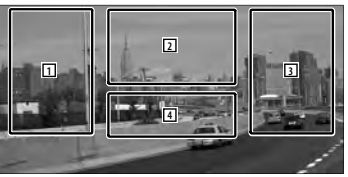

- 1**,** 3 **DVD-VIDEO** Consente di ricercare un capitolo. **COVD-VR** Consente di ricercare un capitolo. **Video CD** Seleziona una scena (quando il PBC è attivo) o una traccia (quando il PBC è disattivato). 2 **DVD-VIDEO** Visualizza la schermata di controllo
	- menu 1 (pagina 20). **DVD-VR** Visualizza la schermata di controllo
		- menu (pagina 21).

**Video CD** Visualizza la schermata di controllo dello zoom (pagina 22).

4 Visualizza/ nasconde la schermata di informazioni della sorgente.

⊱∋)

#### La visualizzazione delle informazioni viene cancellata automaticamente dopo circa 5 secondi.

#### **Schermata di controllo facile**

Visualizza i pulsanti delle funzioni di base sulla schermata.

#### **1 Visualizzare la schermata di controllo facile**

Vedere <Visualizzazione della schermata di controllo facile> (pagina 17).

#### **2 Funzioni della schermata di controllo facile**

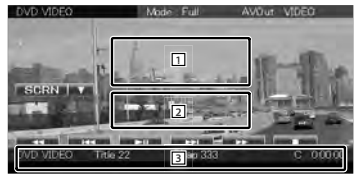

1**,** 2 Passa alla schermata di riproduzione.

3 Visualizza la schermata di controllo sorgente.

**[**1**], [**¡**]** Avanzamento o riavvolgimento rapido.

Cambia la velocità (x2, x3 o off) ogni volta che si preme il pulsante.

#### **[**4**], [**¢**]**

**DVD-VIDEO** Consente di ricercare un capitolo.

**DVD-VR** Consente di ricercare un capitolo.

- **Video CD** Seleziona una scena (quando il PBC è attivo) o una traccia (quando il PBC è disattivato).
- **[**7**]** Arresta la riproduzione. Se viene toccato due volte, il disco viene riprodotto dall'inizio quando viene riprodotto la volta successiva.

**[>II]** Riproduce o mette in pausa.

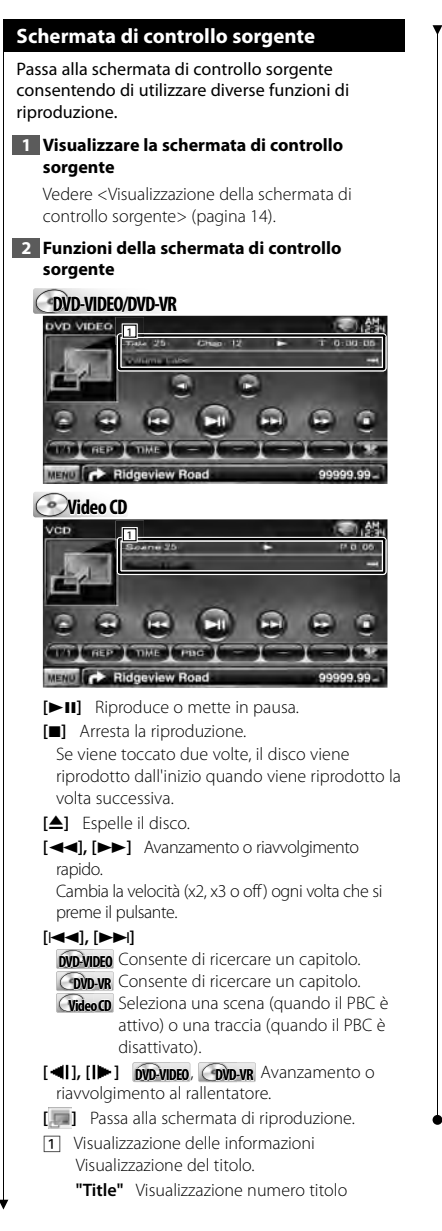

**"Chap"** Visualizzazione numero capitolo

**"Scene"/"Track"** Visualizzazione numero scena/brano

- **"**3**"** Visualizzazione del modo di riproduzione
- **"T"/ "C"/ "R"/ "P"** Visualizzazione del tempo di riproduzione Utilizzare il pulsante [TIME] per cambiare la

visualizzazione del tempo di riproduzione.

**[**  $\bullet$  **]** Ouando appare  $\bullet$ , la visualizzazione del testo viene scorsa toccandolo.

#### *Multifunzione*

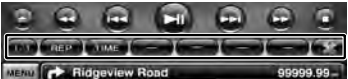

- **[ ]** Chiude la barra multifunzioni.
- **[CD**] Apre la barra multifunzioni.

#### **DVD-VIDEO**

- **[REP]** Seleziona le funzioni di ripetizione nella sequenza indicata di seguito. ripetizione titolo, ripetizione capitolo, ripetizione disattivata
- **[TIME]** Seleziona la visualizzazione del tempo di riproduzione nella sequenza seguente. capitolo ("C"), titolo ("T"), titoli rimanenti ("R")

#### **DVD-VR**

**[REP]** Seleziona le funzioni di ripetizione nella sequenza indicata di seguito. ripetizione titolo, ripetizione disattivata

- **[TIME]** Seleziona la visualizzazione del tempo di riproduzione nella sequenza seguente. titolo ("T"), titoli rimanenti ("R")
- **[PLST]** Passa dal modo originale al modo elenco di riproduzione.

#### **Video CD**

**[REP]** Seleziona le funzioni di ripetizione nella sequenza indicata di seguito. Ripetizione traccia, ripetizione off (disponibile quando il PBC è disattivato)

**[TIME]** Seleziona la visualizzazione del tempo di riproduzione nella sequenza seguente. Traccia ("P"), dischi rimanenti ("R") (disponibile solo quando la funzione PBC è disattivata)

**[PBC]** Attiva o disattiva il PBC. (solo con VCD vers. 2.0)

#### **Menu disco DVD Video**

Seleziona un'opzione dal menu disco DVD Video.

#### **1 Visualizzare la schermata di riproduzione**

Vedere <Funzioni della schermata di riproduzione delle sorgenti video> (pagina 16).

#### **2 Visualizzare la schermata di controllo menu 1**

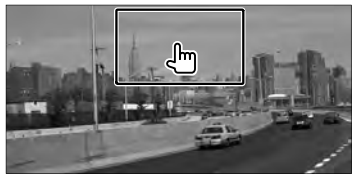

**3 Funzioni della schermata di controllo menu 1**

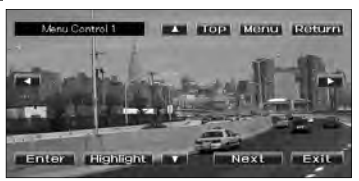

**[Menu]** Richiama il menu.

**[Next]** Visualizza la schermata di controllo menu 2.

**[**2**], [**3**], [**5**], [**∞**]** Seleziona un'opzione del menu.

**[Enter]** Conferma la selezione del menu.

**[Return]** Ritorna alla schermata precedente del menu.

**[Top]** Visualizza il menu principale.

**[Highlight]** Controllo Highlight.

**[Exit]** Esce dalla schermata di controllo menu 1.

**4 Controllo Highlight**

Il controllo Highlight consente di controllare il menu del DVD toccando il pulsante del menu direttamente sullo schermo.

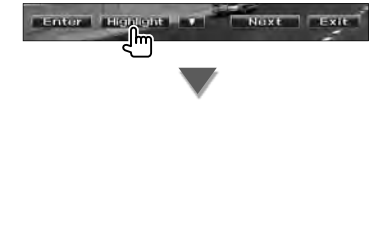

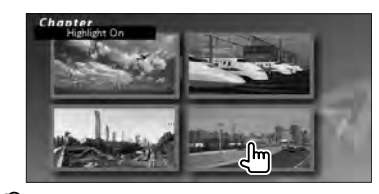

#### ⁄⊞ነ

- Sfiorando la parte centrale del monitor si attiva anche il controllo Highlight.
- Per annullare il controllo Highlight, premere il tasto [FNC].
- Il controllo Highlight viene cancellato automaticamente dopo circa 10 secondi.

#### **5 Funzioni della schermata di controllo menu 2**

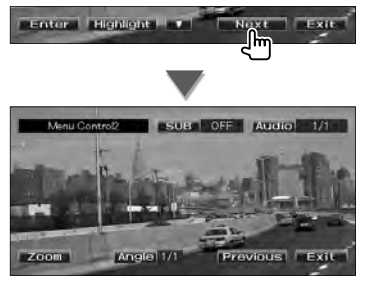

**[Previous]** Visualizza la schermata di controllo menu 1.

**[Angle]** Seleziona l'angolazione.

**[SUB]** Seleziona la lingua per i sottotitoli.

**[Audio]** Seleziona la lingua per l'audio.

**[Zoom]** Visualizza la schermata di controllo dello zoom.

**[Exit]** Esce dalla schermata di controllo menu 2.

#### **6 Funzioni della schermata di controllo dello zoom**

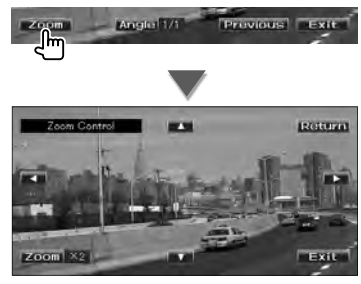

**[Zoom]** Cambia il rapporto di zoom in base a 4 livelli (x2, x3, x4 o off ) ogni volta che viene toccato.

**[**2**], [**3**], [**5**], [**∞**]** Scorre la schermata nella direzione toccata.

**[Return]** Ritorna alla schermata di controllo menu 2.

**[Exit]** Esce dalla schermata di controllo dello zoom.

#### **Controllo menu DVD-VR**

Seleziona un'opzione dal menu del disco DVD-VR.

#### **1 Visualizzare la schermata di riproduzione**

Vedere <Funzioni della schermata di riproduzione delle sorgenti video> (pagina 16).

#### **2 Visualizzare la schermata di controllo menu**

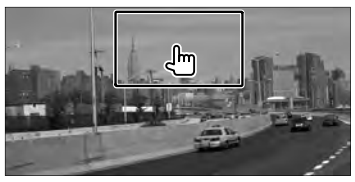

#### **3 Funzioni della schermata di controllo menu**

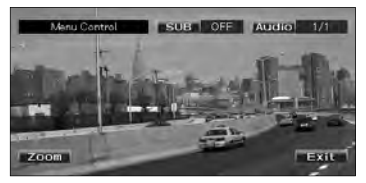

**[Zoom]** Visualizza la schermata di controllo dello zoom.

**[SUB]** Seleziona la lingua per i sottotitoli.

**[Audio]** Seleziona la lingua per l'audio.

**[Exit]** Esce dalla schermata di controllo menu.

#### **4 Funzioni della schermata di controllo dello zoom**

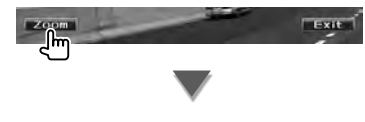

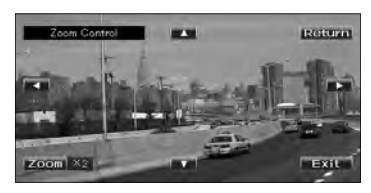

**[Zoom]** Cambia il rapporto di zoom in base a 4 livelli (x2, x3, x4 o off ) ogni volta che viene toccato.

**[**2**], [**3**], [**5**], [**∞**]** Scorre la schermata nella direzione toccata.

**[Return]** Ritorna alla schermata di controllo menu.

**[Exit]** Esce dalla schermata di controllo dello zoom.

### **Controllo dello zoom Video CD** Consente di visualizzare una schermata VCD ingrandita. **1 Visualizzare la schermata di riproduzione** Vedere <Funzioni della schermata di riproduzione delle sorgenti video> (pagina 16). **2 Visualizzare la schermata di controllo dello zoom** Ռ⊤ **3 Funzioni della schermata di controllo dello zoom** Zoom Contro a v  $Zoom \times 2$  $Exi$

**[Zoom]** Cambia il rapporto di zoom in base a 2 livelli (x2 o off) ogni volta che viene toccato.

**[**2**], [**3**], [**5**], [**∞**]** Scorre la schermata nella direzione toccata.

**[Exit]** Esce dalla schermata di controllo dello zoom.

### **Ascolto di dischi musicali/file audio e riproduzione di file video/file di immagine**

È possibile richiamare diverse schermate di controllo durante la riproduzione di CD, file audio, file video e file di immagine.

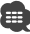

- Per i tipi di dischi riproducibili vedere <Elenco dei dischi riproducibili> (pagina 5).
- Per i file riproducibili vedere <File audio> (pagina 5), <File video> (pagina 5) o <File di immagine> (pagina 6).

#### **Schermata di controllo sorgente**

Passa alla schermata di controllo sorgente consentendo di utilizzare diverse funzioni di riproduzione.

#### **1 Visualizzare la schermata di controllo sorgente**

Vedere <Visualizzazione della schermata di controllo sorgente> (pagina 14).

#### **2 Funzioni della schermata di controllo sorgente**

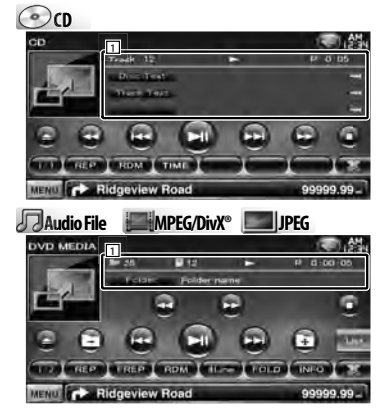

- **[>II]** Riproduce o mette in pausa. **[**7**] Disc** Arresta la riproduzione. Se viene toccato due volte, il disco viene riprodotto dall'inizio quando viene riprodotto la
- volta successiva. **[**0**] Disc** Espelle il disco. **USB** Disattiva il dispositivo USB. Se è indicato "No Device", il dispositivo USB può essere rimosso in sicurezza. Se si desidera riprodurlo di nuovo mentre il dispositivo USB è collegato, sfiorarlo di nuovo.

**[**1**], [**¡**] CD** , **Audio File**, **MPEG/DivX®** Avanzamento o riavvolgimento rapido. **[**4**], [**¢**]** Seleziona una traccia/un file. **[ ], [ ] Audio File**, **MPEG/DivX®**, **JPEG** Seleziona una cartella.

#### **[List] Audio File**, **MPEG/DivX®**, **JPEG**

Visualizza l'elenco di cartelle o l'elenco di riproduzione. (pagina 24)

**[ ]** Passa alla schermata di riproduzione.

- 1 Visualizzazione delle informazioni
	- **CD** cn Seleziona il testo del disco o il testo della traccia.

#### **Audio File**, **MPEG/DivX®**, **JPEG**

Seleziona il nome della cartella, il nome del file, il titolo, il nome dell'artista o il nome dell'album.

- **"Track"** Visualizzazione numero traccia
- **" "** Visualizzazione del numero di cartelle
- **" "** Visualizzazione del numero di file
- **"#### / ####"** Numero totale di file nella cartella e numero del file
- **"**3**"** Visualizzazione del modo di riproduzione
- **"P" / "R"** Visualizzazione del tempo di riproduzione

Utilizzare il pulsante [TIME] per cambiare la visualizzazione del tempo di riproduzione.

**[**  $\bullet$  **]**  $\bullet$  Quando appare  $\bullet$  . la visualizzazione del testo viene scorsa toccandolo.

#### *Multifunzione*

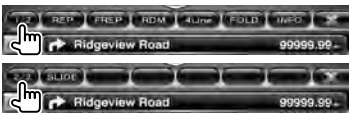

- **[1/2]** Seleziona la visualizzazione multifunzione.
- **[ ]** Chiude la barra multifunzioni.
- **[ ]** Apre la barra multifunzioni.

#### © **CD**

**[REP]** Ripete la traccia corrente.

- **[RDM]** Avvia o arresta la riproduzione casuale (per riprodurre brani in ordine casuale).
- **[TIME]** Cambia la visualizzazione del tempo di riproduzione tra traccia ("P") e tempo disco rimanente ("R").

#### **Pagina successiva** <sup>3</sup>

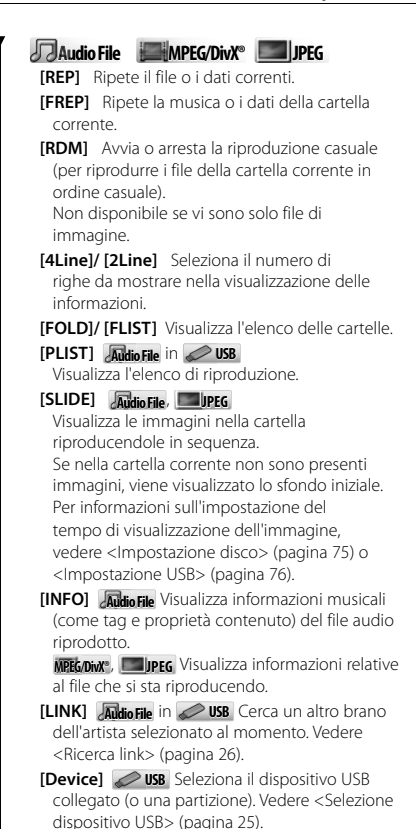

#### **Selezione lista**

Elenco di cartelle: Cerca le cartelle e i file audio/ video/di immagine memorizzati nei supporti e nei dispositivi in base alla gerarchia.

Elenco di riproduzione: Elenca e cerca la musica contenuta nel dispositivo USB.

#### **1 Visualizzare la schermata di controllo sorgente**

Vedere <Schermata di controllo sorgente> (pagina 23).

#### **2 Avviare la selezione lista**

**Disc** œ E THE TRUPP TRUP (TRONT TRUPP (TRUP) TRUP MEAN CA Ridgeview Road

**USB** m **TREP CREEP CREW TO A** MERIT **CA.** Ridgeview Road

#### ն⊞∖

• Premendo il pulsante [List] viene visualizzato l'elenco di cartelle o l'elenco di riproduzione utilizzato in precedenza.

#### **3 Selezionare un file**

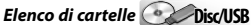

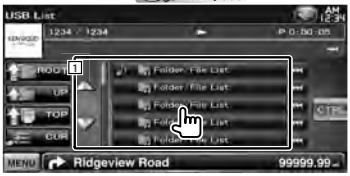

1 La cartella si apre quando viene toccata e i file in essa contenuti vengono riprodotti.

**[ ]** Quando appare , la visualizzazione del testo viene scorsa toccandolo.

**[** $\uparrow$  **MOOT]** Passa al livello gerarchico superiore.

**[** $\triangleq$  **UP]** Sale di un livello gerarchico.

**[<sup>** $\triangle$ **</sup> USB** Passa alla cartella superiore.

**[** $\triangle$  $\equiv$  **CURI** Visualizza la cartella correntemente riprodotta.

**[CTRL]** Ritorna alla schermata di controllo sorgente.

#### *Elenco di riproduzione* **Audio Fil Au e** *in*  **USB**  $1204 - 1204$ P.O. DO : D! **11** कर Ridgeview Road 9999.99 1 Seleziona la categoria di livello inferiore. [  $\bullet$  ] Quando appare  $\bullet$ , la visualizzazione del testo viene scorsa toccandolo. **[ ALL]** Elenca tutti i file musicali contenuti nella categoria selezionata. **[ UP]** Passa alla categoria di livello superiore. **[<sup>** $\uparrow$ **</sup>] TOP**] Passa alla categoria superiore. **[<sup>b</sup> CUR]** Mostra la categoria corrente. **[CTRL]** Ritorna alla schermata di controllo sorgente. *Passare alla posizione dell'iniziale specificata* alder Elle List 巆 **ISB Line**  $4 - 1234$ <u>p.a.aa.a</u> 48. m त्वत Ridgeview Road 99999.99

Passa all'iniziale selezionata.

#### **Selezione dispositivo USB**

Seleziona il dispositivo USB collegato (o una partizione).

**1 Visualizzare la schermata di controllo sorgente**

Vedere <Schermata di controllo sorgente> (pagina 23).

**2 Visualizzare la schermata di selezione del dispositivo USB**

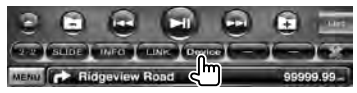

#### **3 Selezionare un dispositivo USB**

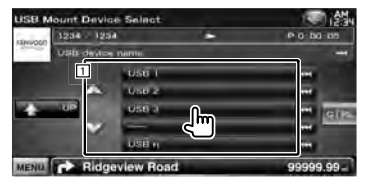

11 Seleziona un dispositivo o una partizione.

**[ UP]** Ritorna alla schermata di selezione del dispositivo.

- [<sup>446</sup>] Quando appare 44, la visualizzazione del testo viene scorsa toccandolo.
- **[CTRL]** Ritorna alla schermata di controllo sorgente.

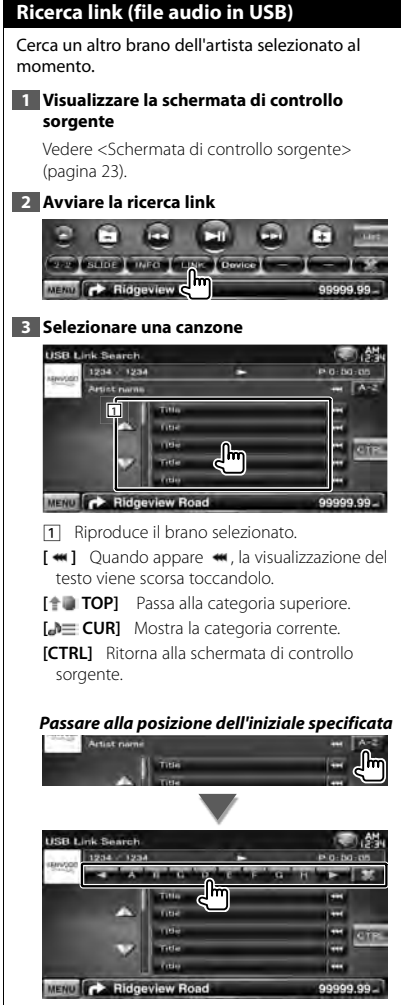

Passa all'iniziale selezionata.

#### **Schermata di riproduzione (file video, file di immagine)**

Le funzioni di base sono disponibili anche quando è selezionata la schermata di riproduzione.

#### **1 Visualizzare la schermata di riproduzione**

Vedere <Funzioni della schermata di riproduzione delle sorgenti video> (pagina 16).

#### **2 Funzioni della schermata di riproduzione**

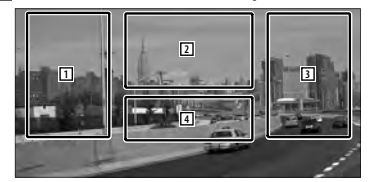

1**,** 3 Ricerca un file.

2 **JPEG** Visualizza la schermata di controllo immagine (pagina 27). **MPEG/DivX®** Visualizza la schermata di controllo menu (pagina 28).

4 Visualizza/nasconde la schermata di informazioni della sorgente.

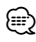

• La visualizzazione delle informazioni viene cancellata automaticamente dopo circa 5 secondi. Inoltre, le informazioni possono essere visualizzate automaticamente quando vengono aggiornate.

#### **Schermata di controllo facile (file video, file di immagine)**

Visualizza i pulsanti delle funzioni di base sulla schermata.

#### **1 Visualizzare la schermata di controllo facile**

Vedere <Visualizzazione della schermata di controllo facile> (pagina 17).

#### **2 Funzioni della schermata di controllo facile**

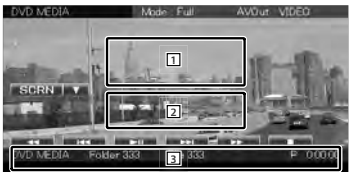

1**,** 2 Passa alla schermata di riproduzione.

3 Visualizza la schermata di controllo sorgente.

#### **[**1**], [**¡**] JPEG** , **MPEG/DivX®** Avanzamento o riavvolgimento rapido.

- **[**4**], [**¢**]** Ricerca un file. Premendo i pulsanti durante la presentazione dei file di immagine, ricerca i file audio.
- **[**7**] Disc** Arresta la riproduzione. Se viene toccato due volte, il disco viene riprodotto dall'inizio quando viene riprodotto la volta successiva.

**[**38**]** Riproduce o mette in pausa.

#### **Controllo immagine**

Regolazione della visualizzazione dell'immagine.

#### **1 Visualizzare la schermata di riproduzione**

Vedere <Funzioni della schermata di riproduzione delle sorgenti video> (pagina 16).

**2 Visualizzare la schermata di controllo immagine**

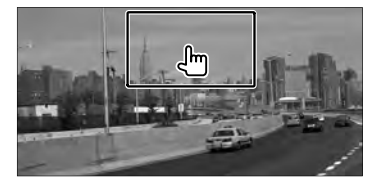

**3 Regolare la visualizzazione dell'immagine**

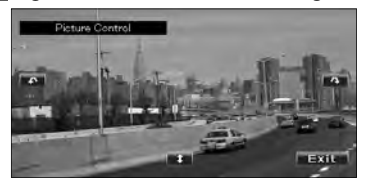

**[ ]** Capovolge l'immagine rispetto all'asse orizzontale.

**[ ]** Ruota in senso antiorario.

**[ ]** Ruota in senso orario.

**[Exit]** Termina il controllo dell'immagine.

#### **Controllo menu video**

Seleziona un'opzione dal menu video.

#### **1 Visualizzare la schermata di riproduzione**

Vedere <Funzioni della schermata di riproduzione delle sorgenti video> (pagina 16).

#### **2 Visualizzare la schermata di controllo menu**

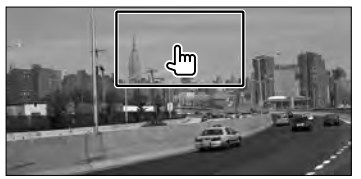

**3 Funzioni della schermata di controllo menu**

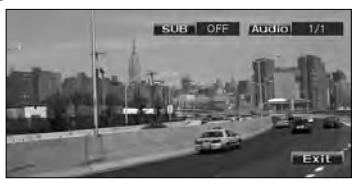

**[SUB]** Seleziona la lingua per i sottotitoli. **[Audio]** Seleziona la lingua per l'audio. **[Exit]** Esce dalla schermata di controllo menu.

### **Controllo dell'iPod**

È possibile controllare e ascoltare brani contenuti nel proprio iPod collegando un iPod a questa unità utilizzando il cavo KCA-iP301V (accessorio opzionale). Se si collega un iPod con video, su questa unità è anche possibile visualizzare contenuti video.

#### **Schermata di riproduzione**

Le funzioni di base sono disponibili anche quando è selezionata la schermata di riproduzione.

#### **1 Visualizzare la schermata di riproduzione**

Vedere <Funzioni della schermata di riproduzione delle sorgenti video> (pagina 16).

#### **2 Funzioni della schermata di riproduzione**

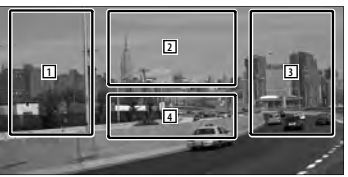

- 1**,** 3 Seleziona la musica/il video.
- 2 Non attivo
- 4 Visualizza/nasconde la schermata di informazioni della sorgente.

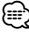

- La visualizzazione delle informazioni viene cancellata automaticamente dopo circa 5 secondi. Inoltre, le informazioni possono essere visualizzate automaticamente quando vengono aggiornate.
- Prima di collegare un iPod, rimuovere tutti gli accessori, come ad esempio le cuffie. Potrebbe non essere possibile controllare l'iPod se lo si collega con gli accessori collegati.
- Quando si collega un iPod a questa unità, la riproduzione viene avviata a partire dalla canzone che si sta riproducendo sull'iPod stesso (funzione Resume).
- Se la canzone riprodotta non ha contenuto video, sullo schermo viene visualizzato il messaggio "No Video Signal".

#### **Schermata di controllo facile**

Visualizza i pulsanti delle funzioni di base sulla schermata.

**1 Visualizzare la schermata di controllo facile** Vedere <Visualizzazione della schermata di controllo facile> (pagina 17).

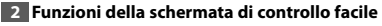

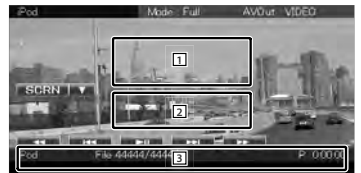

1**,** 2 Passa alla schermata di riproduzione. 3 Visualizza la schermata di controllo sorgente. **[**1**], [**¡**]** Avanzamento o riavvolgimento rapido.

**[**4**], [**¢**]** Ricerca musica/video. **[>II]** Riproduce o mette in pausa.

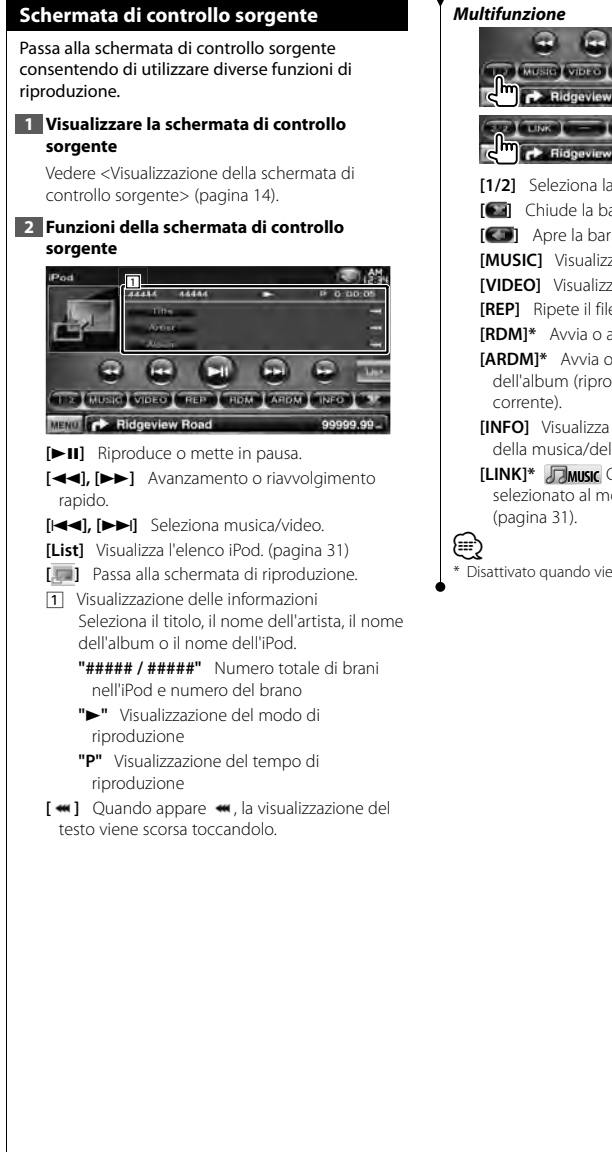

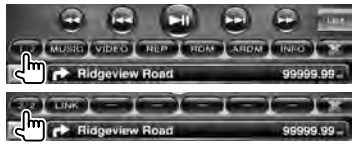

**[1/2]** Seleziona la visualizzazione multifunzione.

**[ ]** Chiude la barra multifunzioni.

**[ ]** Apre la barra multifunzioni.

**[MUSIC]** Visualizza l'elenco di categorie musicali.

**[VIDEO]** Visualizza l'elenco di categorie video.

**[REP]** Ripete il file o i dati correnti.

**[RDM] \*** Avvia o arresta la riproduzione casuale.

**[ARDM] \*** Avvia o arresta la riproduzione casuale dell'album (riproduzione casuale dell'album

- **[INFO]** Visualizza la schermata delle informazioni della musica/del video in riproduzione.
- **[LINK] \* MUSIC** Cerca un altro brano dell'artista selezionato al momento. Vedere <Ricerca link>

Disattivato quando viene riprodotto un file VIDEO.

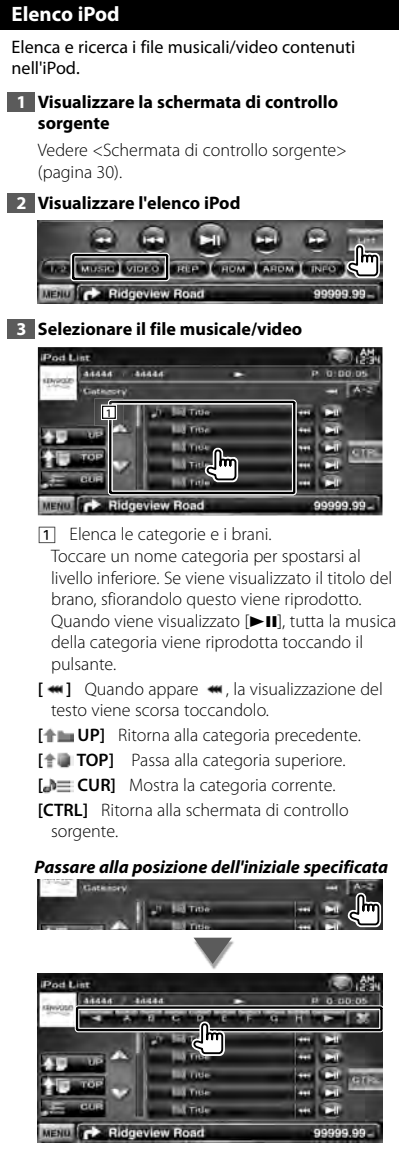

Passa all'iniziale selezionata.

#### **Ricerca link (file musicale)**

Cerca un altro brano dell'artista selezionato al momento.

#### **1 Visualizzare la schermata di controllo sorgente**

Vedere <Schermata di controllo sorgente> (pagina 30).

#### **2 Avviare la ricerca link**

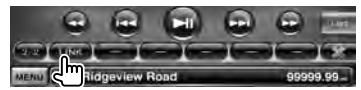

#### **3 Selezionare una canzone**

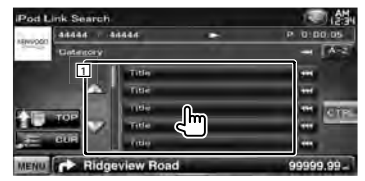

11 Riproduce il brano selezionato.

**[**  $\bullet$  **]** Ouando appare  $\bullet$ , la visualizzazione del testo viene scorsa toccandolo.

**[<sup>** $\uparrow$ **</sup>] TOP**] Passa alla categoria superiore.

**[<sup>b</sup>] CUR]** Mostra la categoria corrente.

**[CTRL]** Ritorna alla schermata di controllo sorgente.

#### *Passare alla posizione dell'iniziale specificata*

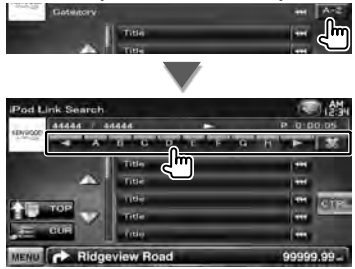

Passa all'iniziale selezionata.

### **Ascolto della radio**

Æ

Nella modalità sorgente sintonizzatore sono visualizzate diverse schermate di controllo.

• Impostare l'interruttore di modo del telecomando su "AUD" prima di eseguire qualsiasi operazione, vedere <Interruttore di modo del telecomando> (pagina 79).

#### **Schermata di controllo sorgente** *Multifunzione* Passa alla schermata di controllo sorgente per usare varie funzioni. P.I. | 22 | 13 | 14 | 12 | 12 | 13 Ridgeview Road **1 Visualizzare la schermata di controllo sorgente** SEER | AME | PRE | TEN | PTY | Mano Vedere <Visualizzazione della schermata di **Ridgeview Road** controllo sorgente> (pagina 14). **DELOIS CHANGE 2 Funzioni della schermata di controllo C** Ridgeview Road **sorgente [1/3]** Seleziona la visualizzazione multifunzione. TUNER **1 [ ]** Chiude la barra multifunzioni. **[ ]** Apre la barra multifunzioni. **[P1] – [P6]** Quando appaiono i pulsanti [P1] - [P6], è possibile richiamare le stazioni **<sub>ா</sub> வான் செசெ** memorizzate. and (many energy (many energy press) Per informazioni sulla memorizzazione MENU **C** Ridgeview Road delle emittenti, vedere <Memorizzazione automatica> (pagina 33) o <Memorizzazione **[FM]** Seleziona la banda FM1/2/3. manuale> (pagina 34). **[AM]** Seleziona la banda AM. **[SEEK]** Passa alla modalità di ricerca. **[TI]** Attiva o disattiva la funzione Informazioni I modi vengono selezionati nel seguente ordine sul traffico. ogni volta che si tocca il pulsante. Vedere <Informazioni sul traffico>, (pagina 35). **Visualizzazione Impostazione [**4**], [**¢**]** Sintonizza una stazione. "AUTO1" Consente di sintonizzare automaticamente Utilizzare [SEEK] per cambiare frequenza. una stazione con una buona ricezione. **[List]** Visualizzazione della schermata dell'elenco "AUTO2" Consente di sintonizzare le stazioni nella delle stazioni memorizzate. Vedere <Selezioni memoria una dopo l'altra. predefinite> (pagina 33). "MANU" Cambia manualmente alla frequenza 1 Visualizzazione delle informazioni successiva. Seleziona il nome dell'emittente, il titolo e **[AME]** Seleziona il modo di memorizzazione il nome dell'artista, il nome della stazione, automatica. il testo radio avanzato (RT+) o il testo radio Vedere <Memorizzazione automatica> (pagina  $(RT)$ 33). **"FM"/ "AM"** Visualizzazione banda **[PRE]** Elenca e seleziona le stazioni **"Preset"** Numero di programmazione memorizzate. **"MHz"/ "kHz"** Visualizzazione della **[4Line]/ [2Line]** Seleziona il numero di frequenza righe da mostrare nella visualizzazione delle **[**  $\bullet\bullet$  **]** Ouando appare  $\bullet\bullet\bullet$ , la visualizzazione del informazioni. testo viene scorsa toccandolo. **[PTY] FM** Ricerca le stazioni in base al tipo di programma. Vedere <Ricerca per tipo di programma> (pagina 35).

**[Mono] FM** Seleziona la ricezione

99999.99

monofonica.

emittenti locali. **[TEXT] FM** Visualizza la schermata del testo radio. Vedere <Testo radio> (pagina 34). **sorgente Selezioni predefinite** (pagina 32). Elenca e seleziona le stazioni memorizzate. TUNER **1 Visualizzare la schermata di controllo FM 1 sorgente** Vedere <Schermata di controllo sorgente> (pagina 32). **2 Visualizzazione della schermata dell'elenco delle stazioni memorizzate TUNER Date of**  $m_{\text{c}} = 0.5$ **automatica** 1 m 2 2  $\overline{\mathbf{u}}$  $-122$ part part part part **Ridgeview Re** MENU **CONTROL** Ridgeview Road **3 Selezionare una stazione**

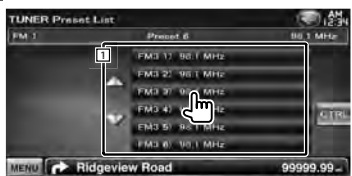

**[LO.S]** Attiva o disattiva la sintonizzazione delle

- 1 Vengono visualizzate le stazioni memorizzate. Sfiorarle per sintonizzarsi.
- **[CTRL]** Ritorna alla schermata di controllo sorgente.

#### **Memorizzazione automatica**

Consente di memorizzare automaticamente le stazioni che offrono una buona ricezione.

**1 Visualizzare la schermata di controllo** 

Vedere <Schermata di controllo sorgente>

**2 Selezionare una banda da memorizzare**

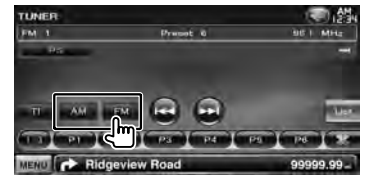

**3 Selezionare il modo di memorizzazione** 

**TIP** 

**IN GENERAL AND CONFIDENTIAL** 

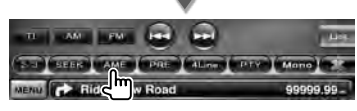

**4 Avviare la memorizzazione automatica**

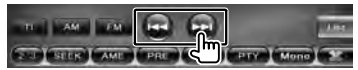

La memorizzazione automatica termina quando sono state memorizzate 6 stazioni o quando tutte le stazioni sono state sintonizzate.

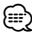

• L'operazione termina automaticamente se non si esegue alcuna operazione per 10 secondi.

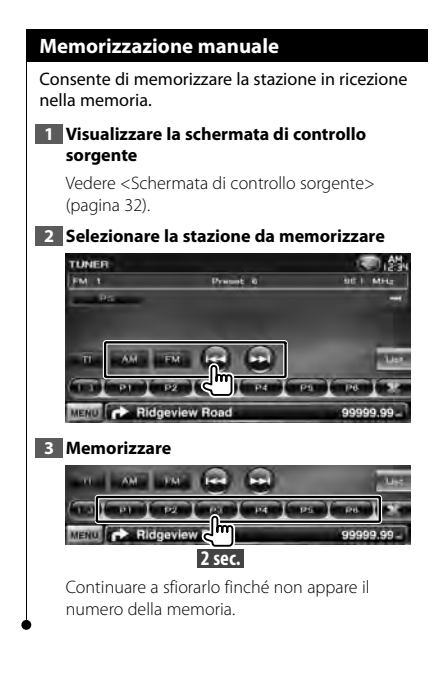

#### **Testo radio**

È possibile visualizzare il testo radio (solo quando si riceve la trasmissione FM).

#### **1 Selezionare una stazione**

Vedere <Schermata di controllo sorgente> (pagina 32).

#### **2 Visualizzare il testo radio**

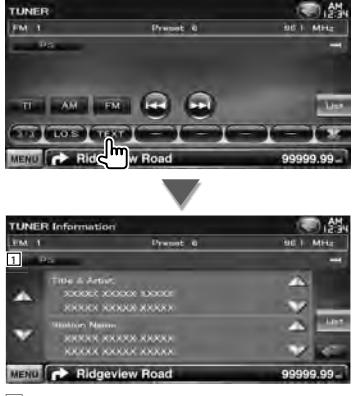

1 Seleziona la modalità di visualizzazione nome servizio programma, nome titolo e artista, nome stazione, testo radio avanzato o testo radio.

[  $\bullet\bullet$ ] Quando appare  $\bullet\bullet$ , la visualizzazione del testo viene scorsa toccandolo.

**[**5**], [**∞**]** Scorre il testo.

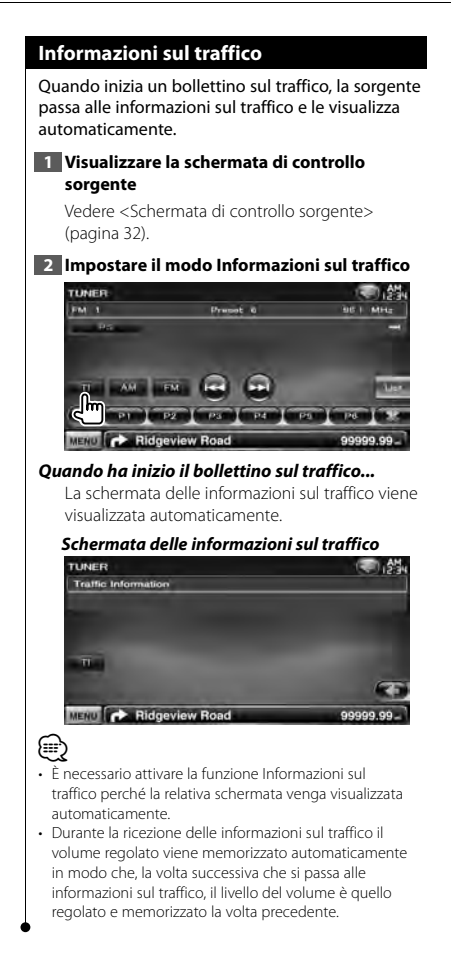

#### **Ricerca per tipo di programma**

Un programma viene sintonizzato quando si imposta il relativo tipo di programma. (solo quando si riceve la trasmissione FM.)

**1 Visualizzare la schermata di controllo sorgente**

Vedere <Schermata di controllo sorgente> (pagina 32).

**2 Accedere al modo di ricerca del tipo di programma**

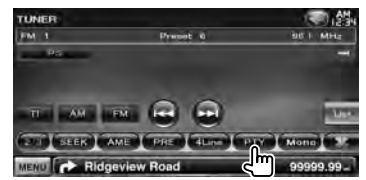

**3 Selezionare un tipo di programma**

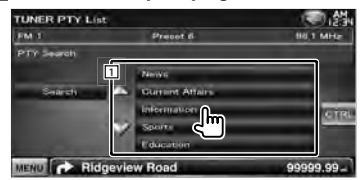

1 Vengono visualizzati i tipi di programma. Sfiorare per selezionare un tipo di programma.

**[Search]** Cerca il tipo di programma.

Viene visualizzato quando è selezionato il tipo di programma.

#### **4 Cerca una stazione che trasmette il tipo di programma selezionato**

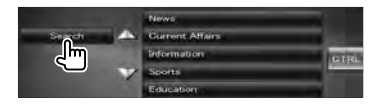

### **Televisore**

Nella modalità sorgente TV sono visualizzate diverse schermate di controllo. È possibile utilizzare la TV esclusivamente dopo aver collegato il sintonizzatore TV opzionale.

#### **Funzioni durante la visualizzazione della schermata TV**

Le funzioni di base sono disponibili anche quando è visualizzata la schermata del televisore.

#### **1 Visualizzare la schermata del televisore**

Vedere <Funzioni della schermata di riproduzione delle sorgenti video> (pagina 16).

#### **2 Funzioni della schermata TV**

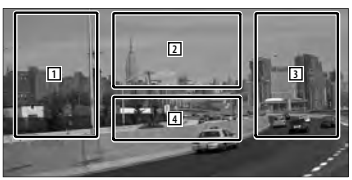

- 1**,** 3 Seleziona un canale.
- 2 Seleziona TV1 o TV2.

⁄⊞)

- 2 Visualizza la schermata di controllo menu (solo con KTC-D500E (accessorio opzionale) collegato (pagina 37).
- 4 Visualizza/nasconde la schermata di informazioni della sorgente.
- La visualizzazione delle informazioni viene cancellata automaticamente dopo circa 5 secondi. Inoltre, le informazioni possono essere visualizzate automaticamente quando vengono aggiornate.

#### **Schermata di controllo facile**

Visualizza i pulsanti delle funzioni di base sulla schermata.

#### **1 Visualizzare la schermata di controllo facile**

Vedere <Visualizzazione della schermata di controllo facile> (pagina 17).

#### **2 Funzioni della schermata di controllo facile**

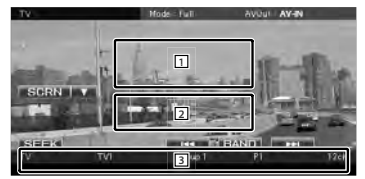

1**,** 2 Passa alla schermata del televisore. 3 Visualizza la schermata di controllo sorgente. **[BAND]** Seleziona TV1 o TV2.

**[**4**], [**¢**]** Seleziona un canale. Utilizzare [SEEK] per cambiare la sequenza di sintonizzazione dei canali.

**[SEEK]** Passa alla modalità di ricerca. (pagina 37)
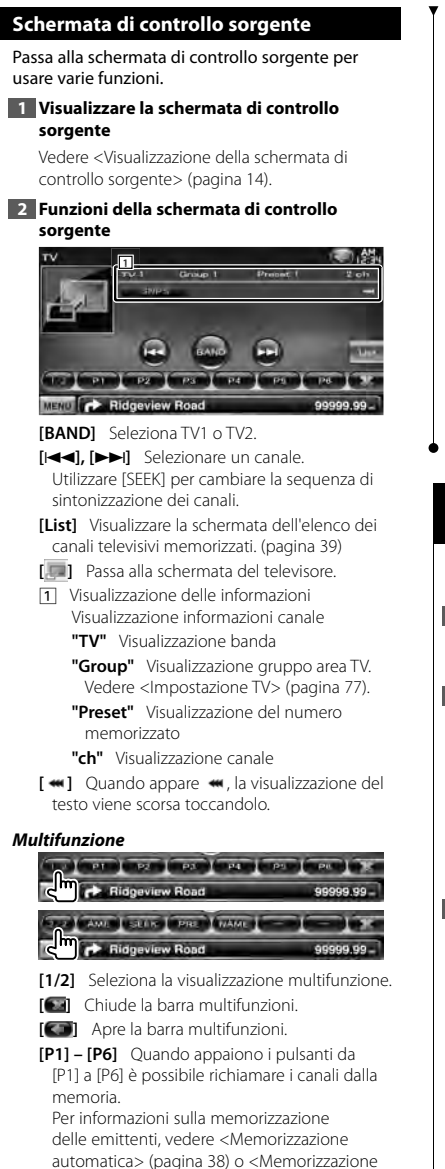

- **[AME]** Seleziona il modo di memorizzazione automatica. Vedere <Memorizzazione automatica> (pagina
- 38).  **[SEEK]** Passa alla modalità di ricerca.
- I modi vengono selezionati nel seguente ordine ogni volta che si tocca il pulsante.

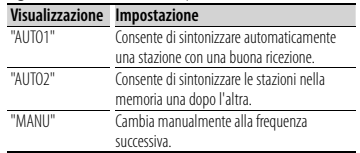

- **[PRE]** Elenca e seleziona le stazioni memorizzate.
- **[NAME]** Imposta un nome per la stazione. Vedere <Impostazione del nome della stazione> (pagina 39).

#### **Menu TV (solo con KTC-D500E (accessorio opzionale) collegato)**

La schermata di controllo menu viene visualizzata sfiorando l'area visualizzata in figura.

**1 Visualizzare la schermata del televisore**

Vedere <Funzioni della schermata di riproduzione delle sorgenti video> (pagina 16).

#### **2 Visualizzare la schermata di controllo menu**

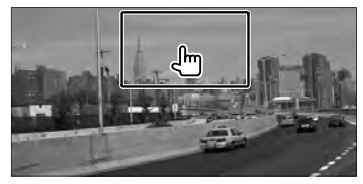

**3 Funzioni della schermata di controllo menu**

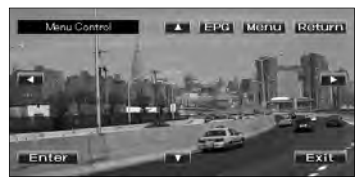

**[Menu]** Visualizza la schermata di menu della trasmissione TV digitale.

manuale> (pagina 38). **Pagina successiva** <sup>3</sup>

#### **Televisore**

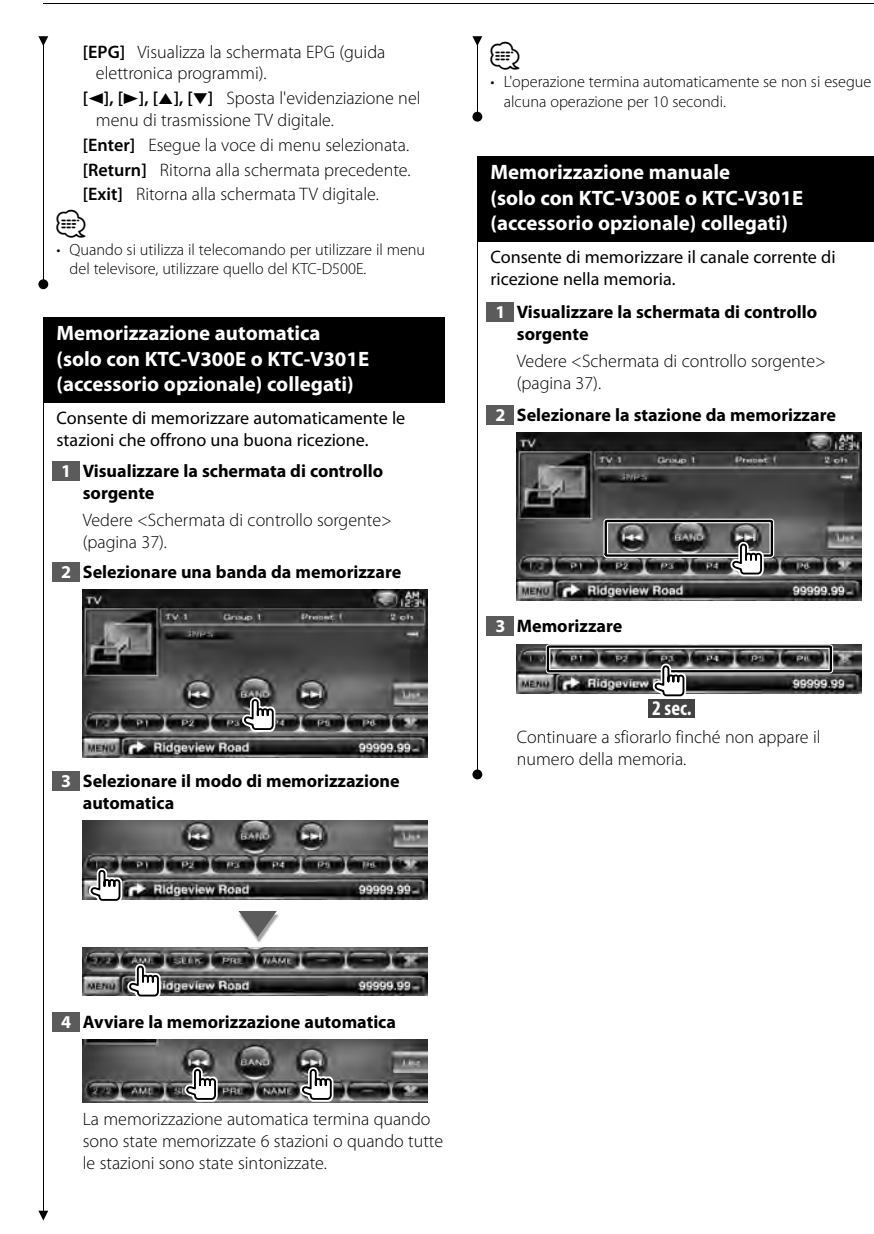

**TOTAL** 

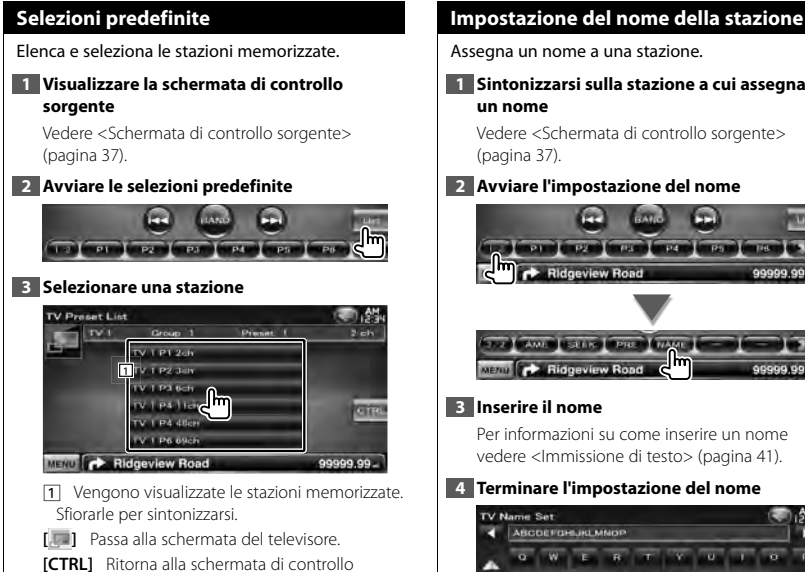

sorgente.

#### **Impostazione del nome della stazione**

# **1 Sintonizzarsi sulla stazione a cui assegnare**

Vedere <Schermata di controllo sorgente>

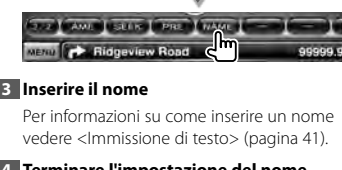

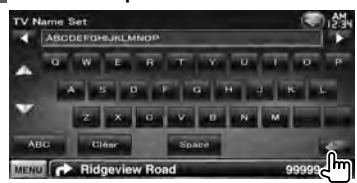

## **Controllo audio Bluetooth (DDX5026/DDX5056)**

È possibile ascoltare brani musicali salvati all'interno di lettori audio Bluetooth e telefoni cellulari. È necessario collegare l'unità Bluetooth KCA-BT200 opzionale.

• È necessario registrare il proprio lettore audio o telefono cellulare con l'unità Bluetooth prima di procedere. Assicurarsi di leggere il manuale di istruzioni dell'unità Bluetooth.

#### **Prima dell'uso**

€

- È necessario registrare il proprio lettore musicale o telefono cellulare prima di utilizzarlo con questa unità. Per ulteriori dettagli, vedere <Registrazione dell'unità Bluetooth> (pagina 67).
- Se sono stati registrati due o più lettori audio o telefoni cellulari, è necessario selezionarne uno. Per ulteriori dettagli, vedere <Collegamento dell'unità Bluetooth> (pagina 69).
- È possibile impostare gli altoparlanti di uscita audio. Vedere <Impostazione dell'uscita audio/vivavoce Bluetooth> (pagina 69).

#### **Schermata di controllo sorgente**

Passa alla schermata di controllo per usare diverse funzioni.

#### **1 Visualizzare la schermata di controllo sorgente**

Vedere <Visualizzazione della schermata di controllo sorgente> (pagina 14).

**2 Funzioni della schermata di controllo sorgente**

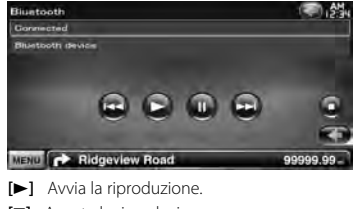

- **[**7**]** Arresta la riproduzione.
- **[**8**]** Mette in pausa.

**[**4**], [**¢**]** Seleziona un file.

## ⁄

• Se il lettore audio Bluetooth non supporta il profilo AVRCP, i pulsanti non vengono visualizzati. Utilizzare dal lettore audio.

## **Altre funzioni**

alangan<br>Gali

#### **Immissione di testo**

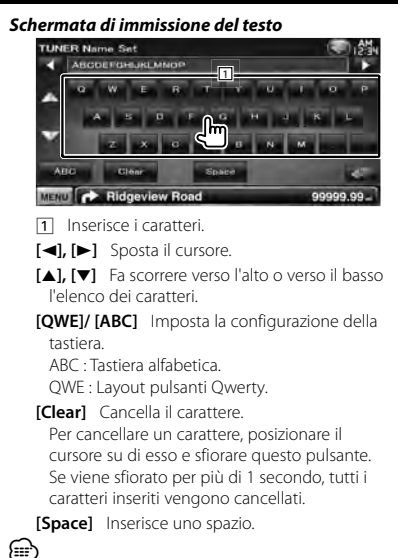

• È possibile immettere il testo soltanto dopo aver azionato il freno di stazionamento.

#### **Silenziamento dell'audio alla ricezione di una telefonata**

#### *Quando viene ricevuta una telefonata...*

Appare lo schermo della telefonata ("CALL"), il sistema entra nella modalità di pausa.

#### **Schermo della telefonata ("CALL")**

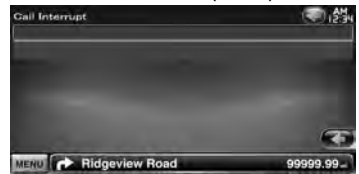

#### *Al termine della chiamata...* **Riagganciare.**

La riproduzione viene ripresa automaticamente.

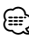

- Per usare la funzione Mute, è necessario collegare il cavo MUTE al telefono usando un accessorio reperibile in commercio. Consultare il <MANUALE DI INSTALLAZIONE>.
- La riproduzione della sorgente con uscita dalla porta AV OUTPUT non può essere interrotta anche se vi è una chiamata in entrata.

## **Controllo dello schermo**

Per impostare lo schermo del monitor.

#### **Controllo dello schermo**

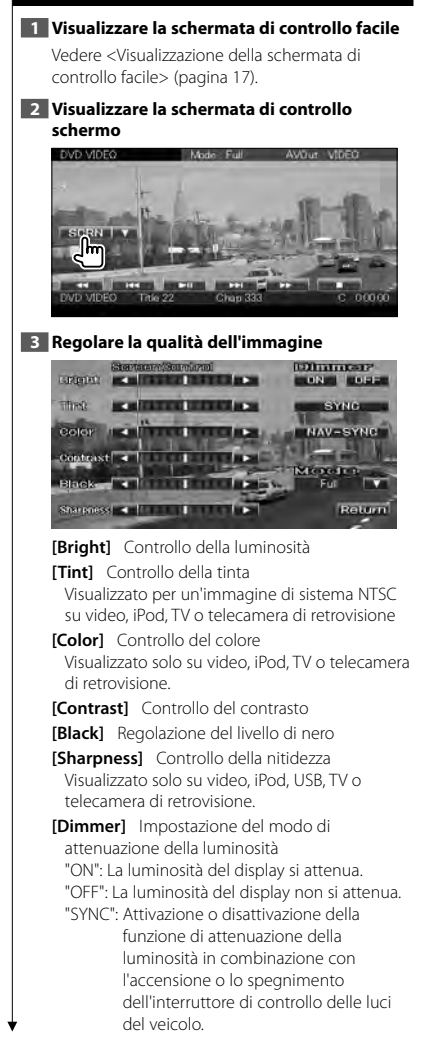

"NAV-SYNC": Attivazione o disattivazione della funzione di attenuazione della luminosità in base all'impostazione giorno/notte del display. (Serie DNX e serie DDX solo con unità di navigazione)

**[Mode]** Seleziona un modo per la schermata. È possibile selezionare una delle seguenti modalità.

"Full", "Just", "Zoom", "Normal"

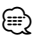

- La schermata di controllo schermo viene visualizzata soltanto dopo aver azionato il freno di stazionamento.
- La qualità dell'immagine può essere impostata per ogni sorgente.
- È possibile impostare la qualità dell'immagine delle schermate come ad esempio i menu da <Regolazione della schermata> (pagina 66).

#### *Modo immagine pieno ("Full")*

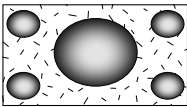

*Modo immagine giustificato ("Just")*

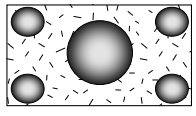

*Modo immagine zoom ("Zoom")*

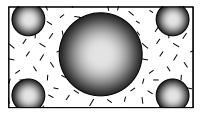

*Modo immagine normale ("Normal")*

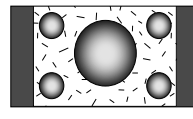

## **Chiamate con vivavoce**

Nella modalità di comando del vivavoce sono disponibili varie funzioni. Per i seguenti modelli è necessario collegare l'unità Bluetooth KCA-BT200 opzionale: DDX5026 e DDX5056

- 田
- È necessario registrare il proprio telefono cellulare con l'unità Bluetooth prima di procedere. Assicurarsi di leggere il manuale di istruzioni dell'unità Bluetooth.
- Prima di poter usare la rubrica è necessario scaricarla dal telefono cellulare. Per maggiori dettagli, fare riferimento al manuale di istruzioni dell'unità Bluetooth e del telefono cellulare.

#### **Prima dell'uso**

- È necessario registrare il telefono cellulare prima di usarlo con questa unità. Per ulteriori dettagli, vedere <Registrazione dell'unità Bluetooth> (pagina 67).
- Se sono stati registrati due o più telefoni cellulari, è necessario selezionarne uno. Per ulteriori dettagli, vedere <Collegamento dell'unità Bluetooth> (pagina 69).
- Per poter utilizzare la rubrica è necessario prima scaricarla su questa unità. Per ulteriori dettagli, vedere <Download della rubrica> (pagina 43).
- La conformità allo standard Bluetooth delle unità che supportano la funzione Bluetooth è stata certificata seguendo la procedura prevista da Bluetooth SIG. Tuttavia è possibile che queste unità non riescano a comunicare con alcuni telefoni cellulari in base al tipo.
- Per conoscere i telefoni cellulari per i quali è stata verificata la compatibilità, controllare al seguente URL: http://www.kenwood.com/cs/ce/bt/
- È possibile impostare gli altoparlanti di uscita audio. Vedere <Impostazione dell'uscita audio/vivavoce Bluetooth> (pagina 69).

#### **Download della rubrica**

Consente di scaricare i dati rubrica dal telefono cellulare a questa unità, in modo da poter utilizzare la rubrica su questa unità.

**1 Dal telefono cellulare, inviare i dati rubrica a questa unità**

#### **2 Dal telefono cellulare, avviare la connessione vivavoce**

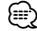

• Per i telefoni cellulari che supportano il download automatico della rubrica:

Se la rubrica non viene scaricata automaticamente, seguire la suddetta procedura per scaricare la rubrica manualmente.

- Per informazioni su come utilizzare il telefono cellulare, consultare le istruzioni per l'uso fornite con il telefono cellulare.
- È possibile registrare fino a 1000 numeri di cellulari per ogni cellulare registrato.
- È possibile registrare fino a 25 (DDX5026/DDX5056 : 32) cifre per ogni numero di telefono e ogni nome può contenere fino a 50\* caratteri.

(\* 50: numero di caratteri alfabetici. È possibile inserire un numero inferiore di caratteri, a seconda del tipo di caratteri).

- A seconda del tipo di cellulare, si applicano le seguenti limitazioni:
	- Non è possibile scaricare normalmente i dati rubrica.
	- I caratteri nella rubrica sono alterati.
	- Non è possibile scaricare normalmente i dati rubrica se questi contengono immagini. A seconda delle dimensioni totali delle immagini, possono essere necessarie diverse ore o un giorno intero per scaricare la rubrica.
- Per annullare il download dei dati rubrica, azionare il telefono cellulare.

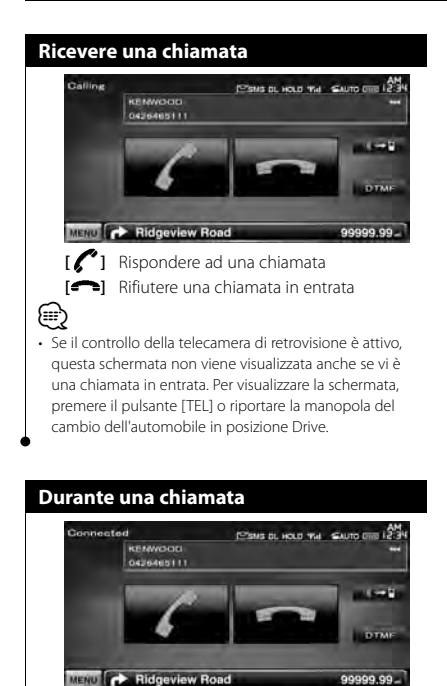

**[ ]** Modifica l'uscita audio da telefono ad altoparlante.

**[DTMF]** Emette un tono di composizione. Vedere <Servizi basati sul controllo dei toni> (pagina 48).

**[ ]** Interrompere una chiamata

#### **Chiamata in attesa**

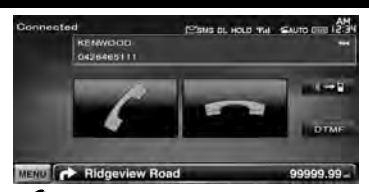

- **[ ]**  Rispondere ad un'altra chiamata in entrata mettendo in attesa la chiamata corrente
	- Commutare tra la chiamata corrente e la chiamata in attesa Ogni volta che si sfiora questo pulsante si cambia interlocutore.
- **[ ]**  Rispondere ad un'altra chiamata in entrata dopo aver terminato la chiamata corrente
	- Rispondere ad una chiamata in attesa dopo aver terminato la chiamata corrente

#### **Effettuare una chiamata** Per visualizzare la schermata di controllo e usare le diverse funzioni. **1 Visualizzare la schermata di controllo del vivavoce TEL** AV OUT **2 Selezionare un metodo di composizione Chevrolet was made about the company 1 SETUP MENT CO Ridgeview Road** 1 Chiama il numero di telefono visualizzato. Se il numero di telefono è stato inserito nella rubrica, il nome del contatto viene visualizzato. **[ ]** Chiama il numero di telefono visualizzato. **[Redial]** Visualizza il numero di telefono chiamato in precedenza. **[Preset1], [Preset2], [Preset3]** Visualizza il numero di telefono preimpostato. Per informazioni su come memorizzare un numero di telefono, vedere <Numeri di telefono memorizzati> (pagina 52). **[ Phonebook]** Visualizza la ricerca per la schermata della rubrica. Vedere < Chiamata dalla rubrica> (pagina 46). **[ Outgoing Calls]** Visualizza la schermata delle chiamate in uscita. Vedere <Effettuare una chiamata usando l'elenco delle chiamate> (pagina 47). **[ Incoming Calls]** Visualizza la schermata delle chiamate in entrata. Vedere <Effettuare una chiamata usando l'elenco delle chiamate> (pagina 47). **[ Missed Calls]** Visualizza la schermata delle chiamate perse. Vedere <Effettuare una chiamata usando l'elenco delle chiamate> (pagina 47). **[Direct Number]** Visualizza la schermata di composizione del numero. Vedere <Chiamata tramite inserimento di un numero di telefono> (pagina 46).

- **[Voice]** Avvia il riconoscimento vocale. Vedere <Chiamata tramite riconoscimento vocale> (pagina 47).
- **[BT SETUP]** Visualizza la schermata di impostazione del Bluetooth. Vedere <Registrazione dell'unità Bluetooth> (pagina 67).
- **[TEL SETUP]** Visualizza la schermata di configurazione del vivavoce. Vedere <Impostazione della funzione vivavoce del telefono> (pagina 49).

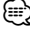

- Quando l'automobile è in movimento, alcune funzioni sono disattivate per ragioni di sicurezza. I pulsanti associati alle funzioni disattivate non sono disponibili.
- Quando appare la schermata di controllo del vivavoce, viene visualizzato il nome del telefono cellulare collegato per 5 secondi.
- Le icone di stato come *Till* e **WW** visualizzate sul telecomando possono essere differenti da quelle visualizzate sul telefono cellulare.
- Se si imposta la modalità privata sul telefono cellulare si disattiva la funzione vivavoce.

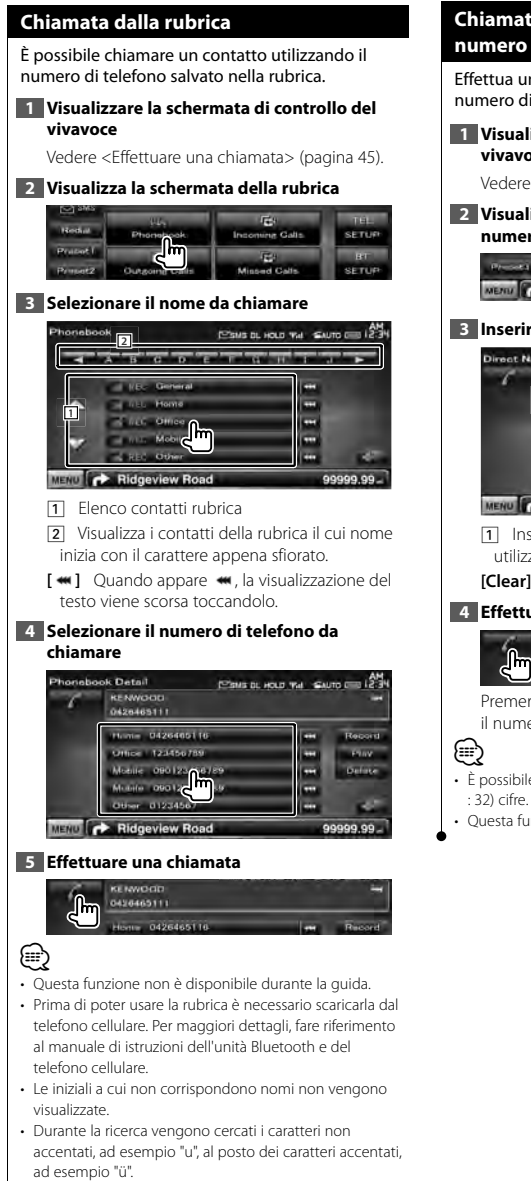

#### **Chiamata tramite inserimento di un numero di telefono**

Effettua una chiamata tramite l'inserimento di un numero di telefono.

#### **1 Visualizzare la schermata di controllo del vivavoce**

Vedere <Fffettuare una chiamata> (pagina 45).

#### **2 Visualizzare la schermata di immissione del numero**

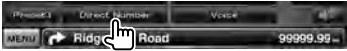

#### **3 Inserire un numero di telefono**

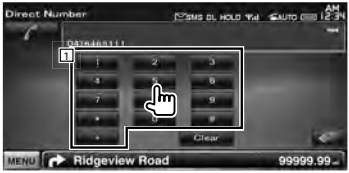

- 1 Inserisce il numero di telefono desiderato utilizzando il tastierino.
- **[Clear]** Cancella il numero.

#### **4 Effettuare una chiamata**

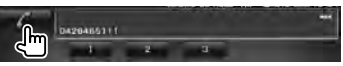

Premere l'icona verde del telefono per comporre il numero di telefono inserito.

- È possibile digitare al massimo 25 (DDX5026/DDX5056
- Questa funzione non è disponibile durante la guida.

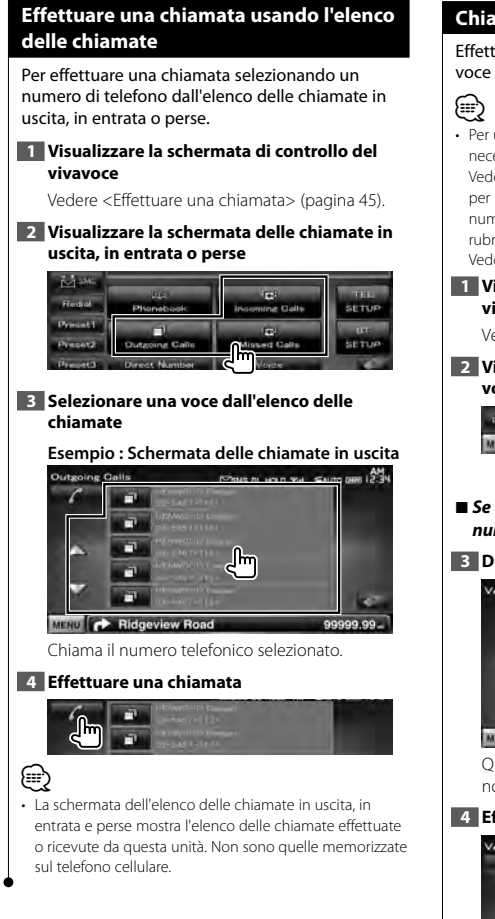

#### **Chiamata tramite riconoscimento vocale**

#### Effettua la chiamata tramite riconoscimento della voce registrata.

- Per utilizzare la funzione di riconoscimento vocale, è necessario registrare un'etichetta vocale nella rubrica. Vedere <Registrazione vocale> (pagina 50). Oppure, per utilizzare il riconoscimento vocale per categoria di numero di telefono (casa, ufficio, cellulare ecc.) della rubrica, è necessario registrare una parola chiave vocale. Vedere <Registrazione vocale parola chiave> (pagina 51).
- **1 Visualizzare la schermata di controllo del vivavoce**

Vedere <Effettuare una chiamata> (pagina 45).

**2 Visualizzare la schermata di riconoscimento vocale**

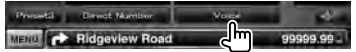

#### 7 *Se al nome registrato è assegnato un solo numero di telefono*

#### **3 Dire il nome registrato nella rubrica**

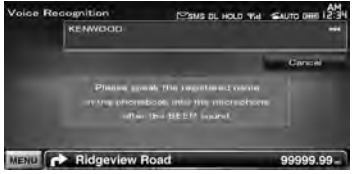

Quando viene emesso un segnale acustico, dire il nome entro 2 secondi.

#### **4 Effettuare una chiamata**

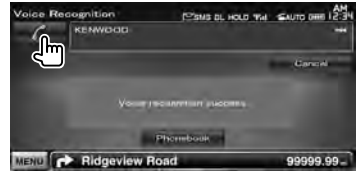

Italiano **47 Pagina successiva** <sup>3</sup>

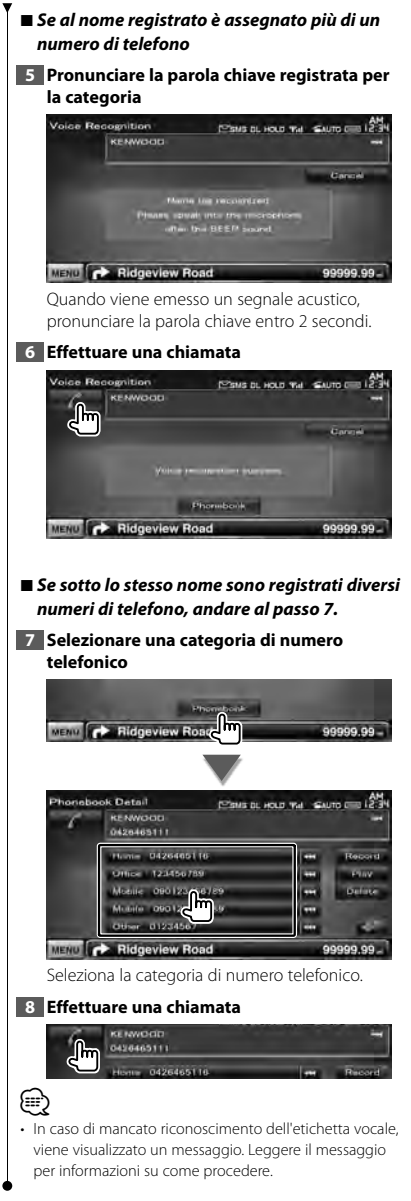

#### **Servizi basati sul controllo dei toni**

Utilizza il servizio basato sui toni per mezzo della tecnologia DTMF (Dual Tone Multi Frequency).

#### **1 Visualizzare la schermata di conversazione.**

Vedere <Chiamata tramite inserimento di un numero di telefono> (pagina 46).

#### **2 Visualizzare la schermata di immissione DTMF**

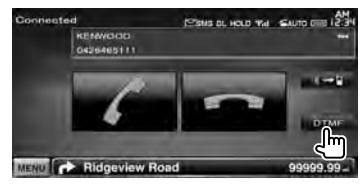

#### **3 È possibile inviare dei toni durante una chiamata**

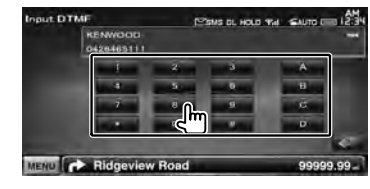

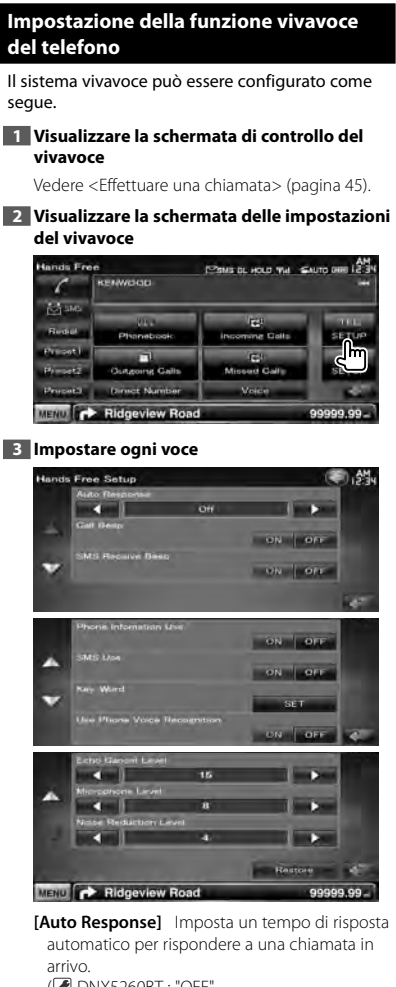

( DNX5260BT : "OFF", DDX5026/DDX5056 : "8") "OFF": Questa funzione è disattivata. "0-99": Imposta la durata degli squilli della chiamata in arrivo (in secondi). **[Call Beep]** Imposta il segnale acustico della

chiamata in arrivo. (<sup>1</sup> "ON") "ON": Viene emesso un segnale acustico. "OFF": Non viene emesso il segnale acustico.

- **[SMS Receive Beep]** Imposta il segnale acustico dell'SMS in arrivo. (<sup>1</sup>ON") "ON": Viene emesso un segnale acustico. "OFF": Non viene emesso il segnale acustico.
- **[Phone Information Use]** Imposta se usare la rubrica del telefono cellulare, l'elenco delle chiamate in uscita, in entrata e perse. ( "ON") "ON": Sì. "OFF": No.
- **[SMS Use]** Imposta la funzione SMS. (<sup>1</sup>CON") "ON": Funzione SMS attivata. "OFF": Funzione SMS non attivata.
- **[Key Word]** Registra la voce per selezionare la categoria di numero telefonico tramite il riconoscimento vocale. Vedere <Registrazione vocale parola chiave> (pagina 51).
- **[Use Phone Voice Recognition]** Imposta la funzione di composizione con riconoscimento vocale. ( "ON")
- **[Echo Cancel Level]\*** Regola il livello della funzione di cancellazione dell'eco. (<sup>15</sup>")
- **[Microphone Level] \*** Regola la sensibilità del microfono per una telefonata . (<sup>18</sup>"8")
- **[Noise Reduction Level]\*** Regola il livello di riduzione dei rumori e la qualità del segnale audio risultante. (<sup>1</sup>4")
- **[Restore] \*** Ripristina il valore iniziale per [Echo Cancel Level], [Microphone Level] o [Noise Reduction Level].

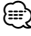

- Ha effetto il più breve tra l'intervallo di tempo per la risposta automatica impostato su questa unità e quello impostato sul telefono cellulare.
- \* Le voci con l'asterisco (\*) non vengono visualizzate nei seguenti modelli:
	- DDX5026 e DDX5056

#### **Registrazione vocale**

Registra la voce per la creazione di un'etichetta vocale nella rubrica. È possibile registrare fino a 35 voci in un telefono cellulare. **1 Visualizzare la schermata di dettaglio della rubrica** Seguire la procedura <Chiamata dalla rubrica> (pagina 46). **2 Selezionare il nome da registrare** Phonehook Detail POILED HOLD THE SAUTO CO LES KENWOOD 042646511 **10** | M. m = 04264851 R Utto: 123456785 **COLOR** Metric 09012343 **INFO** Other 01234567 **MENU IT J Ridgeview Ro** 99999.99

11 Seleziona un nome.

**[Record]** Registra la voce di riconoscimento vocale per il contatto selezionato. Se sullo stesso telefono cellulare sono già registrati 35 comandi vocali, il pulsante [Record] è disattivato.

**[Play]** Riproduce la voce registrata nella rubrica selezionata.

**[Delete]** Cancella la voce registrata nella rubrica selezionata.

Sfiorare per visualizzare la schermata di conferma. Sfiorare [Yes] per cancellare o [NO] per annullare.

#### **3 Visualizzare la schermata di registrazione vocale**

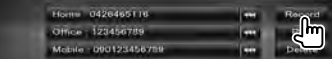

**4 Registrare il nome (1° tentativo)** 

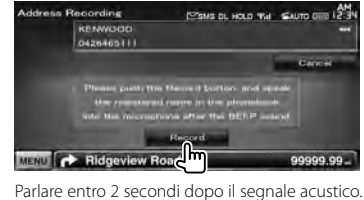

**5 Registrare il nome (2° tentativo)**

Parlare entro 2 secondi dopo il segnale acustico.

#### **6 Termina la registrazione vocale**

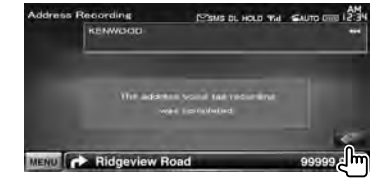

**∩** 

- In caso di mancato riconoscimento dell'etichetta vocale, viene visualizzato un messaggio. Leggere il messaggio per informazioni su come procedere.
- Ripetere dal primo tentativo se la voce risulta diversa dal primo tentativo.

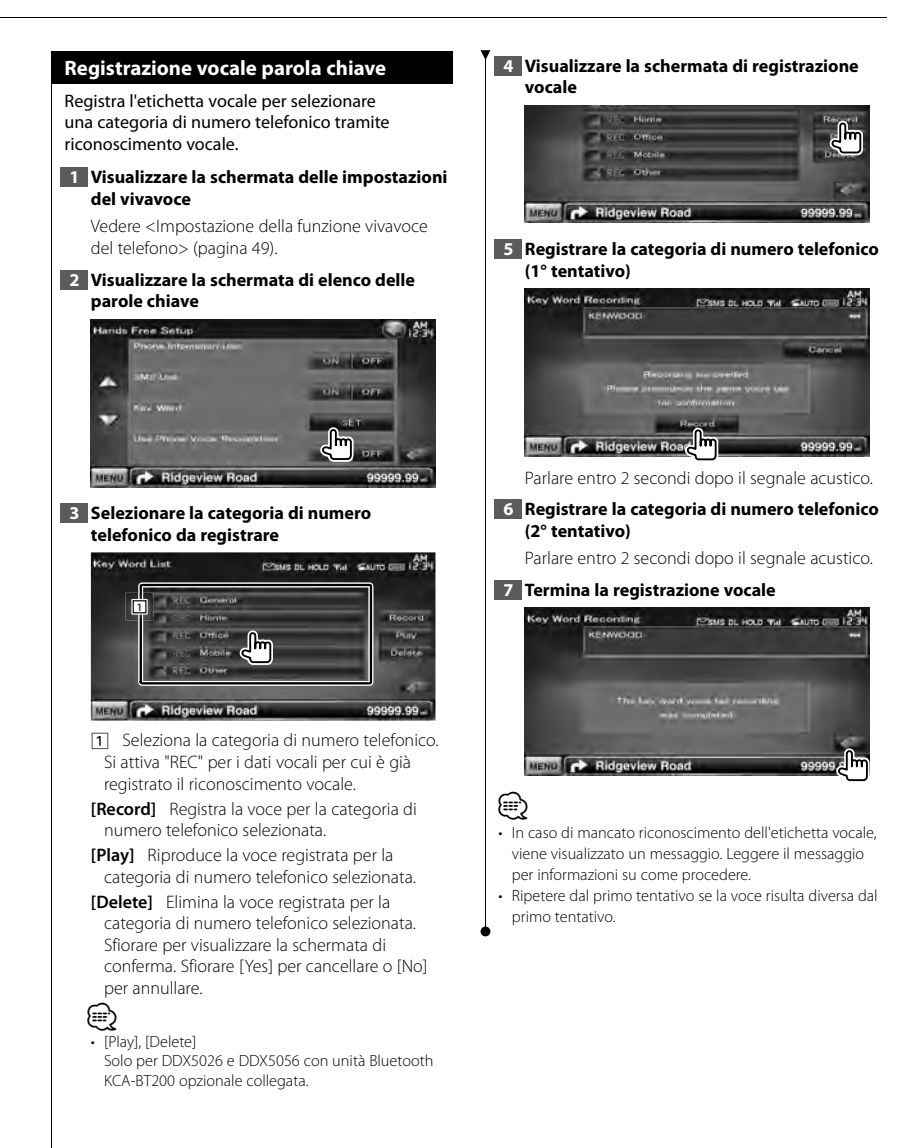

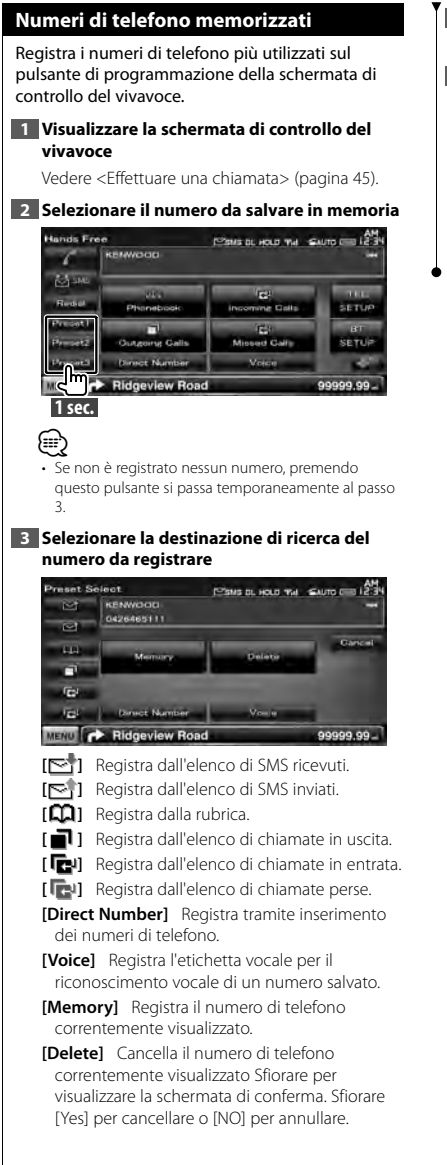

#### **4 Cercare un numero di telefono da registrare con ciascuna funzione**

**5 Registrare un numero di telefono** 

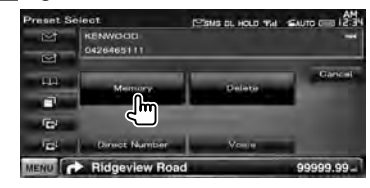

#### **SMS (Short Message Service)**

#### Usa la funzione SMS.

#### **1 Visualizzare la schermata di controllo del vivavoce**

Vedere <Effettuare una chiamata> (pagina 45).

#### **2 Visualizzare la schermata di selezione SMS**

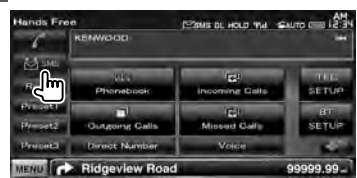

#### **3 Selezionare una funzione**

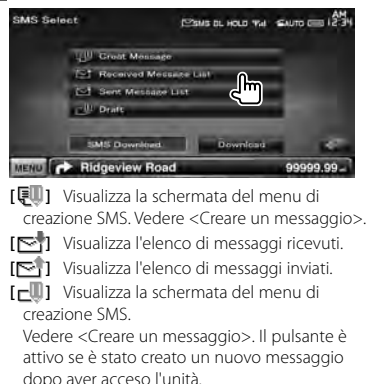

**[Download]** Preleva i messaggi SMS dal cellulare.

#### **4 Selezionare il messaggio da visualizzare**

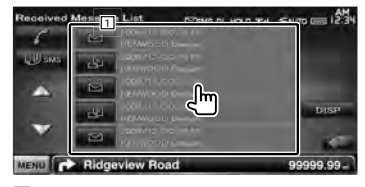

1 Chiama il numero del messaggio selezionato.

**[DISP]** Visualizza il messaggio selezionato.

∤⊞՝

• Se sul telefono cellulare vengono memorizzati numerosi SMS, è possibile che l'elenco dei messaggi non sia visualizzato correttamente.

#### **Schermata messaggi SMS SMS Detail** Paus at Hous That Saure City 12:34 2007/06/03 6:54 KENNOOD **DOUGLE** 0426465111 **Search Control**

Ridgeview Road 99999.99 **[ SMS]** Crea un nuovo messaggio per il

messaggio selezionato.

**Pagina successiva** <sup>3</sup>

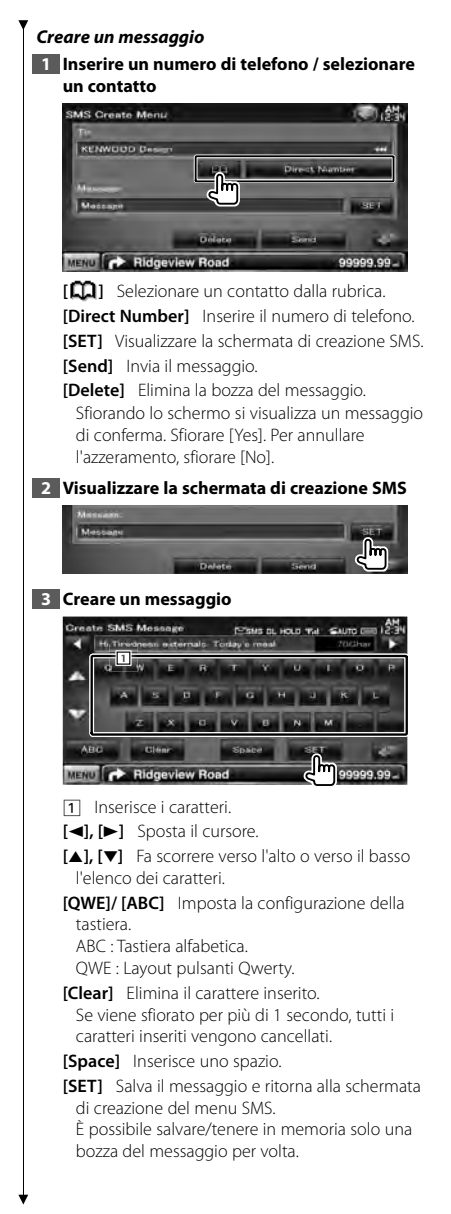

#### **4 Inviare il messaggio**

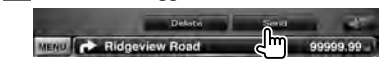

# **Controllo audio**

#### **Menu di controllo dell'audio**

Visualizza il menu di controllo audio per impostare la funzione effetti sonori di questa unità.

#### **1 Visualizzare la schermata di selezione della sorgente**

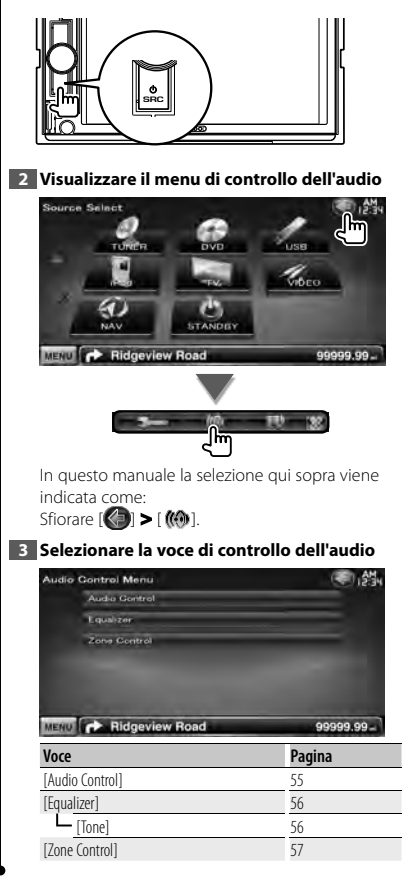

#### **Controllo audio**

È possibile regolare il bilanciamento dell'audio anteriore/posteriore e destro/sinistro.

#### **1 Visualizzare la schermata di controllo audio**

Sfiorare [ ] **>** [ ] **>** [Audio Control]. (pagina 55)

#### **2 Impostare ogni voce**

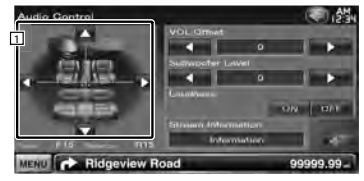

- 1 Regola il bilanciamento del volume anteriore/ posteriore e sinistro/destro toccando la schermata di regolazione.
	- **[**2**], [**3**]** Regola il bilanciamento del volume a destra e sinistra.
	- **[**5**], [**∞**]** Regola il bilanciamento del volume anteriore e posteriore.
- **[VOL.Offset]** Regola in modo preciso il volume dell'attuale sorgente per ridurre al minimo la differenza di volume tra sorgenti diverse.

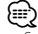

- Se si è aumentato il volume, per poi ridurlo utilizzando "Vol. Offset", l'audio riprodotto se si passa improvvisamente ad un'altra sorgente potrebbe presentare un volume estremamente elevato.
- **[Subwoofer Level]** Regola il volume del subwoofer.

L'impostazione è disponibile quando il subwoofer è impostato su "ON". Vedere <Impostazione altoparlanti> (pagina 72).

**[Loudness]** Attiva o disattiva la funzione di controllo della sonorità. Se è impostato su "ON", i toni alti e bassi sono automaticamente migliorati con il volume basso Impostabile solo quando la funzione zona è disattivata. Vedere <Controllo zona> (pagina 57).

**[Stream Information]** Visualizza le informazioni relative alla sorgente attuale. Viene visualizzato il formato (Dolby Digital, dts, Linear PCM, MPEG, MP3, WMA o AAC).

#### **Controllo equalizzatore**

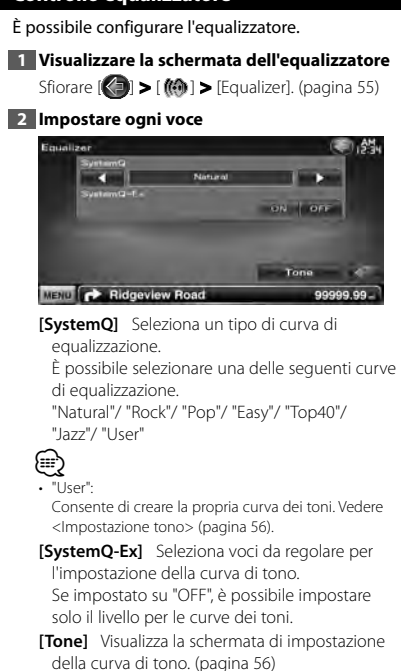

#### **Impostazione tono**

È possibile impostare una curva del tono.

#### **1 Visualizzare la schermata dell'equalizzatore** Sfiorare [ ] **>** [ ] **>** [Equalizer]. (pagina 55)

#### **2 Visualizzare la schermata di controllo tono**

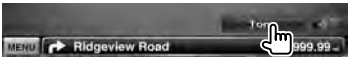

#### **3 Impostare il tono**

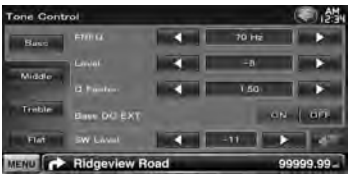

**[Bass]** Vengono visualizzate le voci per la regolazione dei bassi.

- **[Middle]** Vengono visualizzate le voci per la regolazione dei medi.
- **[Treble]** Vengono visualizzate le voci per la regolazione degli alti.
- **[Flat]** Il livello del tono diventa 0 (piatto).
- **[FREO]** Imposta la frequenza centrale.
- **[Level]** Imposta il livello.
- **[Q Factor]** Imposta il fattore Q. (È possibile impostare solo [Bass] e [Middle])
- **[Bass DC EXT]** Impostazioni di estensione dei bassi DC. (È possibile impostare solo [Bass]) Se impostato su "ON", estende la frequenza centrale dei bassi sul registro basso di circa il 20%.
- **[SW Level]** Regola il volume del subwoofer. L'impostazione è disponibile quando il subwoofer è impostato su "ON". Vedere <Impostazione altoparlanti> (pagina 72).

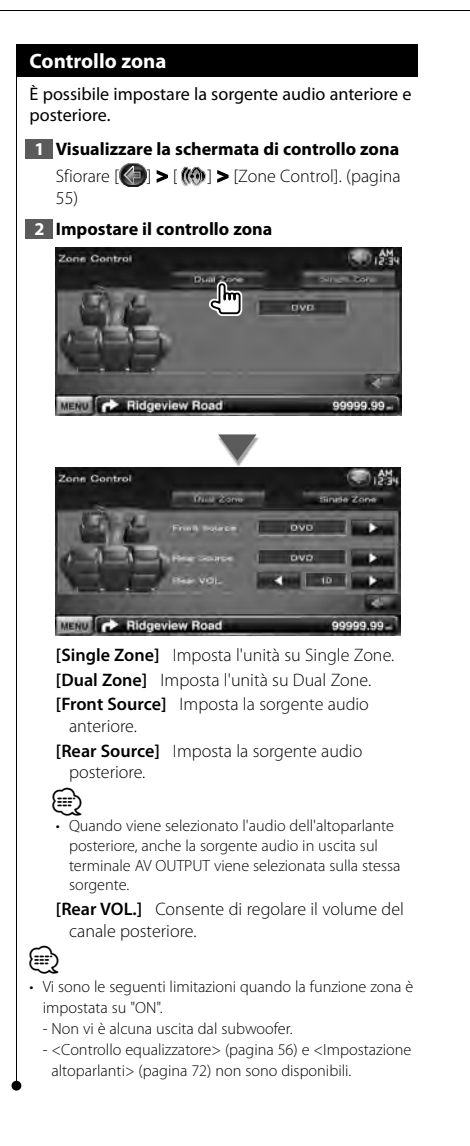

 **Menu Setup**

È possibile impostare vari parametri del ricevitore.

## **Visualizzazione della schermata del menu SETUP** Visualizza il menu Setup per impostare diverse funzioni. **1 Visualizzare la schermata di selezione della sorgente SRC 2 Visualizzare la schermata del menu Setup Second Caller (1)** Conco **STANDEY MENU P** Ridgeview Road 99999.99  $\sqrt{1 - \frac{1}{2}}$ In questo manuale la selezione qui sopra viene indicata come: Sfiorare  $[\langle \cdot \rangle] > [\cdot \rightarrow \cdot]$ . **3 Selezionare la voce da impostare SETUP Menu** (三) 分别 Informa **Ford** Bartosta St. Tup **TUNER SETUP DVD SETUR** MENU C Ridgeview Road 99999.99 -[5**], [**∞**]** Scorre il menu Setup. ⁄ • È possibile bloccare le opzioni [AV-IN SETUP], [Navigation] e [Audio SETUP]. Il simbolo chiave (a) viene visualizzato durante il riavvolgimento video in caso di opzione blocco attivata. Vedere <Setup Memory> (pagina 63).

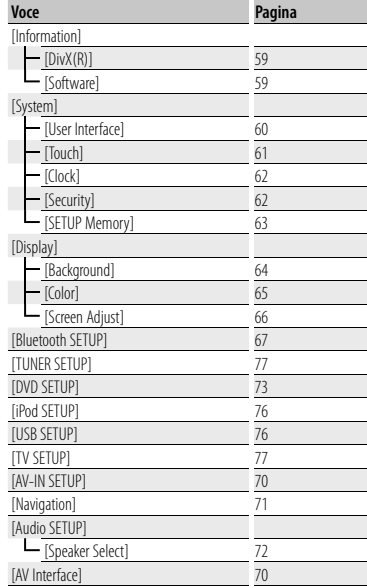

### **Impostazione DivX** Controlla il codice di registrazione. Il codice è necessario per i dischi con DRM (Digital Rights Management). **1 Visualizzare la schermata di impostazione DivX** Sfiorare [ ] **>** [ ] **>** [Information] **>** [DivX]. (pagina 58) DivX(R) SETUP 1.45 **Editional On Dan** 0123456789 MENU C Ridgeview Road 99999.99 Visualizza il codice di registrazione. ⁄ • Quando si scarica un file DivX VOD controllato da DRM,

registrare il codice che appare sullo schermo come quello sopra. In caso contrario, potrebbe non essere possibile riprodurre il file su questa unità. Viene indicato il numero restante di visualizzazioni quando si riproduce un file DivX VOD con numero limitato di visualizzazioni. Quando il numero restante di visualizzazioni è 0, viene visualizzato un messaggio di avviso e il file non può essere riprodotto.

#### **Informazioni sul software**

Verifica la versione del software di questa unità.

**1 Visualizzare la schermata informativa del software** Sfiorare [ ] **>** [ ] **>** [Information] **>** [Software]. (pagina 58) m Infor nation 012345678  $2.05 - 213 - 210$ **MENU Ridgeview Road** 99999.99 Visualizza la versione del software. ⁄⊞)

• Per informazioni sull'aggiornamento del software, consultare il manuale, fornito con il software, contenente la relativa procedura di aggiornamento.

#### **Interfaccia utente**

È possibile impostare i parametri dell'interfaccia utente.

#### **1 Visualizzare la schermata interfaccia utente** Sfiorare [ ] **>** [ ] **>** [System] **>** [User

Interface]. (pagina 58)

**2 Impostare ogni voce**

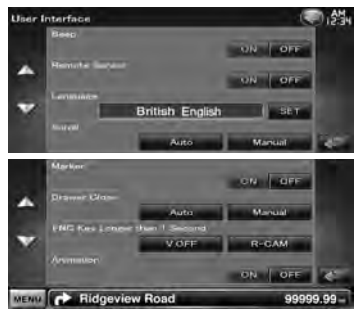

**[Beep]** Attiva o disattiva il volume tono tastiera. ( "ON")

**[Remote Sensor]** Seleziona un segnale del telecomando. (<sup>7</sup> "ON") Quando è impostato su "OFF", il comando da remoto non è attivo.

**[Language]** Seleziona la lingua utilizzata per la schermata di controllo e le voci di impostazione. (pagina 60)

**[Scroll]** Permette di scorrere il testo del display nella schermata di controllo sorgente. ( "Manual")

"Auto": Scorre automaticamente la schermata. "Manual": Consente di scorrere la schermata manualmente.

**[Marker]** Imposta la visualizzazione o meno della destinazione quando si sfiora il pannello.  $(\mathscr{F}$  "OFF")

**[Drawer Close]** Permette di chiudere automaticamente la barra delle funzioni. ( "Manual")

**[FNC Key Longer than 1 Second]** Imposta la funzione del tasto [FNC]. (<sup>2</sup> "V.OFF") "V.OFF" : Premere il pulsante [FNC] per più di 1

secondo per spegnere il display. "R-CAM" : Premere il pulsante [FNC] per più

di 1 secondo per passare alla vista posteriore. **[Animation]** Imposta la visualizzazione

dell'animazione. (<sup>1</sup>"ON")

#### **Impostazione della lingua**

È possibile selezionare la lingua di visualizzazione della schermata di controllo e dei tag dei file audio.

#### **1 Visualizzare la schermata interfaccia utente**

Sfiorare [ ] **>** [ ] **>** [System] **>** [User Interface]. (pagina 58)

#### **2 Visualizzare la schermata di impostazione della lingua**

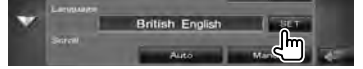

#### **3 Selezionare una lingua**

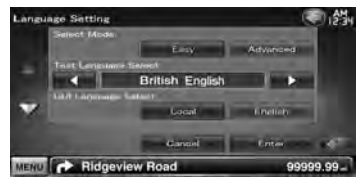

**[Select Mode]** Seleziona il modo di selezione della lingua. (solo serie DNX) (<sup>2</sup> "Easy")

"Easy" : È possibile selezionare la lingua di visualizzazione del testo e delle informazioni dei tag e la lingua della GUI.

La lingua delle informazioni di navigazione viene impostata su quella selezionata in [Text Language Select].

- "Advanced" : È possibile selezionare la lingua di visualizzazione del testo e delle informazioni dei tag e la lingua della GUI.
- **[Text Language Select]** Seleziona la lingua di visualizzazione delle informazioni di testo della sorgente selezionata e delle informazioni dei tag dei file audio/video. (<sup>1</sup> "British English")
- **[GUI Language Select]** Seleziona la lingua utilizzata per la schermata di controllo, il menu di impostazione, ecc. (<sup>2</sup> "Local") "Local" : Imposta la lingua su quella selezionata

in [Text Language Select].

"English" : Imposta la lingua inglese.

**[Enter]** Imposta la lingua selezionata.

**[Cancel]** Annulla la lingua selezionata.

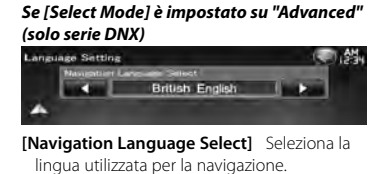

( "British English")

 **Regolazione del pannello a sfioramento** È possibile regolare le operazioni del pannello a sfioramento.

#### **1 Visualizzare la schermata di regolazione del pannello a sfioramento**

Sfiorare [ ] **>** [ ] **>** [System] **>** [Touch]. (pagina 58)

#### **2 Regolare il pannello a sfioramento**

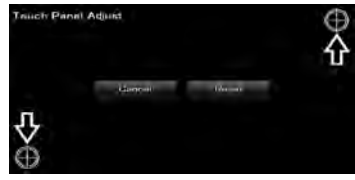

Seguire le istruzioni sullo schermo e toccare il centro di  $\bigoplus$ .

**[Cancel]** Annulla la regolazione e ritorna alla schermata di regolazione del pannello a sfioramento.

**[Reset]** Ripristina la condizione iniziale.

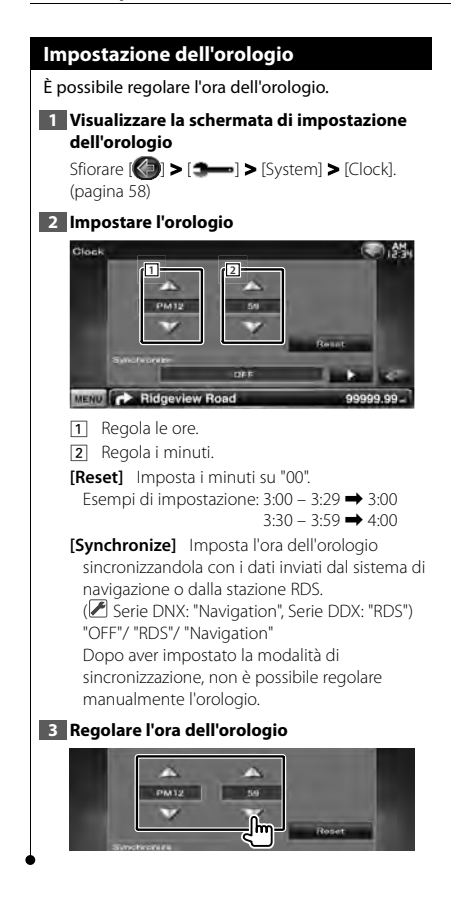

#### **Impostazioni di sicurezza**

#### È possibile impostare un codice di sicurezza per proteggere il ricevitore contro furti.

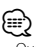

• Quando viene attivata la funzione di codice di sicurezza, non è possibile modificare il codice né sbloccare la funzione. Tenere presente che come codice di sicurezza può essere inserito un numero a 4 cifre di propria scelta.

#### **1 Visualizzare la schermata di sicurezza**

Sfiorare [ ] **>** [ ] **>** [System] **>** [Security]. (pagina 58)

#### **2 Impostare l'SI (indicatore di sicurezza)**

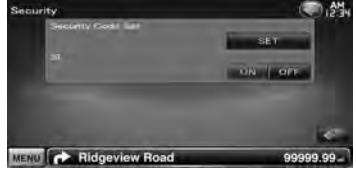

**[Security Code Set]** Visualizza la schermata di inserimento del codice di sicurezza.

**[SI]** Attiva o disattiva la funzione SI.

Se è impostato su "ON", l'indicatore di sicurezza sul pannello frontale lampeggia quando il veicolo è spento. (<sup>1</sup> "ON")

#### **3 Avviare l'impostazione del codice di sicurezza**

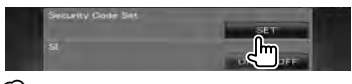

#### **⊕**

• Se la registrazione del codice è stata completata, viene visualizzato [CLR].

#### **4 Inserire un codice di sicurezza**

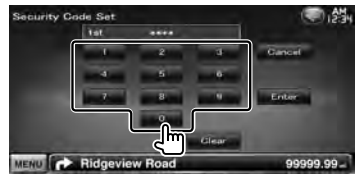

Digitare un numero a 4 cifre.

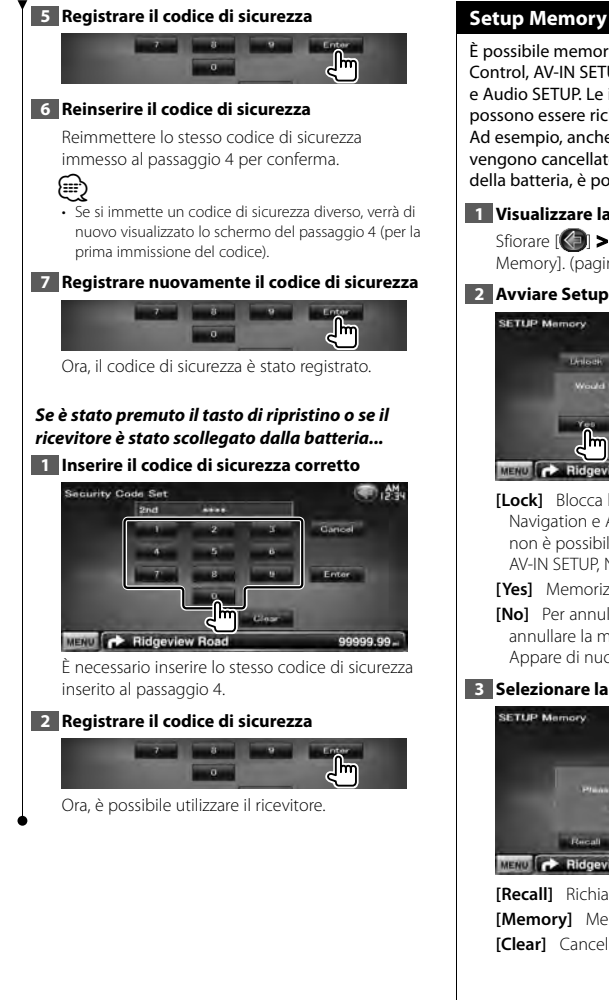

È possibile memorizzare le impostazioni Audio Control, AV-IN SETUP, AV Interface, Navigation e Audio SETUP. Le impostazioni memorizzate possono essere richiamate in qualsiasi momento. Ad esempio, anche quando le impostazioni vengono cancellate a causa di una sostituzione della batteria, è possibile ripristinarle.

**1 Visualizzare la schermata Setup Memory**

Sfiorare [ ] **>** [ ] **>** [System] **>** [Setup Memory]. (pagina 58)

#### **2 Avviare Setup Memory**

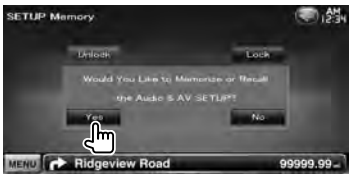

**[Lock]** Blocca le impostazioni AV-IN SETUP, Navigation e Audio SETUP. Se si seleziona [Lock], non è possibile modificare le impostazioni AV-IN SETUP, Navigation e Audio SETUP.

**[Yes]** Memorizza o richiama le impostazioni.

**[No]** Per annullare la funzione, sfiorare [No]. Per annullare la memorizzazione, sfiorare [No]. Appare di nuovo la schermata del menu SETUP.

#### **3 Selezionare la funzione desiderata**

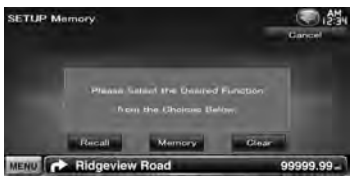

**[Recall]** Richiama le impostazioni salvate. **[Memory]** Memorizza le impostazioni correnti. **[Clear]** Cancella le impostazioni memorizzate.

**Pagina successiva** <sup>3</sup>

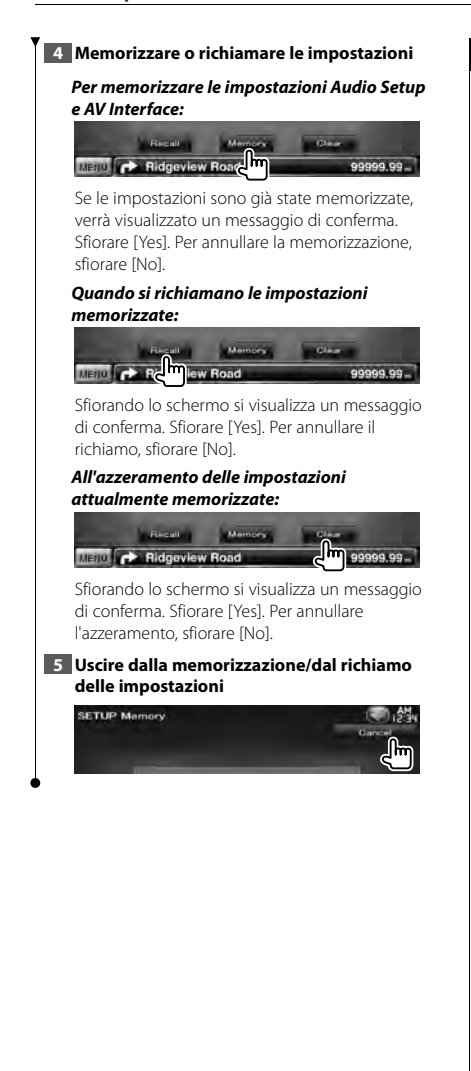

#### **Inserimento di uno sfondo**

Carica un'immagine dal dispositivo USB collegato e la imposta come sfondo.

#### **1 Collegare il dispositivo che contiene l'immagine da caricare**

#### **2 Visualizzare la schermata dello sfondo**

 $S$ fiorare  $[\langle \cdot \rangle]$  >  $[\triangle \rightarrow]$  >  $[$ Display] > [Background]. (pagina 58)

#### **3 Visualizzare la schermata memoria sfondi**

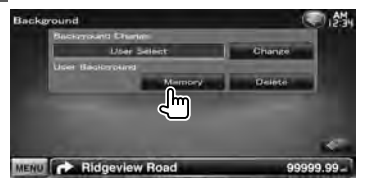

**[Change]** Seleziona un'immagine da impostare come sfondo.

**[Delete]** Elimina le immagini di sfondo. Sfiorando lo schermo si visualizza un messaggio di conferma. Sfiorare [Yes]. Per annullare l'azzeramento, sfiorare [No].

#### **4 Selezionare un supporto (dispositivo USB)**

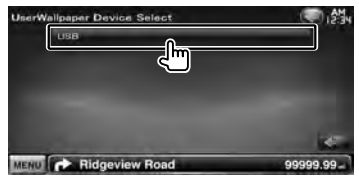

#### **5 Selezionare l'immagine da caricare**

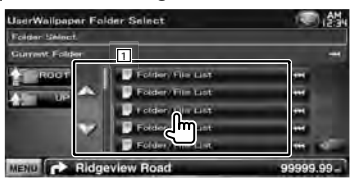

11 Elenca i file.

**[ ]** Quando appare , la visualizzazione del testo viene scorsa toccandolo.

**[** $\uparrow$  **MOOT]** Passa al livello gerarchico superiore. **[** $\text{I}$  **III UP]** Sale di un livello gerarchico.

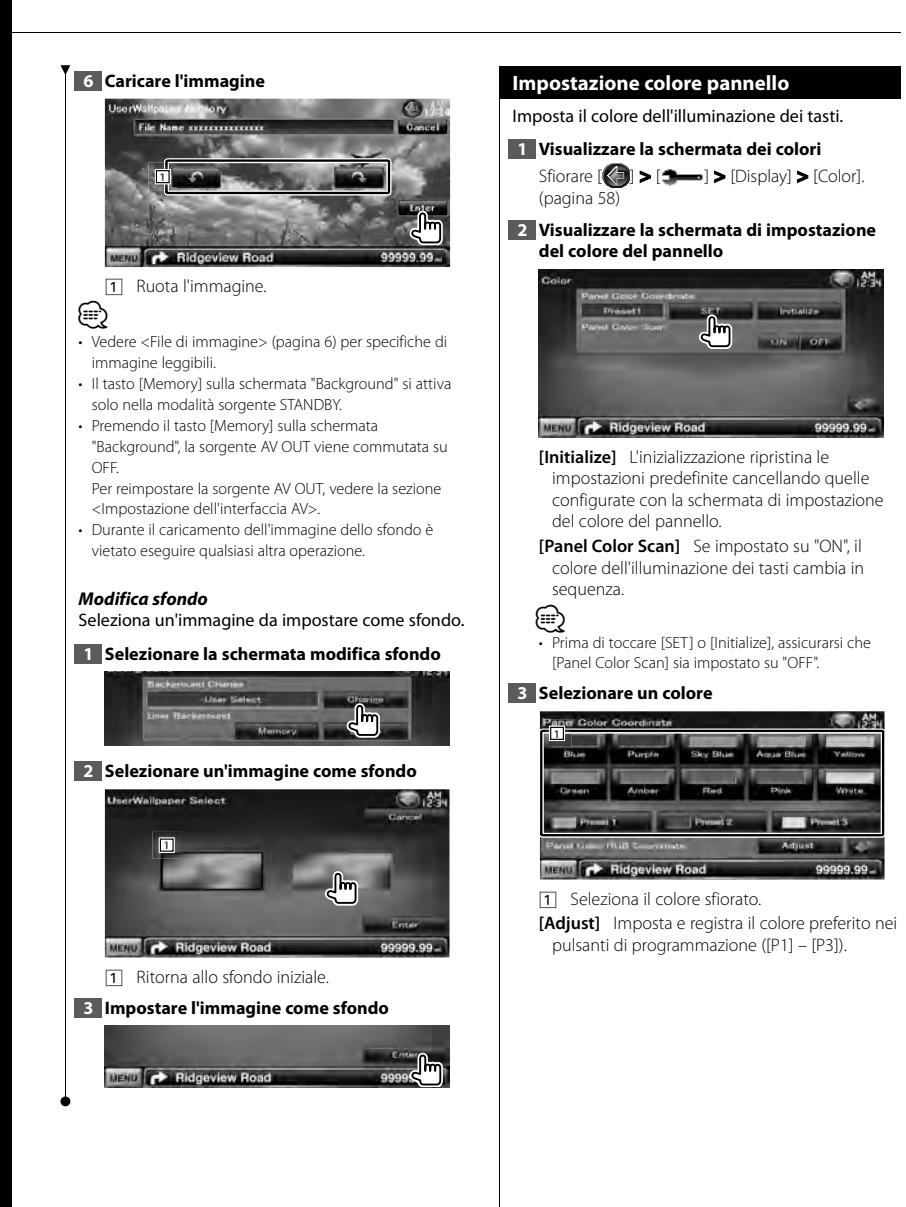

**Pagina successiva** <sup>3</sup>

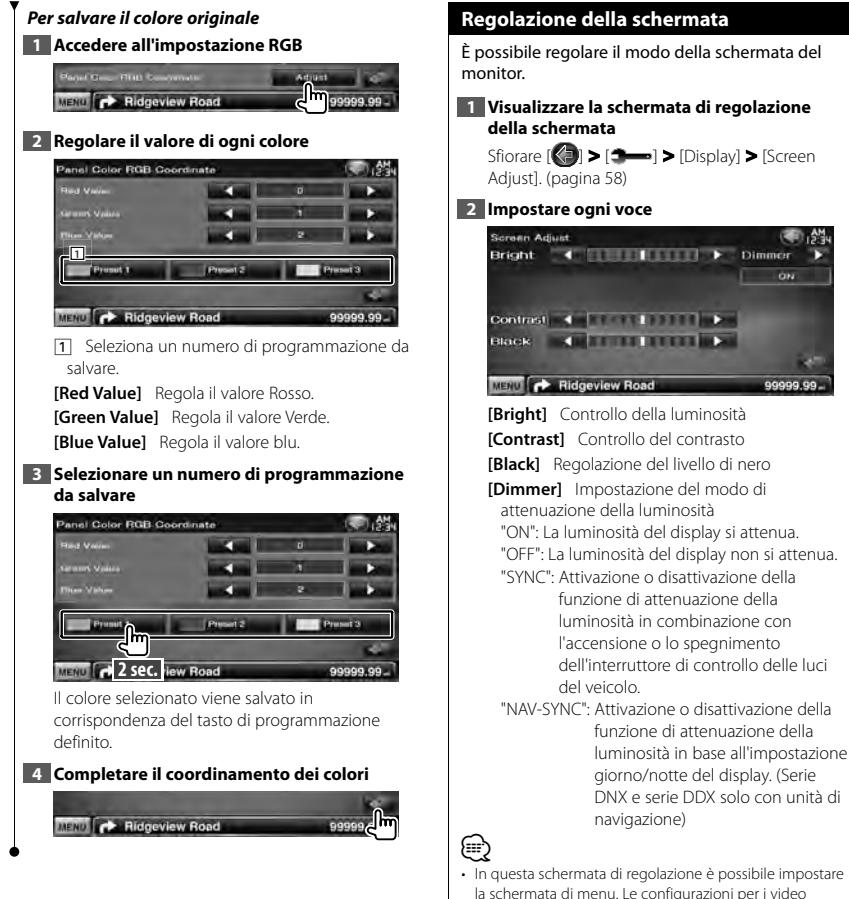

la schermata di menu. Le configurazioni per i video come i DVD possono essere eseguite su <Controllo dello schermo> (pagina 42).

Dimmer on

99999.99

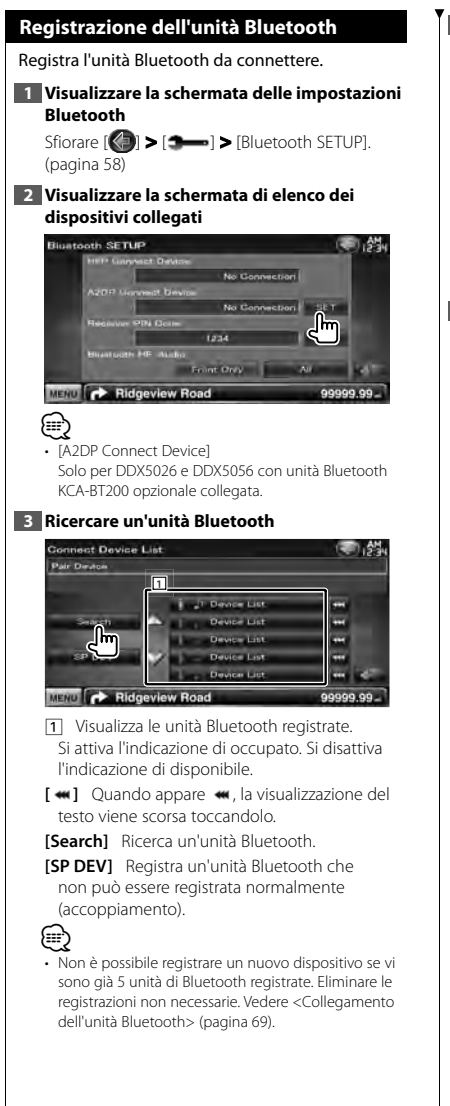

#### **4 Selezionare l'unità Bluetooth da registrare**

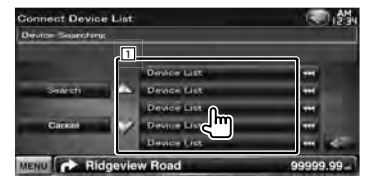

**11** Visualizza l'unità Bluetooth ricercata. **[Search]** Ricerca un'unità Bluetooth. **[Cancel]** Annulla la ricerca dell'unità Bluetooth.

#### **5 Inserire il codice PIN**

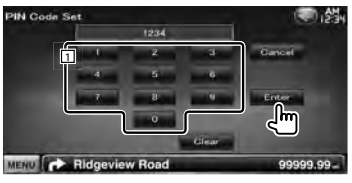

- 1 Inserisce un numero di codice utilizzando il tastierino.
- **[Enter]** Conferma il codice PIN inserito. Inserire il codice PIN specificato per l'unità Bluetooth di cui si effettua la registrazione. Questo pulsante non viene attivato finché non vengono inserite almeno quattro cifre per il codice PIN.

**[Cancel]** Cancella la registrazione del codice PIN. **[Clear]** Cancella il numero di codice.

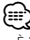

- È inoltre possibile registrare il codice dal lato dell'unità Bluetooth. Per informazioni sul codice PIN necessario per la registrazione, vedere <Registrazione del codice PIN dell'unità Bluetooth> (pagina 68).
- Se il messaggio di errore compare anche se il codice PIN è corretto, provare <Registrazione di un'unità Bluetooth speciale>.
- Le schermate riportate nel presente manuale sono relative a modelli con unità Bluetooth KCA-BT200 opzionale collegata.

Nei modelli con funzione Bluetooth integrata alcuni dei pulsanti descritti nel presente manuale non sono presenti.

**Pagina successiva** <sup>3</sup>

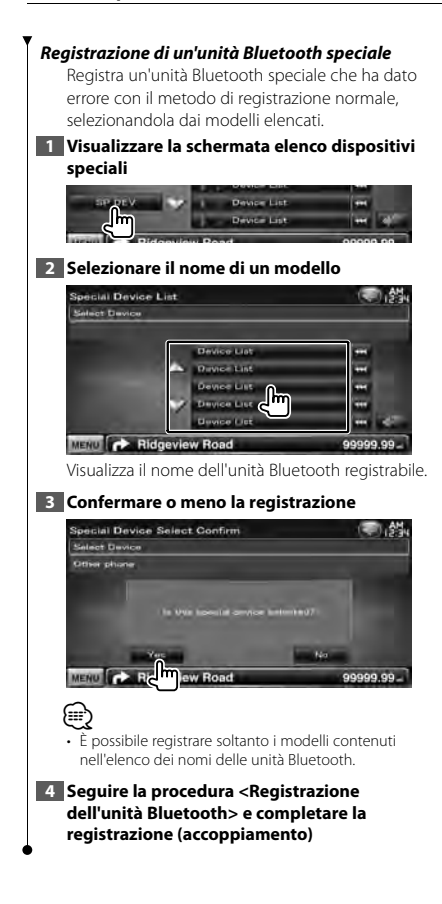

#### **Registrazione del codice PIN dell'unità Bluetooth**

Imposta il codice PIN dell'unità Bluetooth da inserire quando si effettua la registrazione (accoppiamento) dal cellulare o lato del lettore audio.

#### **1 Visualizzare la schermata delle impostazioni Bluetooth**

Sfiorare  $\left[\bigotimes\right]$  >  $\left[\bigotimes\right]$  >  $\left[\bigotimes\right]$  > [Bluetooth SETUP]. (pagina 58)

#### **2 Visualizzare la schermata codice PIN ricevitore**

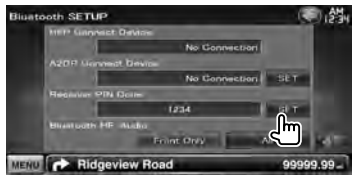

#### **3 Inserire il codice PIN**

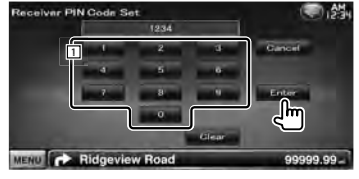

1 Inserisce un numero di codice utilizzando il tastierino.

**[Cancel]** Cancella la registrazione del codice PIN.

**[Enter]** Registra il codice PIN inserito.

**[Clear]** Cancella il numero di codice.

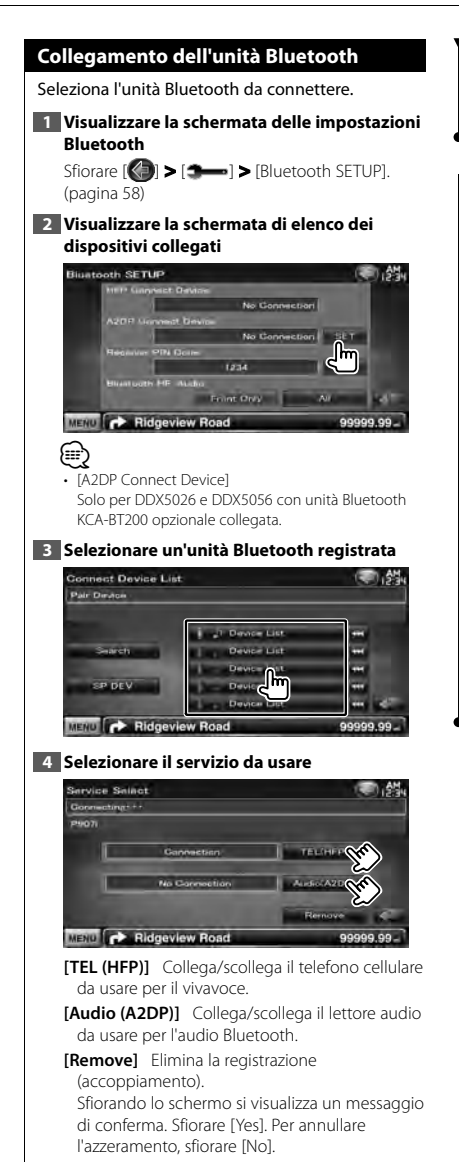

<sup>⁄</sup>

• [Audio (A2DP)] Solo per DDX5026 e DDX5056 con unità Bluetooth KCA-BT200 opzionale collegata.

#### **Impostazione dell'uscita audio/vivavoce Bluetooth**

Seleziona gli altoparlanti per l'uscita dell'audio del telefono vivavoce (come voce della chiamata e segnale di chiamata) e dell'audio Bluetooth.

#### **1 Visualizzare la schermata delle impostazioni Bluetooth**

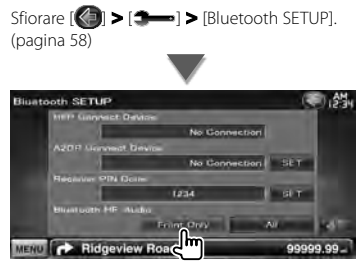

**[Bluetooth HF/Audio]** Imposta gli altoparlanti di uscita. ( "Front Only") "Front Only" : Uscita da altoparlanti anteriori. "All" : Uscita da tutti gli altoparlanti.

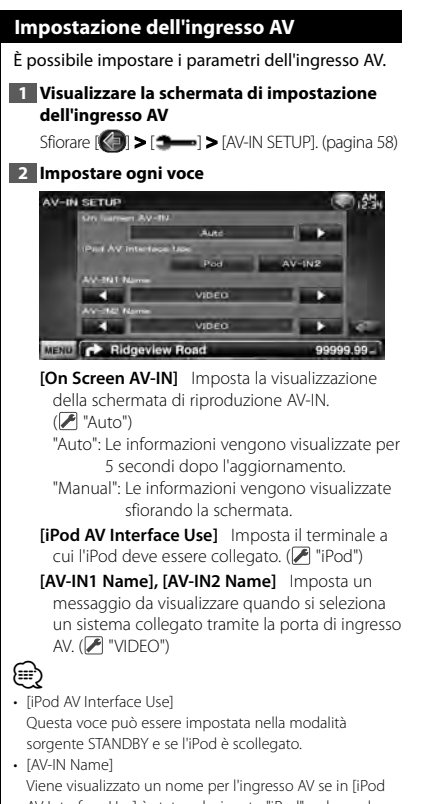

AV Interface Use] è stato selezionato "iPod" o due se la voce non è stata selezionata.

#### **Impostazione dell'interfaccia AV**

È possibile impostare i parametri dell'interfaccia audio e video (AV).

#### **1 Visualizzare la schermata dell'interfaccia AV**

Sfiorare  $[\langle \bullet] \rangle$  >  $[\bullet \rightarrow]$  > [AV Interface]. (pagina 58)

#### **2 Impostare ogni voce**

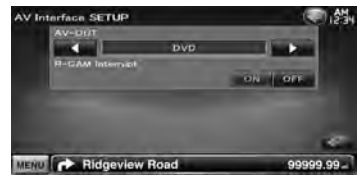

**[AV-OUT]** Seleziona una sorgente AV da far uscire sulla porta AV OUTPUT. (<sup>2</sup> "AV-IN1")

**[R-CAM Interrupt]** Imposta un metodo per selezionare la visualizzazione della telecamera di retrovisione. (<sup>1</sup> "OFF")

"ON": Passa alla telecamera di retrovisione quando è inserita la retromarcia.

"OFF": Il monitor non passa alla visualizzazione video della telecamera di retrovisione anche se è inserita la retromarcia.

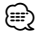

• In sorgente DVD, non è possibile impostare "AV-OUT" su USB. In sorgente USB, non è possibile impostare "AV-OUT" su DVD.

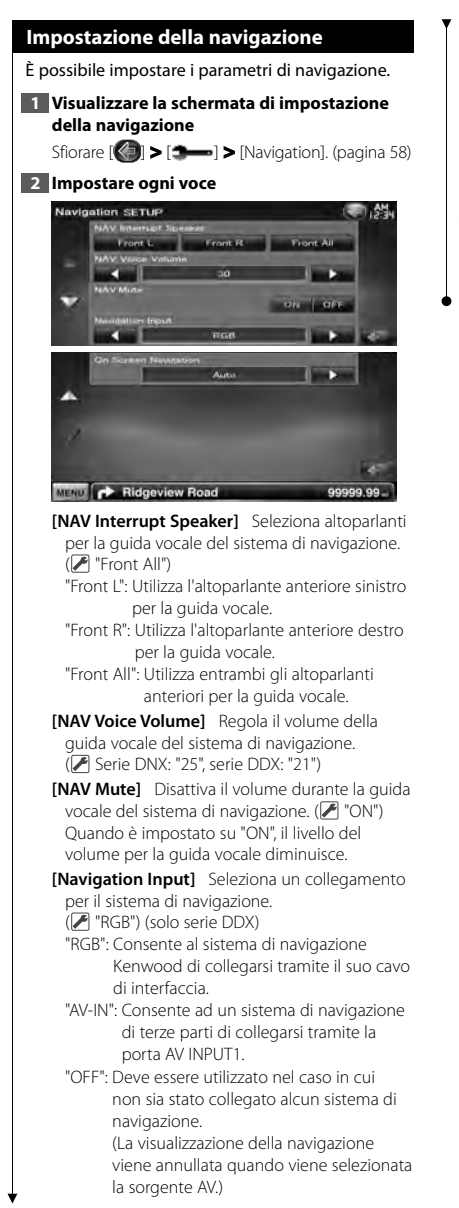

#### **[On Screen Navigation]** Imposta la visualizzazione della schermata di navigazione. ( "OFF") (solo serie DDX) "Auto": Le informazioni vengono visualizzate per 5 secondi dopo l'aggiornamento. "OFF": Le informazioni non vengono

visualizzate.

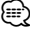

• [On Screen Navigation] Può essere impostata solo se [Navigation Input] è impostato su "AV-IN".

## **Impostazione altoparlanti** È possibile selezionare un tipo di altoparlante e le sue dimensioni per ottenere l'effetto sonoro ottimale. **1 Visualizzare la schermata di selezione altoparlanti** Sfiorare [ ] **>** [ ] **>** [Audio SETUP] **>** [Speaker Select]. (pagina 58) **2 Selezionare l'altoparlante che si desidera regolare** Dopo aver impostato il tipo e le dimensioni degli altoparlanti, la rete crossover degli altoparlanti e la curva dell'equalizzatore vengono impostati automaticamente. **Construction 1 2 3** MENU C Ridgeview Road 99999.99. 11 Altoparlante anteriore 2 Altoparlante posteriore 3 Subwoofer **[Subwoofer]** Imposta la disponibilità dei subwoofer. **[X'over]** Visualizza la schermata di impostazione del crossover degli altoparlanti. È possibile regolare la configurazione del crossover impostata automaticamente quando è stato selezionato il tipo di veicolo. **3 Selezionare un tipo di altoparlante Speaker Select** MENU **CONTROL** Ridgeview Road È possibile selezionare il tipo di altoparlante anteriore. "Standard"/ "Wide"/ "Middle"/ "Narrow" ∤≕} • L'altoparlante non può essere impostato nella modalità sorgente STANDBY.

#### *Impostazione della rete crossover*

È possibile impostare una frequenza crossover degli altoparlanti.

#### **1 Selezionare l'altoparlante per impostare il crossover**

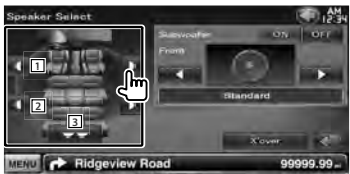

- 1 Imposta il filtro passa alto dell'altoparlante anteriore.
- 2 Imposta il filtro passa alto dell'altoparlante posteriore.
- 3 Imposta il filtro passa basso del subwoofer.

#### **2 Visualizzare la schermata di impostazione del crossover**

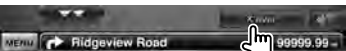

#### **3 Impostare il crossover**

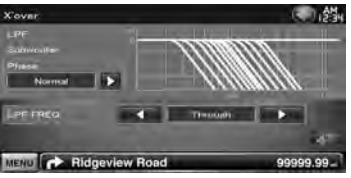

**[Phase]** Imposta la fase di uscita del subwoofer. La fase viene invertita di 180 gradi quando è impostata su "Reverse".

Imposta la fase del subwoofer. (Solo quando "Subwoofer" è impostato su "ON" nell'impostazione degli altoparlanti e [LPF FREQ] è impostato su una voce diversa da "Through")

- **[HPF FREO]** Regolazione filtro passa alto. (Quando è selezionato l'altoparlante anteriore o posteriore nella schermata di selezione dell'altoparlante)
- **[LPF FREQ]** Regolazione filtro passa basso. (Solo quando "Subwoofer" è impostato su "ON" nell'impostazione degli altoparlanti)
# **Impostazione DVD**

È possibile impostare la riproduzione DVD.

**1 Visualizzare la schermata di impostazione DVD**

Sfiorare [ ] **>** [ ] **>** [DVD SETUP]. (pagina 58)

## **2 Impostare ogni voce**

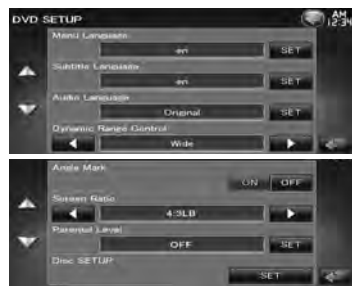

**[Menu Language]\*** Seleziona una lingua per il menu del disco.

(Vedere <Impostazione della lingua del DVD>, pagina 74)

**[Subtitle Language]\*** Seleziona una lingua per i sottotitoli.

(Vedere <Impostazione della lingua del DVD>, pagina 74)

**[Audio Language]\*** Seleziona una lingua per l'audio.

(Vedere <Impostazione della lingua del DVD>, pagina 74)

**[Dynamic Range Control]\*** Imposta l'intervallo dinamico. ( "Dialog")

L'intervallo dinamico si riduce se si passa da "Wide" a "Normal" e da "Normal" a "Dialog". "Dialog" imposta un volume del suono più elevato rispetto alle impostazioni "Wide" e "Normal", permettendo un ascolto più chiaro dei dialoghi di un film.

Questa impostazione viene applicata soltanto se si sta usando un software Dolby Digital. Queste funzioni sono disponibili in modalità di riproduzione e di arresto.

**[Angle Mark]** Imposta la visualizzazione della funzione multiangolo. (<sup>2</sup> "ON")

**[Screen Ratio]\*** Seleziona il modo di

visualizzazione della schermata. (<sup>1</sup>16:9") "16:9": Visualizza immagini ampie.

"4:3 LB": Visualizza ampie immagini in formato letterbox (con delle barre nere in alto e in basso nella schermata).

- "4:3 PS": Visualizza ampie immagini in formato Pan & Scan (con immagini tagliate alle estremità destra e sinistra).
- **[Parental Level]** \* Visualizza la schermata della protezione bambini. ( "OFF") (Vedere <Impostazione del livello di protezione bambini DVD>, pagina 74)

**[Disc SETUP]** Configura le impostazioni relative ai dischi. (Vedere <Impostazione disco>, pagina 75)

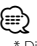

• \* Disattivato quando viene riprodotto un DVD.

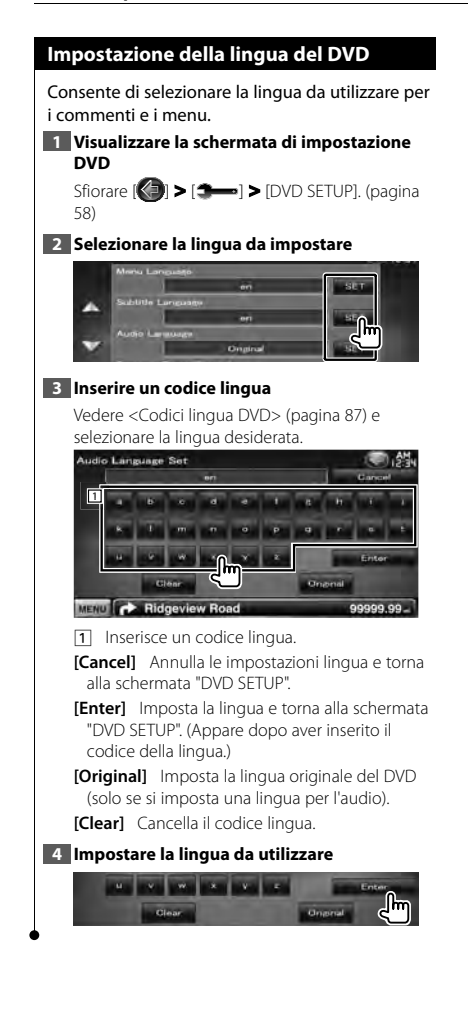

# **Impostazione del livello di protezione bambini DVD**

Imposta un livello di protezione bambini.

**1 Visualizzare la schermata di impostazione DVD**

Sfiorare [ ] **>** [ ] **>** [DVD SETUP]. (pagina 58)

**2 Visualizzare la schermata numero di codice livello di protezione per bambini**

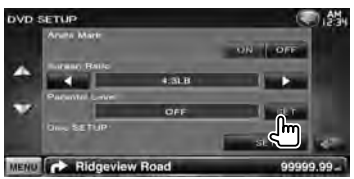

# **3 Inserire il numero di codice**

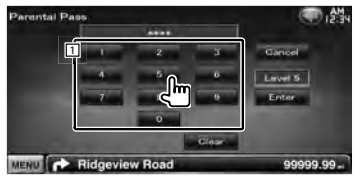

- 1 Inserisce un numero di codice.
- **[Cancel]** Annulla le impostazioni attuali e torna alla schermata "DVD SETUP".
- **[Level]** Indica il livello attuale di protezione per bambini.
- **[Enter]** Determina il numero di codice e visualizza la schermata di impostazione del livello di protezione.

**[Clear]** Cancella il numero di codice.

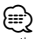

• Il numero inserito per primo viene impostato come numero di codice.

## **4 Visualizzare la schermata di impostazione del livello di protezione bambini**

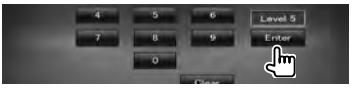

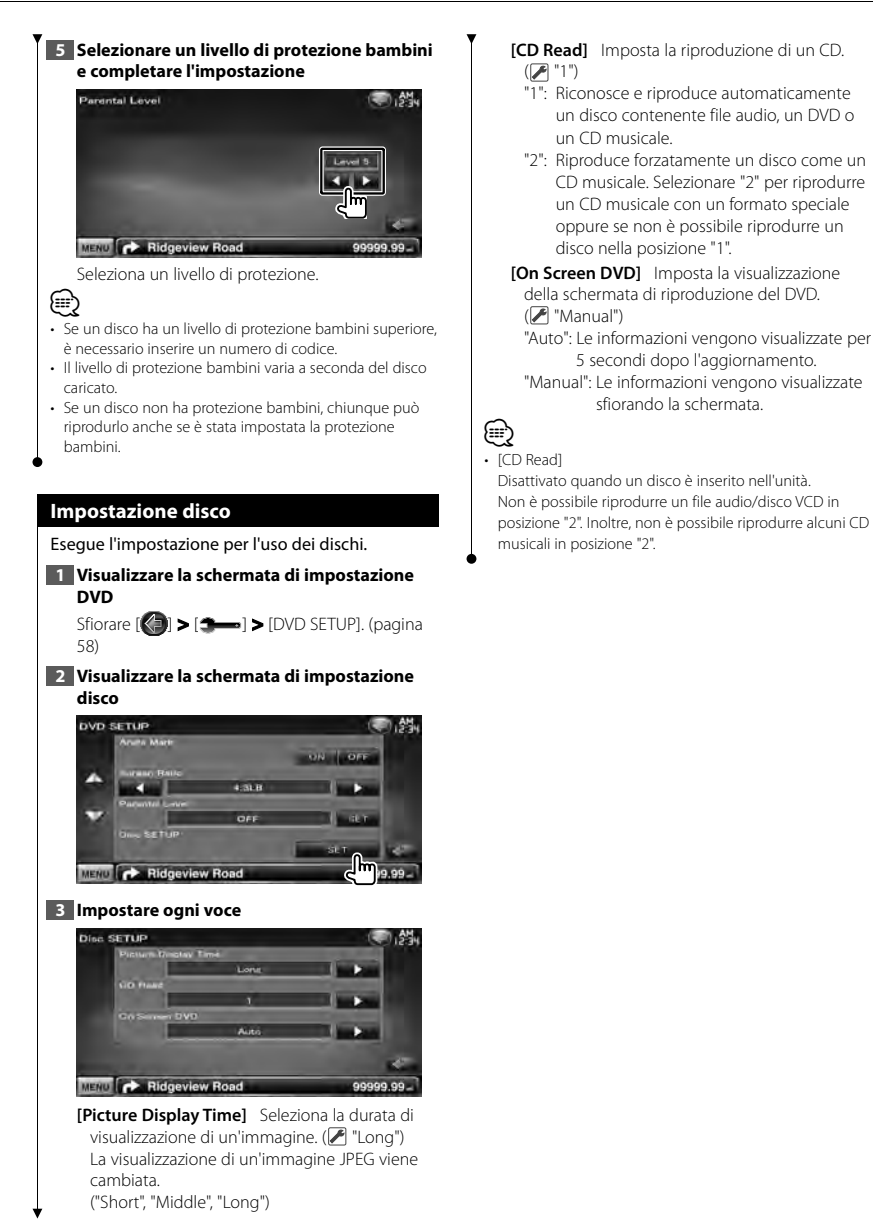

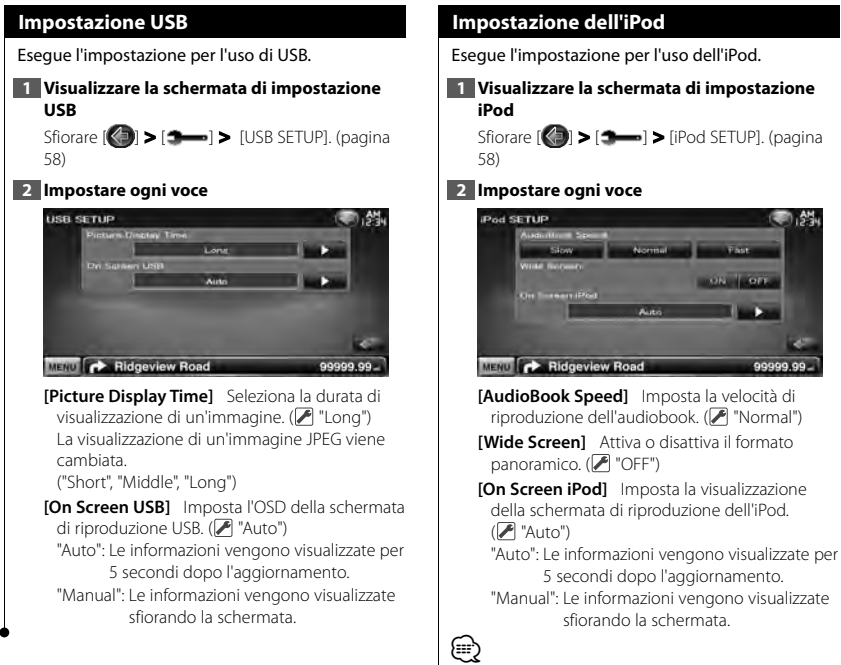

e l'iPod è collegato, non è possibile impostare "Wide Screen".

99999.99

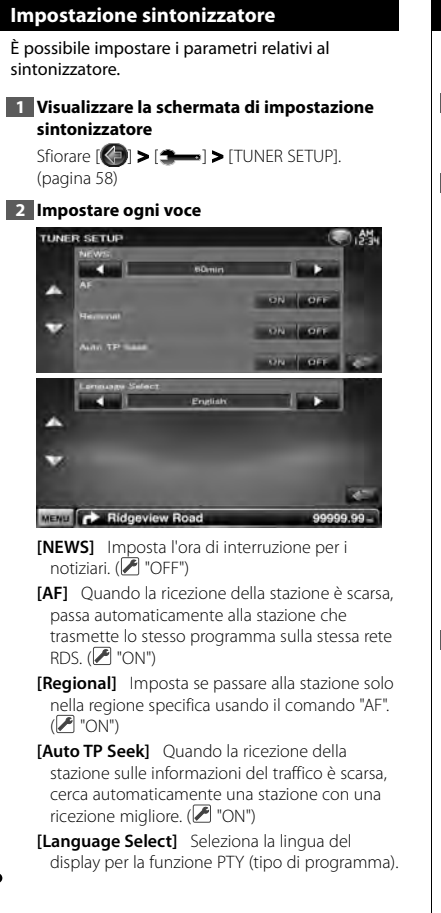

# **Impostazione TV**

È possibile impostare le aree di ricezione del segnale TV.

**1 Visualizzare la schermata di impostazione della TV**

Sfiorare [ ] **>** [ ] **>** [TV SETUP]. (pagina 58)

#### **2 Impostare ogni voce**

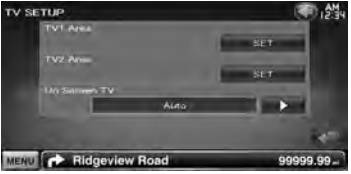

**[TV1 Area], [TV2 Area]** Imposta l'area di ricezione TV. (solo con KTC-V300E/KTC-V301E (accessorio opzionale) collegato)

**[On Screen TV]** Imposta la visualizzazione della schermata TV. (<sup>2</sup> "Auto")

(Solo quando è collegato il sintonizzatore TV disponibile come accessorio opzionale)

"Auto": Le informazioni vengono visualizzate per 5 secondi dopo l'aggiornamento.

- "Manual": Le informazioni vengono visualizzate sfiorando la schermata.
- **3 Impostazione TV(solo quando è collegato KTC-V300E/KTC-V301E (accessorio opzionale))**

#### **Esempio : Schermata TV1 Area**

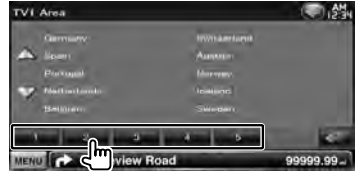

Imposta l'area di ricezione di TV1 o TV2.

# **Telecomando**

Per DDX5026/ DDX5056 : Questa unità può essere comandata con il telecomando (RC-DV340) fornito. Per DNX5260BT : Il telecomando opzionale KNA-RCDV331/KNA-RCDV340 è progettato per comandare questa unità. Consultare le istruzioni per l'uso fornite con il telecomando.

# ¤**ATTENZIONE**

- Custodire il telecomando in una zona protetta in caso di frenate o altre operazioni. Potrebbero verificarsi situazioni pericolose se il telecomando cadesse e si incastrasse sotto i pedali durante la guida.
- Non lasciare la batteria in prossimità di fiamme o esposta alla luce solare diretta. Potrebbero verificarsi incendi, esplosioni o generazione di calore.
- Non ricaricare, cortocircuitare, smontare, scaldare o posizionare vicino a fiamme libere la batteria. La batteria potrebbe perdere del liquido. Se questo venisse a contatto con occhi o vestiti, sciacquare subito con acqua e consultare un medico.
- Tenere la batteria fuori dalla portata dei bambini. Se un bambino dovesse ingerire la batteria, consultare subito un medico.
- Pericolo di esplosione se la batteria non viene sostituita correttamente. Sostituirla solo con una batteria uguale o di tipo equivalente.

## **Installazione della batteria**

Utilizzare due batterie "AAA"/"R03". Inserire le batterie rispettando i poli + e –, in base a quanto indicato all'interno della custodia.

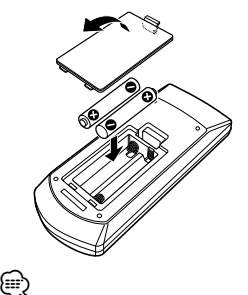

• Se il telecomando funziona solo a breve distanza o non funziona, è possibile che le batterie siano scariche. In questo caso, sostituire le batterie.

# **Interruttore di modo del telecomando**

Le funzioni del telecomando sono diverse a seconda della posizione dell'interruttore di modo.

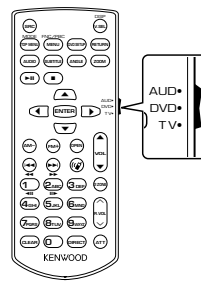

# **Modo AUD**

Passare a questa modalità quando si controlla una sorgente selezionata o sorgente sintonizzatore ecc.

# **Modo DVD**

Passare a questa modalità durante la riproduzione di DVD o CD ecc. con il lettore integrato nell'unità.

# **Modo TV**

Passare a questa modalità quando si controlla la TV.

€

- La posizione dell'interruttore di modo del telecomando è indicata nel titolo di ogni modo, ad es. "(modo AUD)".
- Per comandare un lettore non integrato nell'unità, selezionare il modo "AUD".

# **Operazioni comuni (modo AUD)**

#### **Commutazione sorgente**

Passa alla sorgente da riprodurre.

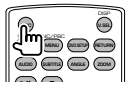

## **Controllo del volume**

Regola il volume.

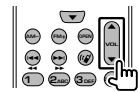

#### **Attenuatore volume**

Premere il tasto una volta per abbassare il volume. Premerlo nuovamente per ripristinare il volume precedente.

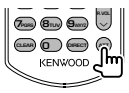

# **Dual Zone**

Attiva e disattiva la funzione Dual Zone.

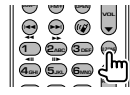

# **Controllo volume posteriore**

Regola il volume posteriore quando la funzione Dual Zone è attiva.

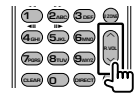

# **V.SEL**

Passa alla schermata di navigazione.

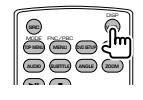

# **Tasto freccia**

Sposta il cursore nella visualizzazione del menu.

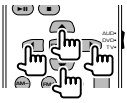

## **ENTER**

Accede alle opzioni.

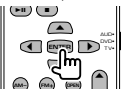

#### **Vivavoce**

Risponde quando si riceve una chiamata.

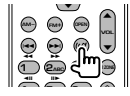

## **Funzione**

Seleziona la schermata delle funzioni.

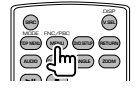

# **MODE**

Passa da una modalità della schermata a un'altra. Il modo della schermata cambia ogni volta che si preme questo tasto.

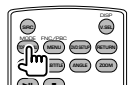

# **DVD/VCD (modo DVD)**

#### **Ricerca traccia e ricerca file**

Seleziona la traccia o il file da riprodurre.

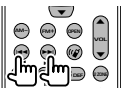

## **Riproduzione/Pausa**

Mette in pausa la traccia. Premerlo di nuovo per riavviare la riproduzione.

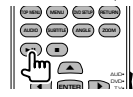

## **Stop**

Memorizza l'ultimo punto in cui si è arrestato il disco. Se viene di nuovo premuto, viene cancellato l'ultimo punto.

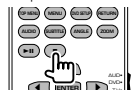

# **Ricerca diretta**

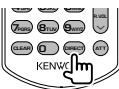

Premendo questo tasto si attiva la funzione di ricerca diretta.

# **DVD-Video**

Numero titolo

Numero capitolo

Tempo di riproduzione

Numero voce\*

Annulla

\* Nel caso di alcuni dischi o scene non è possibile utilizzare questa funzione.

#### **DVD-VR**

Numero titolo

Numero capitolo

Tempo di riproduzione

Annulla

# **VCD 1.X, VCD 2.X (PBC OFF)**

Numero traccia

Annulla

# **VCD 2.X (PBC ON)**

Numero scena

Numero

Annulla

Dopo aver selezionato la funzione di ricerca diretta, indicare il numero con il tastierino numerico, quindi premere il tasto [ENTER].

## **Tastierino numerico**

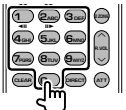

- Specificare il numero da ricercare nella ricerca diretta.
- Premere **1 2**<sub>ABC</sub> per l'avanzamento e il riavvolgimento rapidi. Cambia la velocità di avanzamento/riavvolgimento rapido ogni volta che si preme questo tasto.
- Premere **4GHI 5JKL** per l'avanzamento e il riavvolgimento lenti. Cambia la velocità di riproduzione al rallentatore ogni volta che si preme questo tasto.

# **Menu principale DVD**

Ritorna al menu principale del DVD.

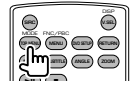

#### **Menu DVD**

Visualizza il menu del DVD. Attiva o disattiva il controllo della riproduzione durante la riproduzione di un VCD.

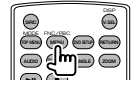

# **Sottotitoli**

Seleziona la lingua per i sottotitoli.

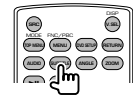

## **ZOOM**

Cambia il rapporto di zoom ogni volta che si preme questo tasto.

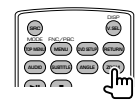

## **Angolazione immagine**

Cambia l'angolazione dell'immagine ogni volta che si preme questo tasto.

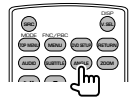

# **AUDIO**

Modifica della lingua audio.

Cambia la lingua per l'audio ogni volta che si preme questo tasto.

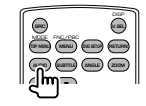

# **Dischi musicali/file audio/file video/ file di immagine (modo AUD)**

#### **Ricerca cartella**

Seleziona la cartella da riprodurre.

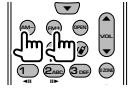

## **Ricerca traccia e ricerca file**

Seleziona la traccia o il file da riprodurre.

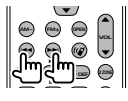

# **Riproduzione/Pausa**

Mette in pausa la traccia. Premerlo di nuovo per riavviare la riproduzione.

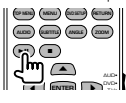

#### **Ricerca diretta**

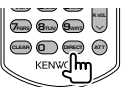

Premendo questo tasto si attiva la funzione di ricerca diretta.

#### **Dischi musicali**

Numero traccia

Tempo di riproduzione

Annulla

# **File audio in disco DVD/CD**

Numero cartella

Numero file

Annulla

Dopo aver selezionato la funzione di ricerca diretta, indicare il numero con il tastierino numerico, quindi premere il tasto [>II].

# **Tastierino numerico**

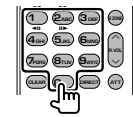

• Specificare il numero da ricercare nella ricerca diretta.

# **Radio (modo AUD)**

#### **Commutazione banda**

Commuta tra le bande ricevute dall'unità.

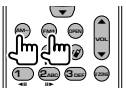

#### **Selezione stazione**

Commuta tra le stazioni radio ricevute dall'unità.

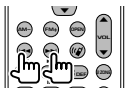

# **Commutazione sulla modalità di ricerca**

Passa alla modalità di ricerca (AUTO1, AUTO2, MANU).

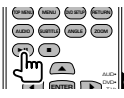

## **Sintonizzazione rapida**

Dopo avere premuto questo tasto, utilizzare il tastierino per specificare la stazione radio da ricevere.

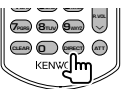

Esempio: 92,1 MHz (FM)

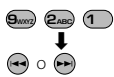

Esempio: 810 kHz (AM)

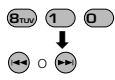

# **Tastierino numerico**

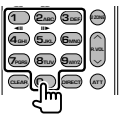

• Per utilizzare la sintonizzazione con preselezione, premere il numero di una stazione radio memorizzata. (1 – **6MM**o)

• Prima premere il tasto di sintonizzazione rapida, quindi indicare la sequenza della stazione da ricevere.

# **iPod (modo AUD)**

# **Ricerca musica/video**

Seleziona la musica/il video da riprodurre.

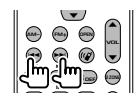

# **Riproduzione/Pausa**

Mette in pausa la musica/il video. Premerlo di nuovo per riavviare la riproduzione.

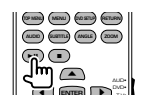

# **USB (modo AUD)**

#### **Ricerca cartella**

Seleziona la cartella da riprodurre.

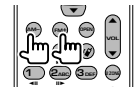

#### **Ricerca file**

Seleziona il file da riprodurre.

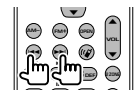

#### **Riproduzione/Pausa**

Mette in pausa il file. Premerlo di nuovo per riavviare la riproduzione.

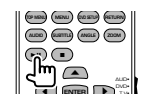

# **TV (modo TV)**

# **Commutazione banda/video**

Passa dalla stazione della banda TV da ricevere all'ingresso video.

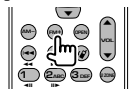

#### **Selezione canale**

Viene selezionato il canale TV da ricevere.

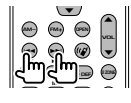

# **Tastierino numerico**

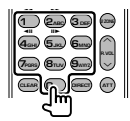

- Viene selezionato il numero della stazione memorizzata. (**1** –  $\boxed{\mathbf{G}_{\text{MNO}}}$ )
- Prima premere il tasto di sintonizzazione rapida, quindi indicare il canale della stazione da ricevere.

# **Impostazione iniziale**

Se si preme il tasto di ripristino o si accende per la prima volta l'unità, viene visualizzata la schermata di impostazione iniziale.

鄰

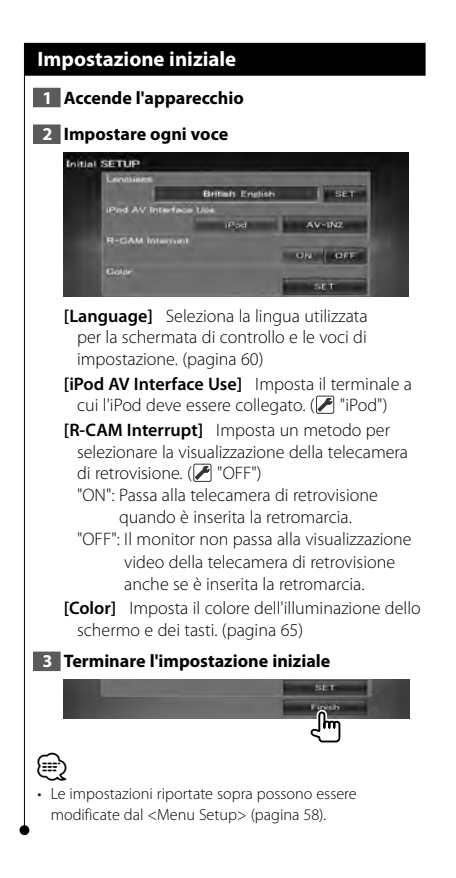

# **Elementi indicatori della barra di stato**

Di seguito sono elencati una serie di indicatori visualizzati sulla barra di stato.

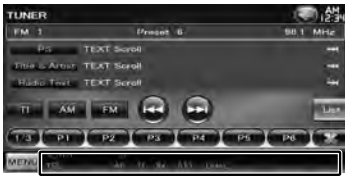

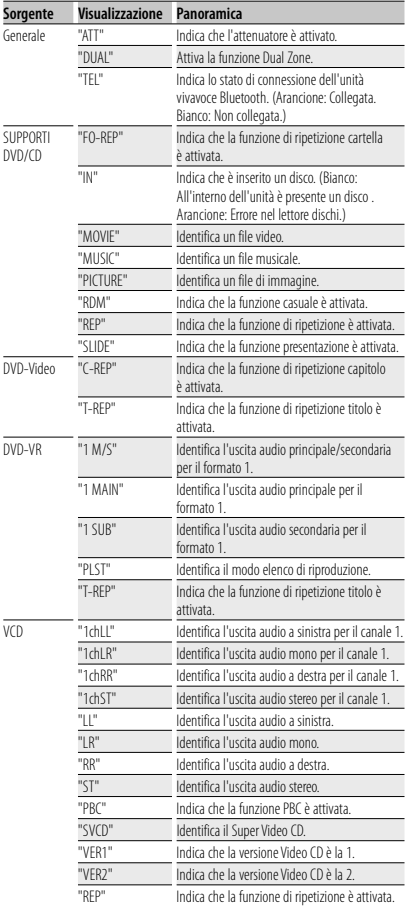

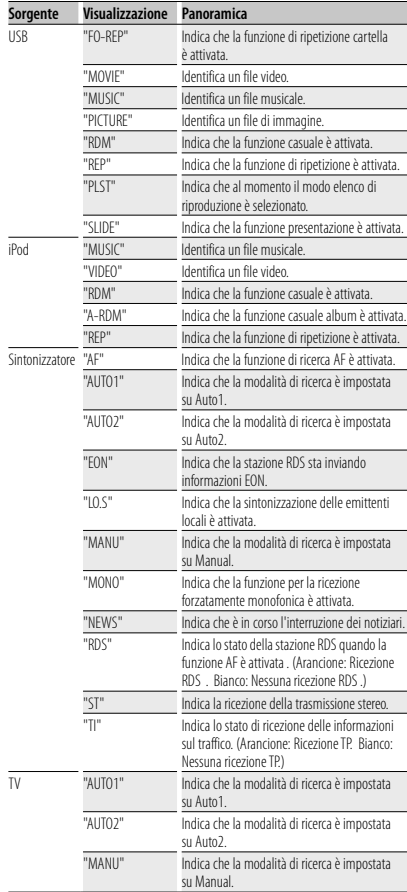

# **Codici lingua DVD**

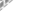

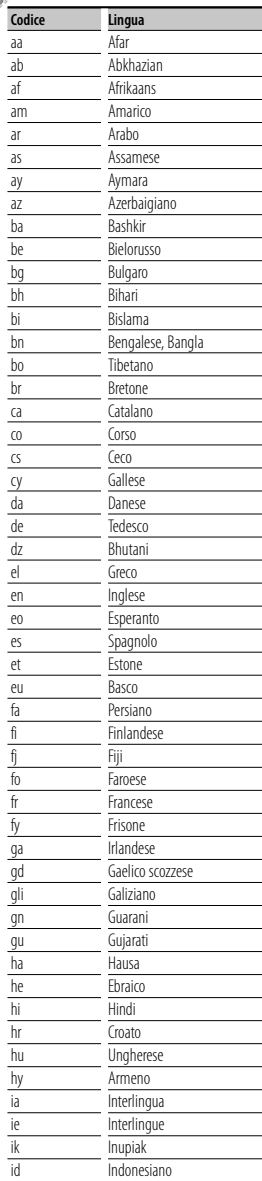

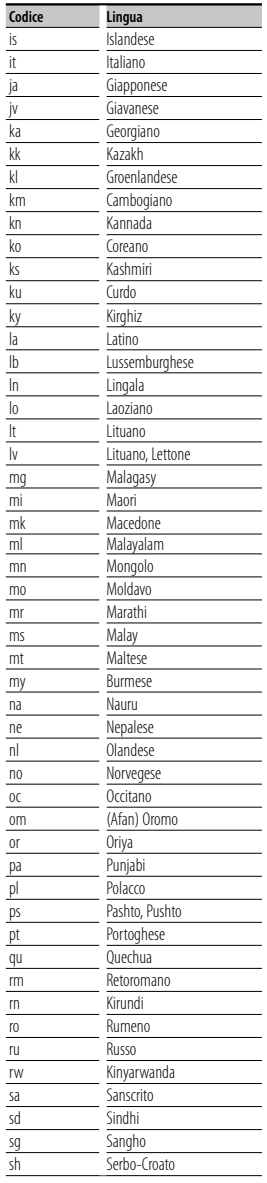

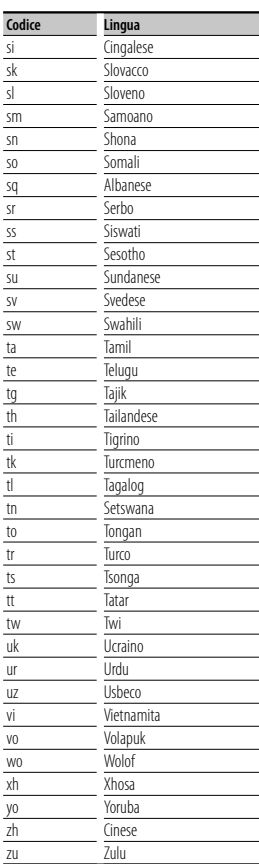

# **Guida Risoluzione dei problemi**

Alcune funzioni di questa unità potrebbero essere disattivate a causa di alcune impostazioni effettuate sull'unità.

#### **! • Impossibile impostare il subwoofer.**

- **Impossibile impostare la fase del subwoofer.**
- **Nessuna uscita dal subwoofer.**
- **Impossibile impostare il filtro passa basso.**
- **Impossibile impostare il filtro passa alto.**
- ▶ Il subwoofer non è impostato su On. ☞ <Impostazione altoparlanti> (pagina 72)
- ▶ La funzione Dual Zone è attivata. ☞ <Controllo zona> (pagina 57)
- ▲ L'unità è impostata sulla sorgente STANDBY.
- 
- **! Impossibile selezionare la destinazione d'uscita della sorgente secondaria in Dual zone.**
	- **Impossibile regolare il volume degli altoparlanti posteriori.**
	- ▶ La funzione Dual Zone è disattivata. ■ <Controllo zona> (pagina 57)

#### **! Impossibile riprodurre file audio.**

▲ "CD Read" di < Impostazione disco> (pagina 75) è impostato su "2".

# **! Impossibile selezionare la cartella.**

- ▶ La funzione di riproduzione casuale è attivata.
- **! Impossibile eseguire la funzione di riproduzione.**

▶ La funzione PBC è attivata.

- 
- **! Impossibile impostare l'equalizzatore. • Impossibile impostare la rete crossover.**
	- ▶ La funzione Dual Zone è attivata. ☞ <Controllo zona> (pagina 57)
	- ▲ L'unità è impostata sulla sorgente STANDBY.

Ciò che potrebbe sembrare un malfunzionamento nell'unità potrebbe essere soltanto il risultato di un lieve malfunzionamento o di un collegamento errato. Prima di contattare il servizio di assistenza, consultare i possibili problemi nella tabella che segue.

# **Generale**

#### **? Il tono di conferma operazione non viene emesso.**

- ✔ Il jack di preuscita è in uso.
- ☞ Il tono di conferma operazione non può essere emesso dal jack di preuscita.

#### **Sorgente sintonizzatore**

# **? La ricezione radio è scarsa.**

- ✔ L'antenna del veicolo non è estesa.
- ☞ Estrarre completamente l'antenna.
- ✔ Il cavo di controllo dell'antenna non è collegato.
- ☞ Collegarlo correttamente, facendo riferimento alla relativa sezione nel <MANUALE DI INSTALLAZIONE>.

#### **Sorgente disco**

#### **? Non viene riprodotto il disco selezionato, ma un altro.**

- ✔ Il CD specificato è sporco.
- ☞ Pulire il CD.
- ✔ Il disco è graffiato.
- ☞ Provare con un altro disco.

# **Sorgente file audio**

#### **? L'audio salta quando viene riprodotto un file audio.**

- ✔ Il supporto è graffiato o sporco.
- ☞ Pulire il supporto facendo riferimento alla sezione relativa alla pulizia dei CD di <Maneggiamento dei dischi> (pagina 4).
- ✔ Le condizioni di registrazione non sono buone.
- ☞ Registrare di nuovo il supporto oppure utilizzarne un altro.

# Se l'unità non funziona correttamente, la causa viene visualizzata sul display.

#### **"Protect" :**

**Guida Errori**

Il circuito di protezione è stato attivato perché un cavo dell'altoparlante è in cortocircuito o è entrato in contatto con il telaio del veicolo.

➡ Collegare o isolare correttamente il cavo dell'altoparlante, quindi premere il tasto di ripristino.

#### **"Hot Error" :**

Se la temperatura interna dell'unità raggiunge o supera 60 °C, il circuito di protezione viene attivato e l'utente non può utilizzare l'unità. In questi casi viene visualizzato questo messaggio.

➡ Riutilizzare l'unità dopo aver ridotto la temperatura all'interno del veicolo.

#### **"Mecha Error" :**

Il lettore CD non funziona correttamente.

➡ Estrarre il disco e provare a reinserirlo. Contattare un centro di assistenza autorizzato Kenwood se l'indicatore continua ad illuminarsi o se il disco non può essere estratto.

#### **"Disc Error" :**

Il disco è sporco.

- ➡ Pulire il disco facendo riferimento alla sezione <Maneggiamento dei dischi> (pagina 4).
- Il disco è al contrario.
- ➡ Inserire il disco con l'etichetta rivolta verso l'alto.
- È stato inserito un disco non riproducibile.

#### **"Region Code Error" :**

Il disco che si desidera riprodurre contiene un codice regionale che non può essere riprodotto con questa unità.

#### **"Parental Level Error" :**

Il disco che si desidera riprodurre ha un livello di protezione superiore rispetto a quello impostato dall'utente.

#### **"No Device" (dispositivo USB) :**

Il dispositivo USB è selezionato come sorgente anche se non vi è alcun dispositivo USB collegato.

➡ Selezionare una sorgente diversa da USB. Collegare un dispositivo USB e selezionare nuovamente il dispositivo USB come sorgente.

#### **"Disconnected" (iPod, lettore audio Bluetooth) :**

L'iPod/il lettore audio Bluetooth sono selezionati come sorgente anche se non vi è alcun iPod/lettore audio Bluetooth collegato.

➡ Selezionare una sorgente diversa da iPod/Bluetooth. Collegare un iPod/lettore audio Bluetooth e selezionare nuovamente iPod/Bluetooth come sorgente.

#### **"No Media File" :**

Il dispositivo USB collegato non contiene file audio riproducibili.

È stato riprodotto un supporto contenente dati registrati non riproducibili dall'unità.

#### **"USB Device Error!!" :**

Il dispositivo USB collegato ha una capacità attuale superiore rispetto a quella consentita.

➡ Controllare il dispositivo USB.

Potrebbero esservi alcuni problemi nel dispositivo USB collegato.

➡ Selezionare una sorgente diversa da USB. Rimuovere il dispositivo USB.

#### **"Authorization Error" :**

- Il collegamento all'iPod è fallito.
- ➡ Scollegare e ricollegare l'iPod.

L'unità non supporta l'iPod.

➡ Vedere <iPod/iPhone collegabili a questa unità> (pagina 6).

#### **"Update your iPod" :**

Il software dell'iPod non è aggiornato e non può essere supportato dall'unità.

➡ Verificare che il software dell'iPod sia aggiornato all'ultima versione. Vedere <iPod/iPhone collegabili a questa unità> (pagina 6).

#### **"You only can connect one iPod." :**

- Vi è più di un iPod collegato all'unità.
- ➡ Collegare solo un iPod al terminale USB per iPod.

#### **"Navigation Error. Please turn on power again later." (solo serie DNX) :**

L'errore di comunicazione si è verificato a causa delle temperatura estremamente rigida.

➡ Riaccendere l'unità dopo aver acceso il riscaldamento all'interno del veicolo.

# **"No Navigation" (solo serie DDX) :**

L'apparecchio non supporta l'unità di navigazione collegata.

➡ Per informazioni più aggiornate sulle unità di navigazione collegabili visitare il sito http://www. kenwood.com/cs/ce.

Non è collegata nessuna unità di navigazione.

➡ Collegare un'unità di navigazione supportata.

# **Specifiche**

# **Sezione monitor**

Dimensioni dell'immagine : 6,1 pollici (diagonale) : 136,2 mm (L) x 72 mm (A)

Sistema di visualizzazione : Pannello LCD TN trasparente

Sistema di trasmissione : Matrice attiva TFT

Numero di pixel : 1.152.000 (800H x 480V x RGB)

Pixel effettivi

: 99,99 %

Disposizione dei pixel : Strisce verticali RGB

Retroilluminazione  $\cdot$  LED

# **Sezione lettore DVD**

Convertitore D/A  $.24$  hit

Decoder audio : PCM lineare/ Dolby Digital/ dts/ MP3/ WMA/ AAC/ WAV

Decoder video : MPEG1/ MPEG2/ DivX

Wow & Flutter : Sotto il limite misurabile

# Risposta in frequenza

Frequenza di campionamento 96 kHz : 20 – 22.000 Hz Frequenza di campionamento 48 kHz : 20 – 22.000 Hz Frequenza di campionamento 44,1 kHz : 20 – 20.000 Hz

Distorsione armonica totale : 0,010% (1 kHz)

Rapporto S/R (dB) : 98 dB (DVD-Video 96 kHz)

#### Intervallo dinamico : 98 dB (DVD-Video 96 kHz)

Formato disco

: DVD-Video/ VIDEO-CD/ CD-DA

Frequenza di campionamento

: 44,1/ 48/ 96 kHz

Numero di quantificante

: 16/ 20/ 24 bit

**90** DNX5260BT/DDX5026/DDX5056

# **Sezione interfaccia USB**

Standard USB  $\cdot$  USB 2.0

Sistema file : FAT 16/ 32

Corrente massima : 500 mA

Convertitore D/A  $.24$  hit

Decoder video : MPEG1/ MPEG2/ DivX

Decoder audio : MP3/ WMA/ AAC/ WAV

## **Sezione Bluetooth (DNX5260BT)**

Tecnologia : Bluetooth vers. 2.0 certificata Frequenza

: 2,402 – 2,480 GHz Potenza di uscita

: +4dBm (MAX), 0dBm (AVE), Power Class2

Gamma di comunicazione massima : Raggio visivo circa 10 m

# Profilo

HFP (Hands Free Profile) SPP (Serial Port Profile) HSP (Headset Profile) OPP (Object Push Profile) PBAP (Phonebook Access Profile) SYNC (Synchronization Profile)

# **Sezione sintonizzatore FM**

Gamma di frequenza 50 kHz : 87,5 MHz – 108,0 MHz

Sensibilità utile (S/R : 26dB) : 0,7 μV/ 50 Ω

Riduzione sensibilità (S/R : 46 dB) : 1,6 μV/ 75 Ω

Risposta in frequenza  $(\pm 3.0 \text{ dB})$ : 30 Hz – 15 kHz

Rapporto S/R (dB) : 65 dB (MONO)

Selettività (+ 400 kHz)

: ≥ 80 dB

Separazione stereo

: 35 dB (1 kHz)

# **Sezione sintonizzatore LW**

Intervallo di frequenza (9 kHz) : 153 kHz – 279 kHz Sensibilità utile : 45 μV

# **Sezione sintonizzatore MW**

Intervallo di frequenza (9 kHz) : 531 kHz – 1611 kHz

Sensibilità utile : 25 μV

# **Sezione video**

Sistema colori dell'ingresso video esterno : NTSC/ PAL

Livello ingresso video esterno (mini jack) : 1 Vp-p/ 75 Ω

Livello ingresso massimo audio esterno (mini jack) : 2 V/ 25 kΩ

Livello uscita video (jack RCA) : 1 Vp-p/ 75 Ω

Livello uscita audio (jack RCA)

: 1,2 V/ 10 kΩ

# **Sezione audio**

Potenza massima (anteriore e posteriore) : 50 W x 4

Potenza larghezza banda completa (anteriore e posteriore)

: 30 W x 4 (PWR DIN 45324, +B=14,4V)

Livello preuscita (V) : 2 V/ 10 kΩ

Impedenza di preuscita

 $: < 600 \Omega$ 

Impedenza altoparlante :  $4 - 8 \Omega$ 

Azione dei toni Bassi : 100 Hz ± 8 dB  $Medi : 1 kHz + 8 dB$ Alti:  $10$  kHz  $\pm 8$  dB

Italiano **91**

#### **Sezione navigazione (solo serie DNX)**

Ricevitore

: Ricevitore GPS ad elevata sensibilità

#### Frequenza di ricezione

: 1575,42 MHz (codice C/A)

# Tempi di acquisizione

A freddo : < 38 secondi Ripristino impostazioni di fabbrica : < 45 secondi (In media per un ricevitore stazionario con ricezione libera da ostacoli)

# Accuratezza

Posizione : Solitamente < 10 metri Velocità : 0,05 m/sec. RMS

#### Metodo di posizionamento : GPS

#### Antenna

: Antenna GPS esterna

#### **Generale**

```
Tensione di esercizio
 : 14,4 V (10,5 – 16 V consentiti) 
Consumo di corrente massimo
 : 15 A 
Dimensioni dell'installazione (L × A × P)
 : 182 × 112 × 160 mm
Intervallo di temperatura operativa
 : -10^{\circ}C - + 60^{\circ}CIntervallo di temperatura di stoccaggio
 : -20^{\circ}C – + 85^{\circ}C
Peso 
  Serie DNX : 1,9 kg
  Serie DDX : 1,8 kg
```
Le specifiche sono soggette a modifica senza preavviso.

Anche se il numero di pixel effettivi per il display a cristalli liquidi è pari a 99,99% o più, 0,01% dei pixel potrebbe non illuminarsi o funzionare in modo non corretto.

The "AAC" logo is a trademark of Dolby Laboratories.

Font for this product is designed by Ricoh.

iPod is a trademark of Apple Inc., registered in the U.S. and other countries.

iPhone is a trademark of Apple Inc.

iTunes is a trademark of Apple Inc.

"Made for iPod" means that an electronic accessory has been designed to connect specifically to iPod and has been certified by the developer to meet Apple performance standards.

"Works with iPhone" means that an electronic accessory has been designed to connect specifically to iPhone and has been certified by the developer to meet Apple performance standards.

Apple is not responsible for the operation of this device or its compliance with safety and regulatory standards.

DVD is a trademark of DVD Format/Logo Licensing Corporation registered in the U.S., Japan and other countries.

Questo prodotto incorpora la tecnologia di protezione del copyright garantita dai brevetti e da altri diritti di proprietà intellettuali negli Stati Uniti. L'uso della tecnologia di protezione del copyright deve essere autorizzato da Macrovision ed è intesa per l'uso domestico e altri usi di visione limitati solo se non stabilito diversamente da Macrovision. È vietato eseguire la decodificazione e lo smontaggio.

Prodotto su licenza dei Dolby Laboratories.

Dolby e il simbolo della doppia D sono marchi dei Dolby Laboratories.

Manufactured under license under U.S. Patent #'s: 5,451,942; 5,956,674; 5,974,380; 5,978,762; 6,487,535 & other U.S. and worldwide patents issued & pending. DTS is a registered trademark and the DTS logos, Symbol and DTS 2.0 Channel are trademarks of DTS, Inc. © 1996-2008 DTS, Inc. All Rights Reserved.

#### **INFORMAZIONI SU VIDEO DIVX:**

DivXR è un formato video digitale creato da DivX, Inc. Si tratta di un dispositivo DivX Certified ufficiale che riproduce video DivX. Consultare il sito www.divx.com per ulteriori informazioni e per gli strumenti software necessari per convertire i file in video DivX.

# **INFORMAZIONI SU DIVX VIDEO-ON-DEMAND:**

Questo dispositivo DivX Certified® deve essere registrato al fine di consentire la riproduzione del contenuto di DivX Video-on-Demand (VOD). Per generare il codice di registrazione individuare la sezione DivX VOD in <Impostazione DivX> (pagina 59). Accedere a vod.divx.com con questo codice per completare il processo di registrazione e scoprire molto altro su DivX VOD.

DivXR is a registered trademark of DivX, Inc., and is under license.

# **DNX5260BT:**

Il marchio e i loghi Bluetooth sono di proprietà di Bluetooth SIG, Inc. L'uso di tali marchi da parte di Kenwood Corporation è soggetto a licenza. Gli altri marchi e nomi commerciali sono di proprietà dei rispettivi proprietari.

#### **Etichetta per i prodotti che impiegano raggi laser (tranne per alcune aree)**

# **CLASS 1 LASER PRODUCT**

L'etichetta si trova sul rivestimento o sulla scatola e serve ad avvertire che il componente impiega raggi laser che sono stati classificati come classe 1. Ciò significa che l'apparecchio utilizza raggi laser di una classe inferiore. Non c'è alcun pericolo di radiazioni pericolose all'esterno dell'apparecchio.

# **DNX5260BT/DDX5026/DDX5056:**

# **· Dichiarazione di conformità relativa alla direttiva EMC 2004/108/CE DNX5260BT: · Dichiarazione di conformità relativa alla direttiva R&TTE 1999/5/CE Produttore:**  Kenwood Corporation 2967-3 Ishikawa-machi, Hachioji-shi, Tokyo, 192-8525 Giappone

**Rappresentante UE:** Kenwood Electronics Europe BV Amsterdamseweg 37, 1422 AC UITHOORN, Paesi Bassi

#### **English**

 Hereby, Kenwood declares that this unit DNX5260BT is in compliance with the essential requirements and other relevant provisions of Directive 1999/5/EC.

#### **Français**

 Par la présente Kenwood déclare que l'appareil DNX5260BT est conforme aux exigences essentielles et aux autres dispositions pertinentes de la directive 1999/5/CE.

 Par la présente, Kenwood déclare que ce DNX5260BT est conforme aux exigences essentielles et aux autres dispositions de la directive 1999/5/CE qui lui sont applicables.

#### **Deutsch**

 Hiermit erklärt Kenwood, dass sich dieser DNX5260BT in Übereinstimmung mit den grundlegenden Anforderungen und den anderen relevanten Vorschriften der Richtlinie 1999/5/EG befindet. (BMWi)

 Hiermit erklärt Kenwood die Übereinstimmung des Gerätes DNX5260BT mit den grundlegenden Anforderungen und den anderen relevanten Festlegungen der Richitlinie 1999/5/EG. (Wien)

#### **Nederlands**

 Hierbij verklaart Kenwood dat het toestel DNX5260BT in overeenstemming is met de essentiële eisen en de andere relevante bepalingen van richtlijn 1999/5/EG.

 Bij deze verklaat Kenwood dat deze DNX5260BT voldoet aan de essentiële eisen en aan de overige relevante bepalingen van Richtlijn 1999/5/EC.

#### **Italiano**

 Con la presente Kenwood dichiara che questo DNX5260BT è conforme ai requisiti essenziali ed alle altre disposizioni pertinenti stabilite dalla direttiva 1999/5/CE.

#### **Español**

 Por medio de la presente Kenwood declara que el DNX5260BT cumple con los requisitos esenciales y cualesquiera otras disposiciones aplicables o exigibles de la Directiva 1999/5/CE.

#### **Português**

 Kenwood declara que este DNX5260BT está conforme com os requisitos essenciais e outras disposições da Directiva 1999/5/CE.

#### **Polska**

 Kenwood niniejszym oświadcza, że DNX5260BT spełnia zasadnicze wymogi oraz inne istotne postanowienia dyrektywy 1999/5/EC.

#### **Český**

 Kenwood timto prohlasuje, ze DNX5260BT je ve shode se zakladnimi pozadavky a s dalsimi prislusnymi ustanoveni Narizeni vlady c. 426/2000 Sb.

#### **Magyar**

 Alulírott, Kenwood, kijelenti, hogy a jelen DNX5260BT megfelel az 1999/5/EC irányelvben meghatározott alapvető követelményeknek és egyéb vonatkozó előírásoknak.

#### **Svenska**

 Härmed intygar Kenwood att denna DNX5260BT stär l överensstämelse med de väsentliga egenskapskrav och övriga relevanta bestämmelser som framgår av direktiv 1999/5/EG.

#### **Suomi**

 Kenwood vakuuttaa täten että DNX5260BT tyyppinen laite on direktiivin 1999/5/EY oleellisten vaatimusten ja sitä koskevien direktiivin muiden ehtojen mukainen.

#### **Slovensko**

 S tem Kenwood izjavlja, da je ta DNX5260BT v skladu z osnovnimi zahtevami in ostalimi ustreznimi predpisi Direktive 1999/5/EC.

#### **Slovensky**

 Spoločnosť Kenwood týmto vyhlasuje, že DNX5260BT spĺňa zákldné požiadavky a ďalšie prislušné ustanovenia Direktĺvy 1999/5/EC.

#### **Dansk**

 Undertegnede Kenwood erklærer harved, at følgende udstyr DNX5260BT overholder de væsentlige krav og øvrige relevante krav i direktiv 1999/5/EF.

# **Ελληνικά**

 ΜΕ ΤΗΝ ΠΑΡΟΥΣΑ Kenwood ΔΗΛΩΝΕΙ ΟΤΙ DNX5260BT ΣΥΜΜΟΡΦΩΝΕΤΑΙ ΠΡΟΣ ΤΙΣ ΟΥΣΙΩΔΕΙΣ ΑΠΑΙΤΗΣΕΙΣ ΚΑΙ ΤΙΣ ΛΟΙΠΕΣ ΣΧΕΤΙΚΕΣ ΔΙΑΤΑΞΕΙΣ ΤΗΣ ΟΔΗΓΙΑΣ 1999/5/EK.

#### **Eesti**

 Sellega kinnitab Kenwood, et see DNX5260BT vastab direktiivi 1999/5/EC põhilistele nõudmistele ja muudele asjakohastele määrustele.

#### **Latviešu**

 Ar šo, Kenwood, apstiprina, ka DNX5260BT atbilst Direktīvas 1999/5/EK galvenajām prasībām un citiem tās nosacījumiem.

#### **Lietuviškai**

 Šiuo, Kenwood, pareiškia, kad šis DNX5260BT atitinka pagrindinius Direktyvos 1999/5/EB reikalavimus ir kitas svarbias nuostatas.

#### **Malti**

Hawnhekk, Kenwood, jiddikjara li dan DNX5260BT jikkonforma mal-ħtiġijiet essenzjali u ma provvedimenti oħrajn relevanti li hemm fid-Dirrettiva 1999/5/ EC.

#### **Українська**

 Компанія Kenwood заявляє, що цей виріб DNX5260BT відповідає ключовим вимогам та іншим пов'язаним положенням Директиви 1999/5/EC.

# **Informazioni sullo smaltimento delle vecchie apparecchiature elettriche ed elettroniche e le batterie (valido per i paesi europei che hanno adottato sistemi di raccolta separata)**

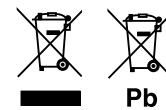

 I prodotti e le batterie recanti il simbolo di un contenitore di spazzatura su ruote barrato non possono essere smaltiti insieme ai normali rifiuti di casa. I vecchi prodotti elettrici ed elettronici e le batterie devono essere riciclati presso una apposita struttura in grado di trattare questi prodotti e di smaltirne i loro componenti. Per conoscere dove e come recapitare tali prodotti nel luogo a voi più vicino, contattare l'apposito ufficio comunale.

Un appropriato riciclo e smaltimento aiuta a conservare la natura e a prevenire effetti nocivi alla salute e all'ambiente.

Nota: Il simbolo "Pb" sotto al simbolo delle batterie indica che questa batteria contiene piombo.

Questo prodotto non è installato dal produttore di un veicolo della linea di produzione, né dall'importatore professionale di un veicolo negli stati membri della UE.

# **KENWOOD**